# ActiveImage Protector 2022 Linux セットアップガイド

第 3 版 2024 年 2 月

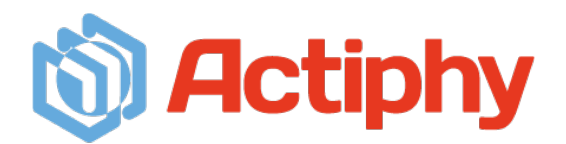

# 目次

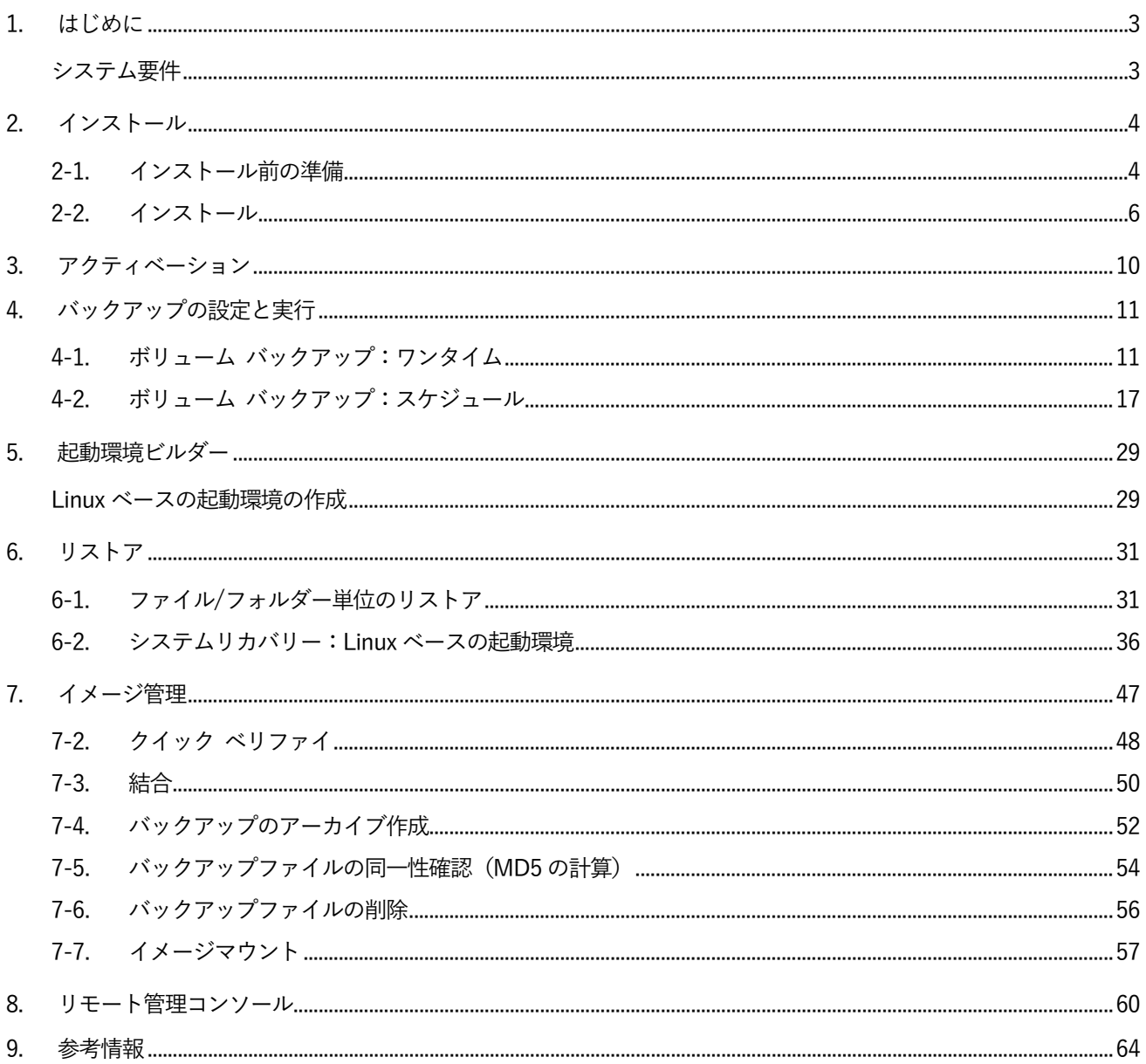

# <span id="page-2-0"></span>1. はじめに

ActiveImage Protector は、物理・仮想・クラウドといった多様なシステム環境に対応したシステム・データ保護 ソリューションです。このセットアップガイドでは、Linux 環境向けの「ActiveImage Protector 2022 Linux(2024 年 2 月アップデート:バージョン 7.0.3.8919)」の導入から基本的な設定方法などを説明しています。詳細な設 定方法や制限事項などについては、オンラインヘルプ([https://webhelp.actiphy.com/AIP/linux/2022/ja\\_JP/](https://webhelp.actiphy.com/AIP/linux/2022/ja_JP/)) を参照してください。

### <span id="page-2-1"></span>システム要件

ActiveImage Protector 2022 Linux (バージョン 7.0.3.8919)のシステム要件は下記のとおりです。 インストール先のコンピューターが、以下のシステム要件を満たしていることをご確認ください。

最新のシステム要件は、Web サイトのシステム要件ページ([https://www.actiphy.com/ja-jp/support/system](https://www.actiphy.com/ja-jp/support/system-requirements/)[requirements/](https://www.actiphy.com/ja-jp/support/system-requirements/))よりご確認ください。

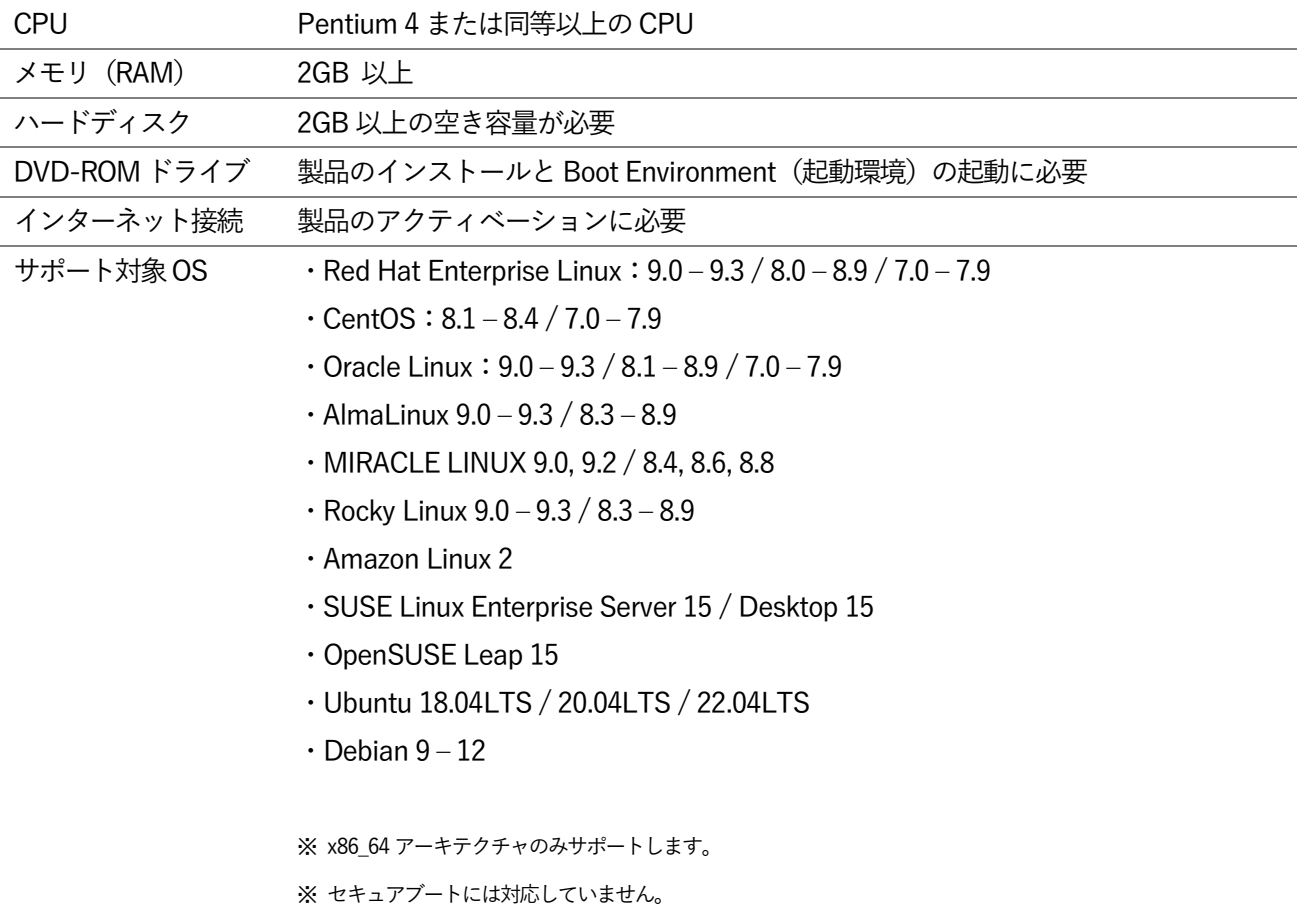

### <span id="page-3-0"></span>2. インストール

### <span id="page-3-1"></span>2-1. インストール前の準備

ActiveImage Protector のインストール前に、様々なLinux のパッケージをインストールする必要があります。こ こでは、製品メディア内のスクリプト[AIP-packages-tool]を使用した、必要なパッケージとドライバーのインス トール手順について説明します。スクリプト[AIP-packages-tool]は、該当する Web サイトから必要なパッケー ジを自動的に検出してインストールします。

※インストール対象のコンピューターは、インターネットに接続されている必要があります。インターネットに 接続されていない環境、または必要なパッケージをダウンロードするWeb サイトが存在しない場合は、オンライ ンヘルプ (https://webhelp.actiphy.com/AIP/linux/2022/ja JP/)の「インストールと起動」の項を参照してくだ さい。

- 1. root ユーザーでログインします。
- 2. 製品メディアをセットしてマウントします。ここでの設定例として、ターミナルから以下のコマンドで「/mnt」 の下にディレクトリ「cdrom」を作成し、製品メディアをマウントします。 ※「/dev/cdrom」部分のマウントするデバイス名は環境によって異なる可能性があります。エラーが出る場

合は、「/dev」内でそれらしい名前を探して置き換えてください。

# mkdir /mnt/cdrom # mount -t iso9660 /dev/cdrom /mnt/cdrom

3. マウントが完了すると、「/mnt/cdrom」内にメディアの中身が表示されます。

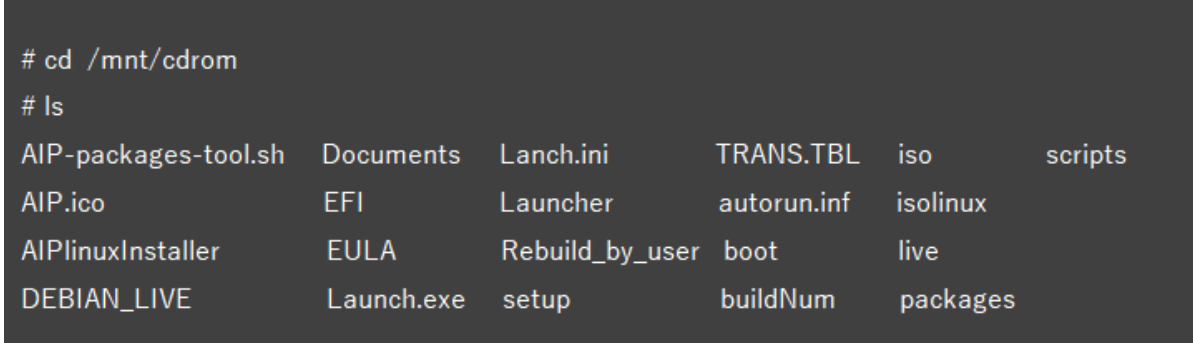

4. ターミナルからスクリプト「AIP-packages-tool.sh」を実行します。

# cd /mnt/cdrom # ./AIP-packages-tool.sh 5. スクリプト「AIP-packages-tool」が起動すると、以下のメニューが表示されます。ここでは、メニューの[3]、 [4]、[5]を順番に実行して、必要なパッケージとドライバーをインストールします。システムの再起動は不要 です。

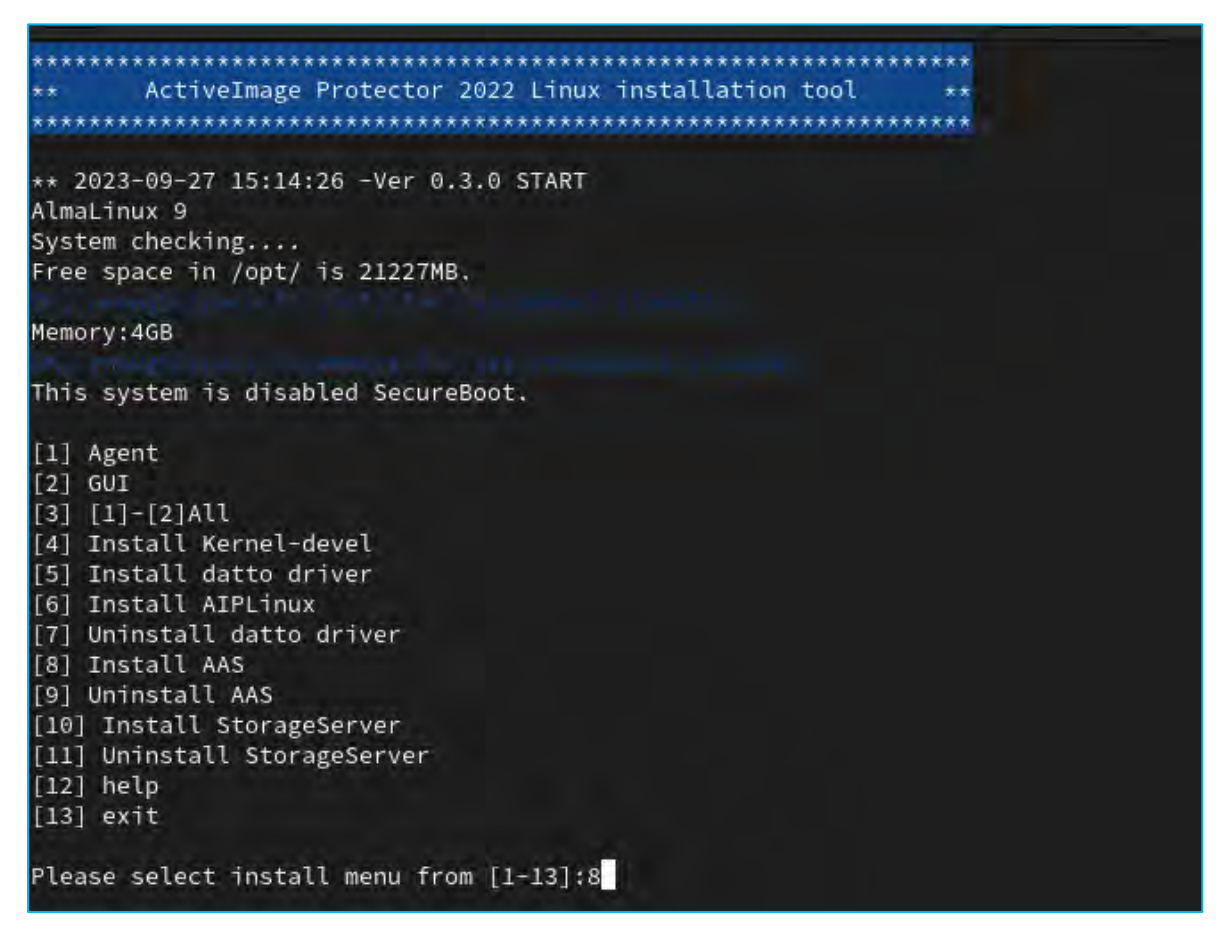

[1] Agent:ActiveImage Protector のエージェントを使用するために必要なモジュールのインストール

[2] GUI: ActiveImage Protector のコンソール(GUI)を使用するために必要なモジュールのインストール

[3] [1]-[2]All: [1]と[2]のモジュールのインストール

[4] Kernel-devel: カーネルバージョンに対応したKernel-devel のインストール

[5] Install datto driver: datto ドライバー (増分バックアップのトラッキング ドライバー)のインストール

[6] Install AIPLinux: ActiveImage Protector Linux のインストール

[7] Uninstall datto driver: datto ドライバー関連のアンインストール

[8] Install AAS: Linux AAS(ライセンス認証サービス)のインストール

[9] Uninstall AAS: Linux AAS(ライセンス認証サービス)のアンインストール

[10] Install StorageServer: Actiphy StorageServer のインストール

[11] Uninstall StorageServer: Actiphy StorageServer のアンインストール

[12] help: 各項目の説明

[13] exit: 終了

<span id="page-5-0"></span>2-2. インストール

ここでは、ActiveImage Protector 2022 Linux のインストール手順を説明します。

- 1. スクリプト「AIP-packages-tool」のメニューから、「[6] Install AIPLinux」を実行してインストーラーを起 動します。また、製品メディア内のインストーラー「AIPLinuxInstaller」を実行してインストールすること もできます。
- 2. インストーラーが起動したら[Install]を選択し、Enter キーを押します。 ※ターミナル内の操作はキーボード操作のみ可能です。カーソル移動は Tab、または矢印キー、項目選択は スペース、または Enter キーで行えます。

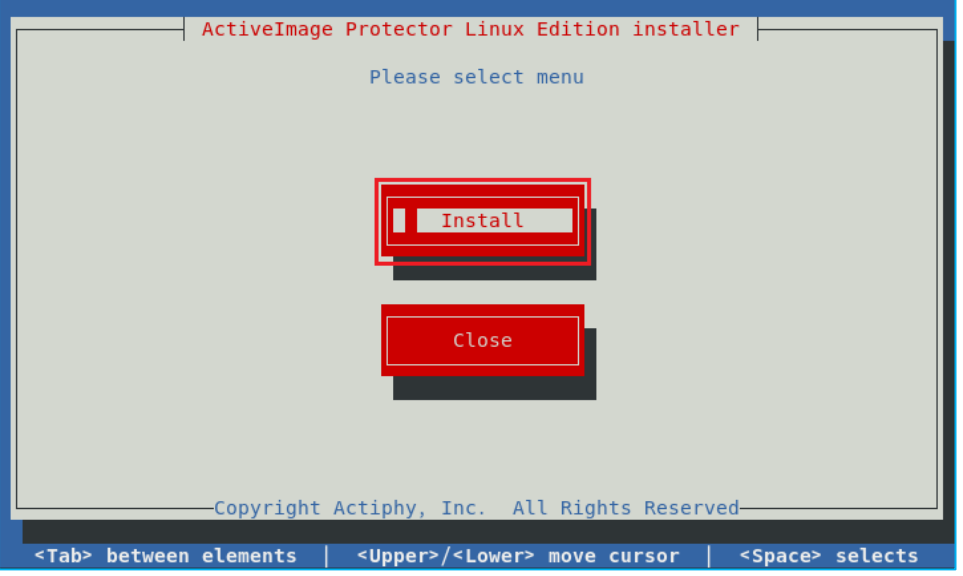

3. プロダクトキーを入力して、 [Activate after the install complete] はチェックしたまま、 [Next] を選択 し、Enter キーを押します。インストール終了後に、自動的にアクティベーションが実行されます。

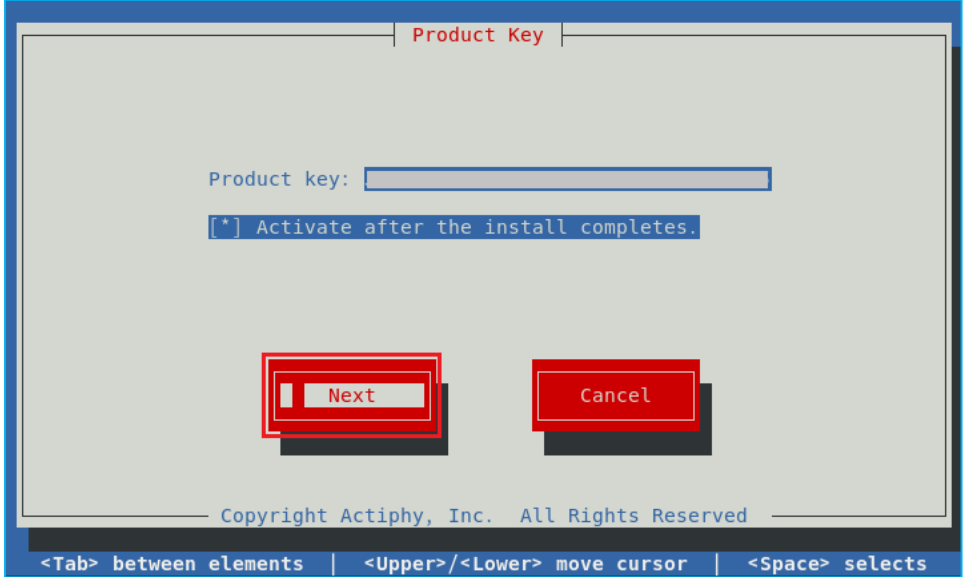

4. エンドユーザーライセンス契約の内容を確認後に、インストールを継続する場合は[AGREE]を選択し、 Enter キーを押します。

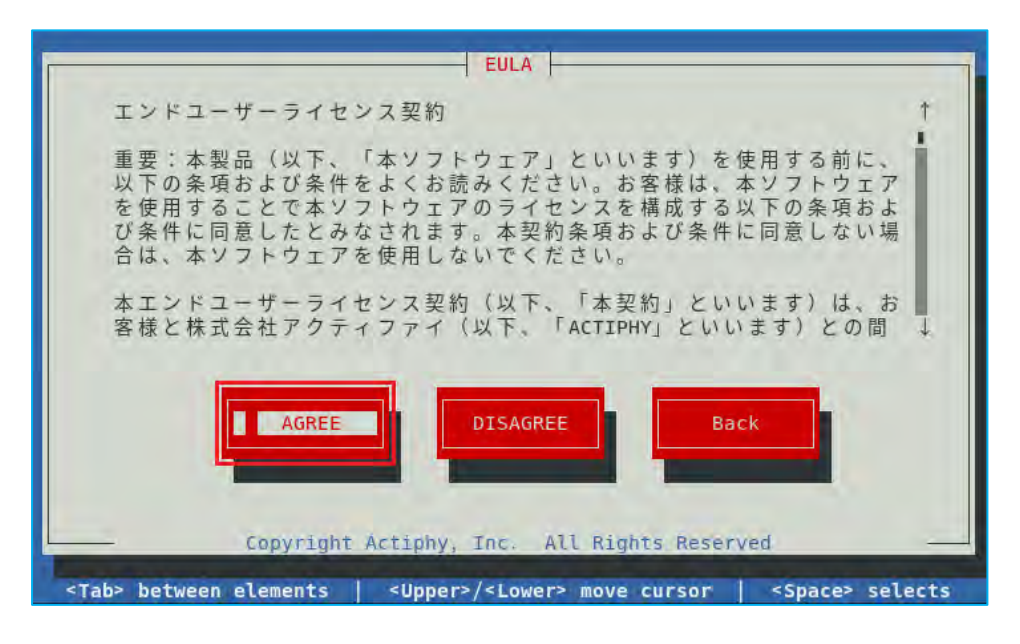

5. インストールするコンポーネントの選択では、すべてにチェックを入れたまま[Install]を選択し、Enter キ ーを押します。

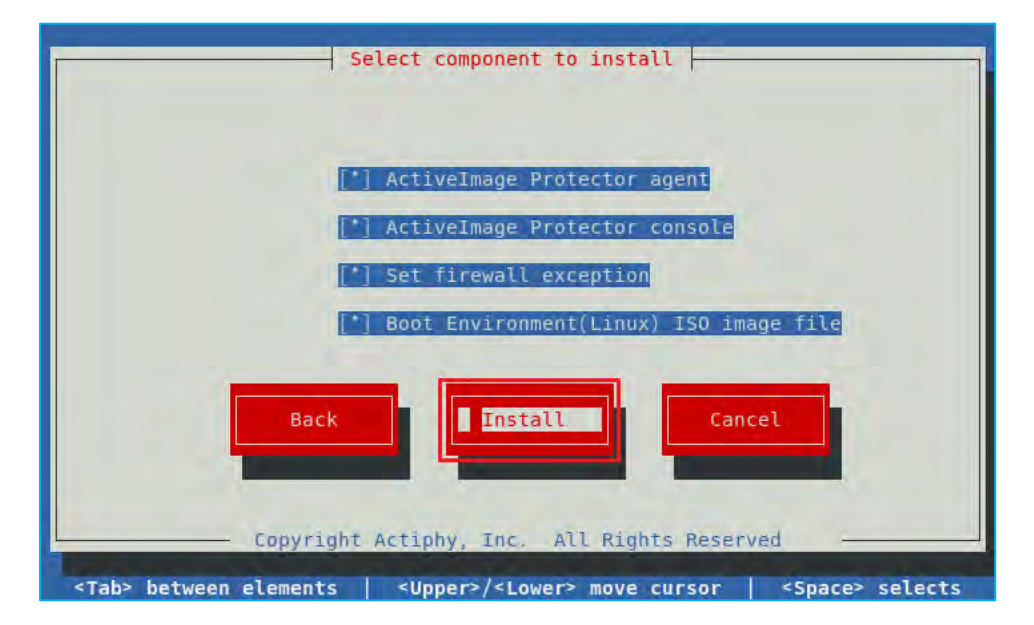

6. インストールが開始されると進捗状況が表示されます。

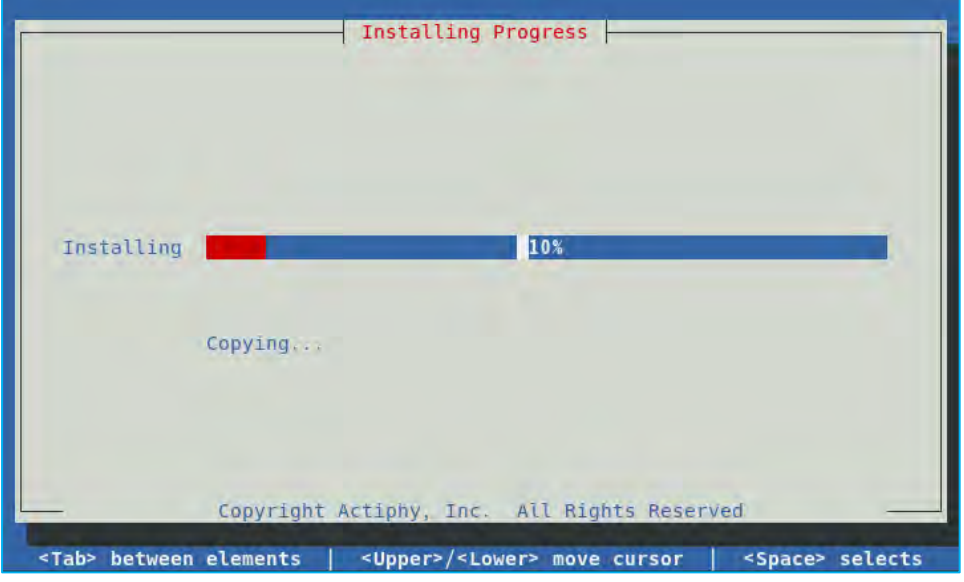

7. 「Install successful」と表示されたらインストールは完了です。[Close]を選択し、Enter キーを押して、 インストーラーを終了させます。システムの再起動は不要です。

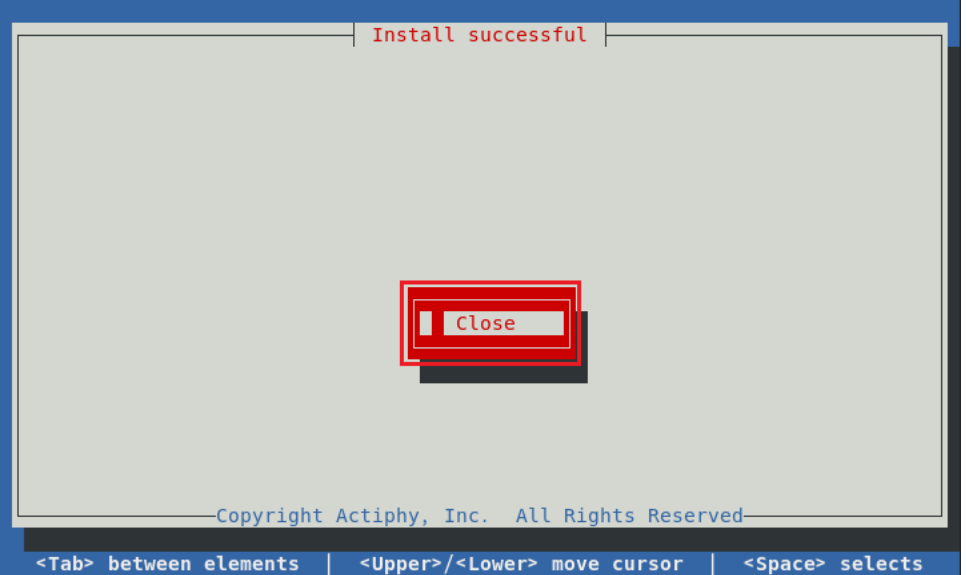

8. ActiveImage Protector のコンソール (GUI) の起動

Red Hat Enterprise Linux にインストールした場合は、デスクトップメニューの [アクティビティ] → [ア プリケーションを表示する]からActiveImage Protector のアイコンをクリックして、ActiveImage Protector のコンソール (GUI) を起動します。CentOS では、デスクトップメニューの [アプリケーション] → [シス テムツール]から ActiveImage Protector のコンソール (GUI)を起動します。

※デスクトップ環境でない場合は、リモートコンソールから ActiveImage Protector の管理を行います。リ モートコンソールの導入や接続方法については、「8. リモート管理コンソール(P.62)」の項で説明してい ますので、そちらを参照してください。

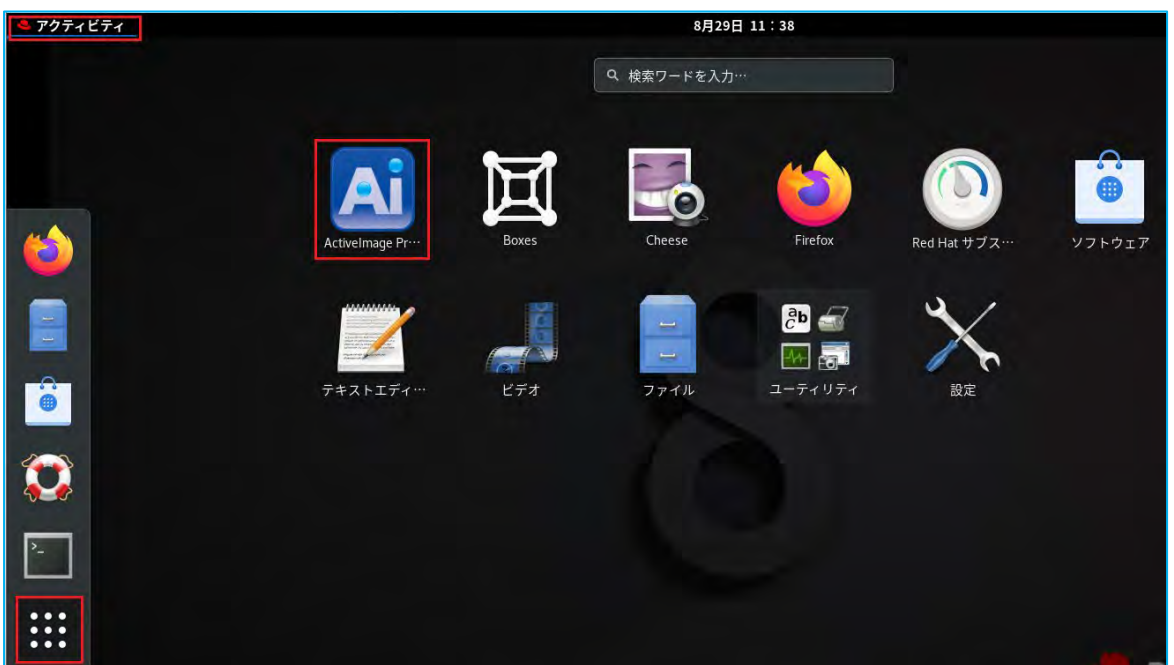

# <span id="page-9-0"></span>3. アクティベーション

ActiveImage Protector のアクティベーション(ライセンス認証)には、「オンライン認証」、「Actiphy Authentication Service(AAS) 認証」、「ライセンスファイル認証」の3 種類を用意しています。基本的には、インターネット を経由してアクティファイのライセンスサーバーに接続して、自動的にアクティベーションが行われるため、ア クティベーションのための作業は特に必要ありません。

インターネットに接続されていないコンピューターに導入する場合は、「Actiphy Authentication Service (AAS) 認証」、または「ライセンスファイル認証」により、アクティベーションを行ってください。

アクティベーション方法については、Web サイトにアクティベーションガイドをアップしていますので参照して ください。

- ActiveImage Protector 2022 Server [https://www.actiphy.com/ja-jp/activation\\_guide/actiphy\\_activeimage\\_protector\\_2022\\_server](https://www.actiphy.com/ja-jp/activation_guide/actiphy_activeimage_protector_2022_server)
- ActiveImage Protector 2022 Desktop [https://www.actiphy.com/ja-jp/activation\\_guide/actiphy\\_activeimage\\_protector\\_2022\\_desktop](https://www.actiphy.com/ja-jp/activation_guide/actiphy_activeimage_protector_2022_desktop)
- ActiveImage Protector 2022 Linux [https://www.actiphy.com/ja-jp/activation\\_guide/actiphy\\_activeimage\\_protector\\_2022\\_linux](https://www.actiphy.com/ja-jp/activation_guide/actiphy_activeimage_protector_2022_linux)
- ActiveImage Protector 2022 Virtual (オンライン) [https://www.actiphy.com/ja-jp/activation\\_guide/actiphy\\_activeimage\\_protector\\_2022\\_virtual\\_online](https://www.actiphy.com/ja-jp/activation_guide/actiphy_activeimage_protector_2022_virtual_online)
- ActiveImage Protector 2022 Virtual (オフライン) [https://www.actiphy.com/ja-jp/activation\\_guide/actiphy\\_activeimage\\_protector\\_2022\\_virtual](https://www.actiphy.com/ja-jp/activation_guide/actiphy_activeimage_protector_2022_virtual)
- AAS Docker [https://www.actiphy.com/ja-jp/activation\\_guide/aas\\_docker/](https://www.actiphy.com/ja-jp/activation_guide/aas_docker/)
- ライセンス / バンドル ファイルの解除 [https://www.actiphy.com/ja-jp/activation\\_guide/actiphy\\_activeimage\\_protector\\_2022\\_license\\_recovery\\_guide](https://www.actiphy.com/ja-jp/activation_guide/actiphy_activeimage_protector_2022_license_recovery_guide)

## <span id="page-10-0"></span>4. バックアップの設定と実行

<span id="page-10-1"></span>4-1. ボリューム バックアップ:ワンタイム

今すぐバックアップを実行する、ワンタイム バックアップの手順について説明します。

1. ActiveImage Protector のコンソールを起動して、コンソールのメニュータブから「バックアップ」 → 「ボ リュームバックアップ]をクリックします。

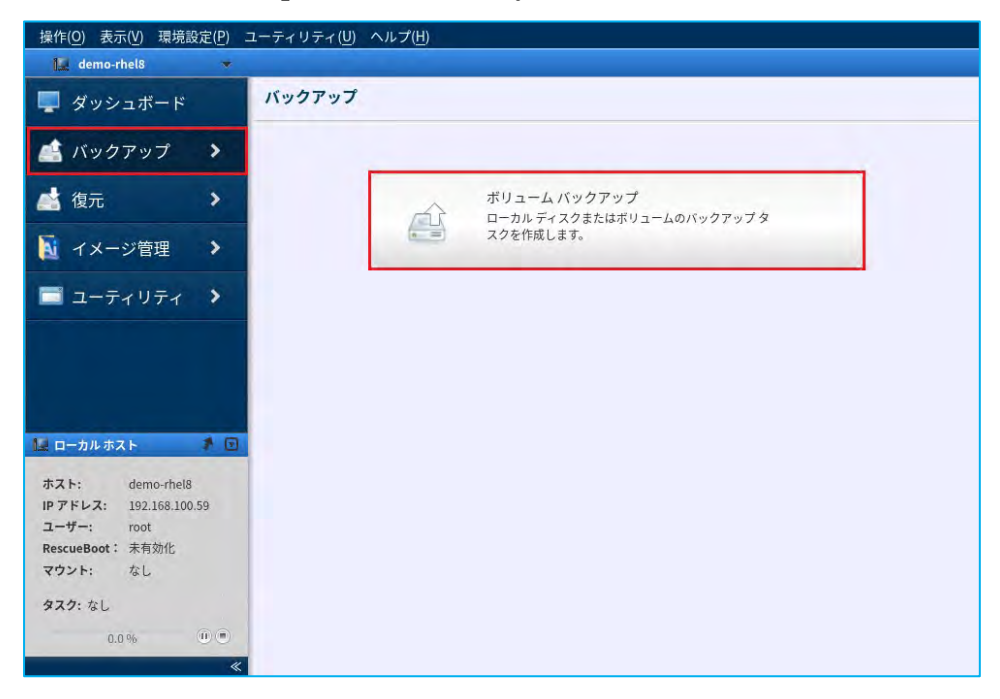

2. ここでの設定例として、LVM 構成の Linux 環境をバックアップ対象のコンピューターとして説明します。 ボリュームバックアップの対象の選択画面では、[LVM]を選択します。次に、バックアップ対象にボリュ ームグループ(VG)「rhel」と関連ディスク「/dev/sda」を選択し、[次へ]をクリックします。

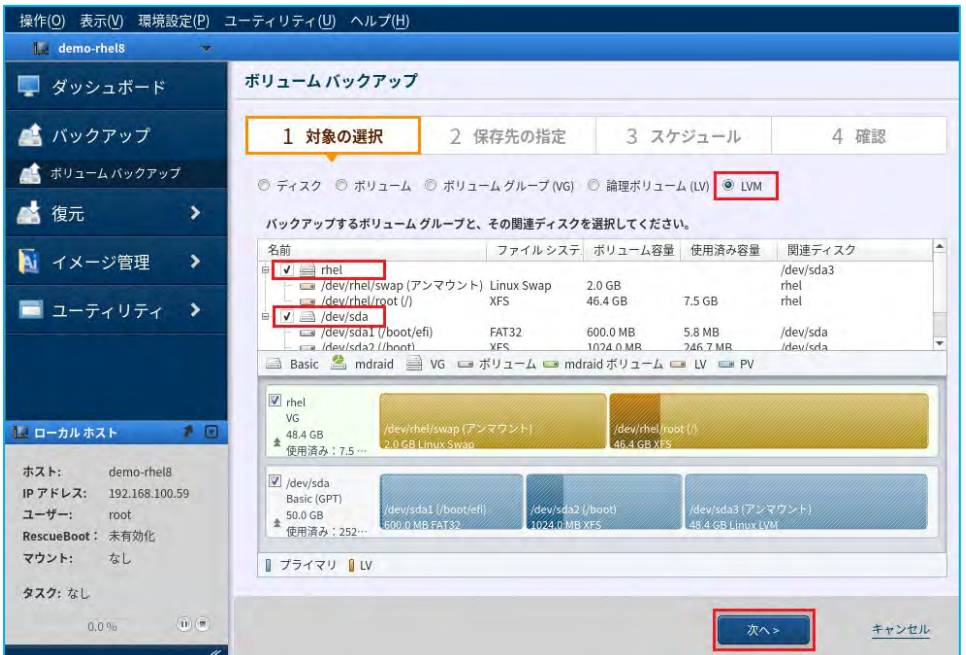

3. バックアップの保存先を指定します。ここでの設定例として、ネットワーク共有フォルダー 「¥¥192.168.100.55¥disk」をバックアップ保存先として説明します。 [フォルダーを選択] をクリックしま す。

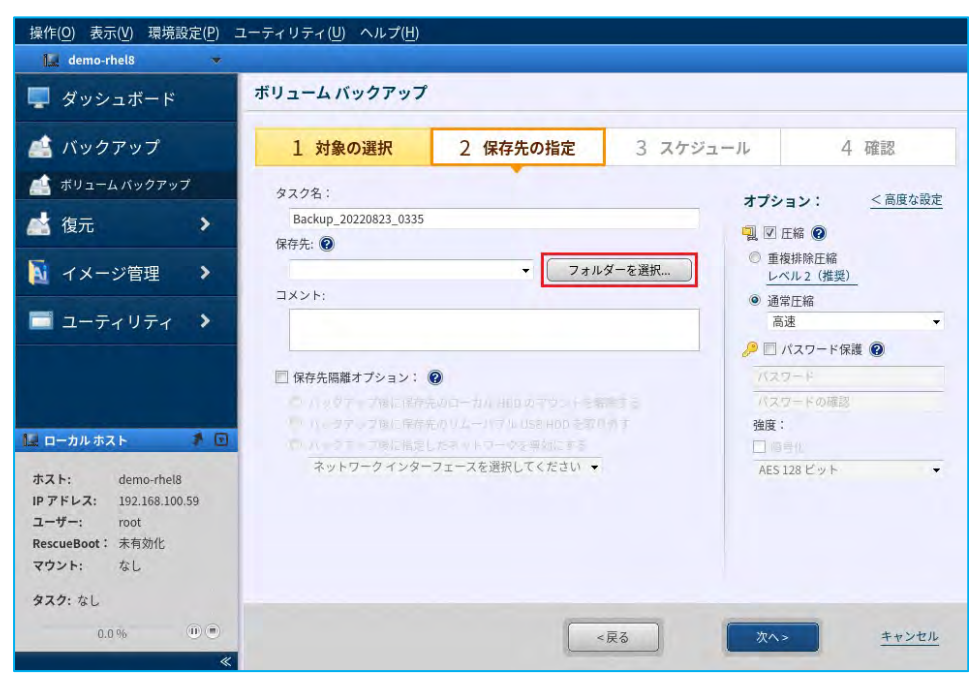

4. バックアップ保存先の共有フォルダーを指定します。下記の場所にバックアップ保存先の共有フォルダーの 直接パス「¥¥192.168.100.55¥disk」を入力して、Enter キーを押します。次に、バックアップ保存先の共有 フォルダーに対する認証情報を入力します。 [ユーザー名:]に「192.168.100.55¥Administrator」、 [パス ワード:]に設定されているパスワードを入力してから、[接続]をクリックします。

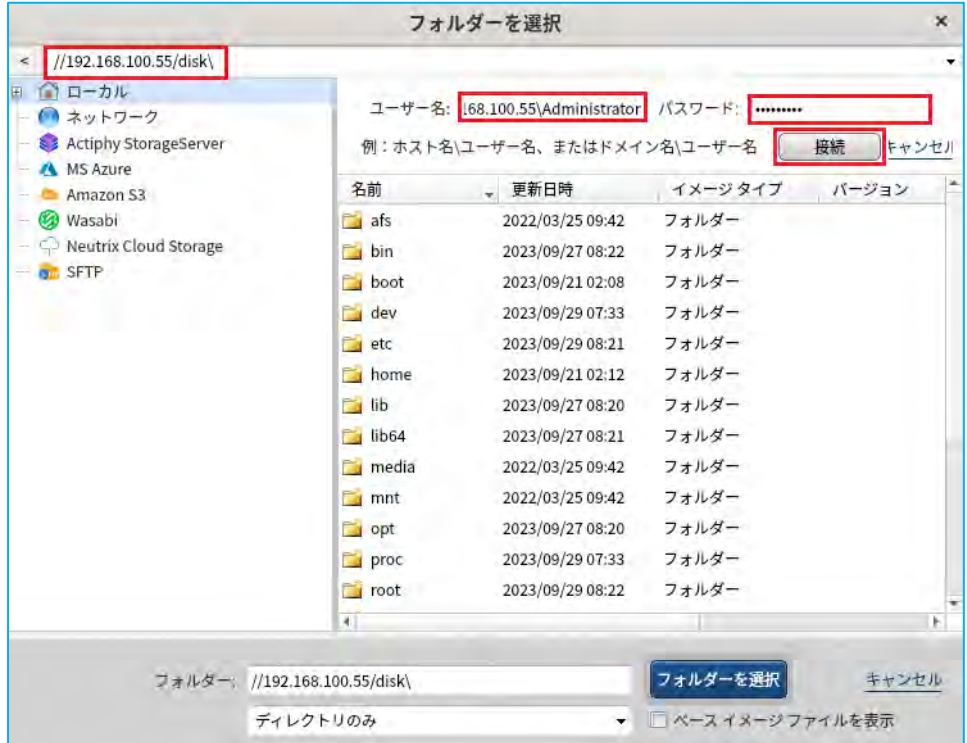

5. バックアップ保存先の共有フォルダーとして指定した「disk」を選択し、 [フォルダーを選択]をクリック します。

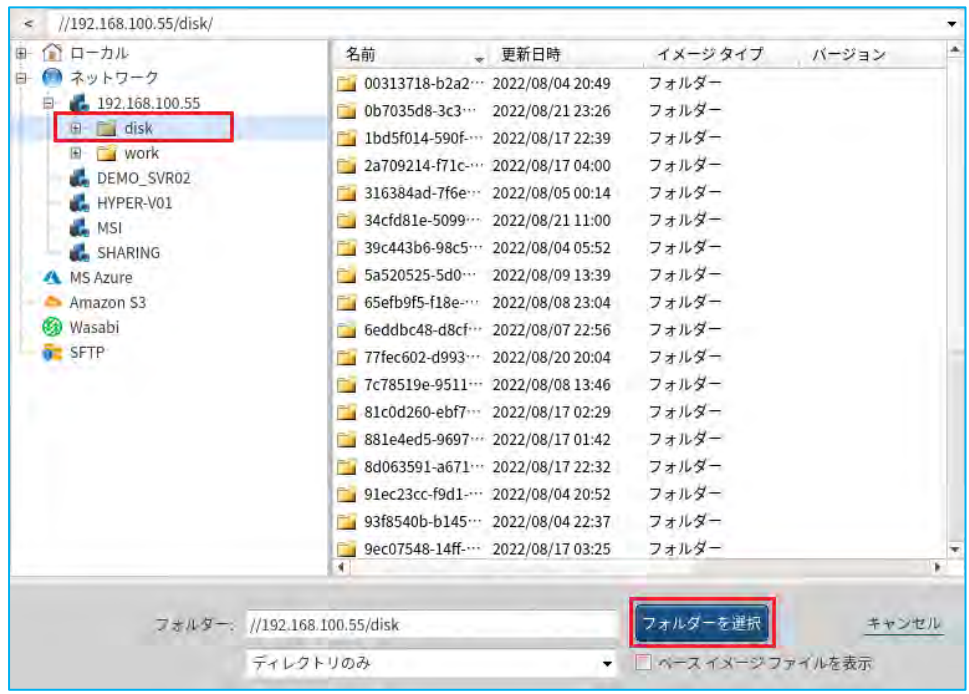

6. [保存先:]に、選択した共有フォルダーが登録されていることを確認してから、[次へ]をクリックします。 [保存先隔離オプション]、[オプション]などの設定については、「[4-2.](#page-16-0)ボリューム [バックアップ:スケ](#page-16-0) [ジュール\(](#page-16-0)P.19)」の項で説明していますので、そちらを参照してください。

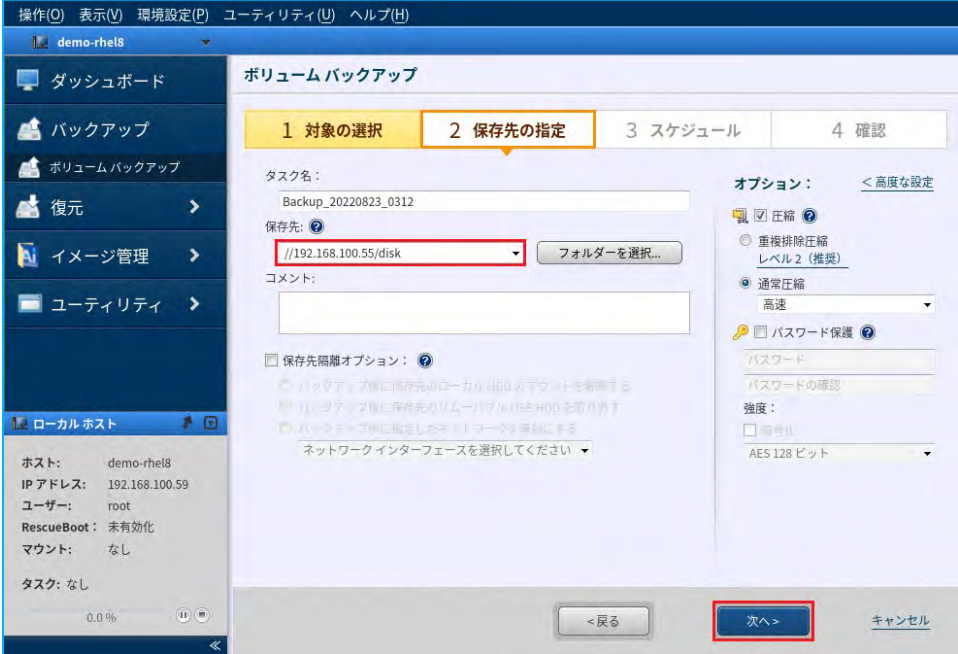

7. ワンタイム (単体) バックアップを選択します。スケジュールの設定から [タスク タイプ]に、[ワンタイ ムバックアップ]を選択し、[OK]をクリックします。

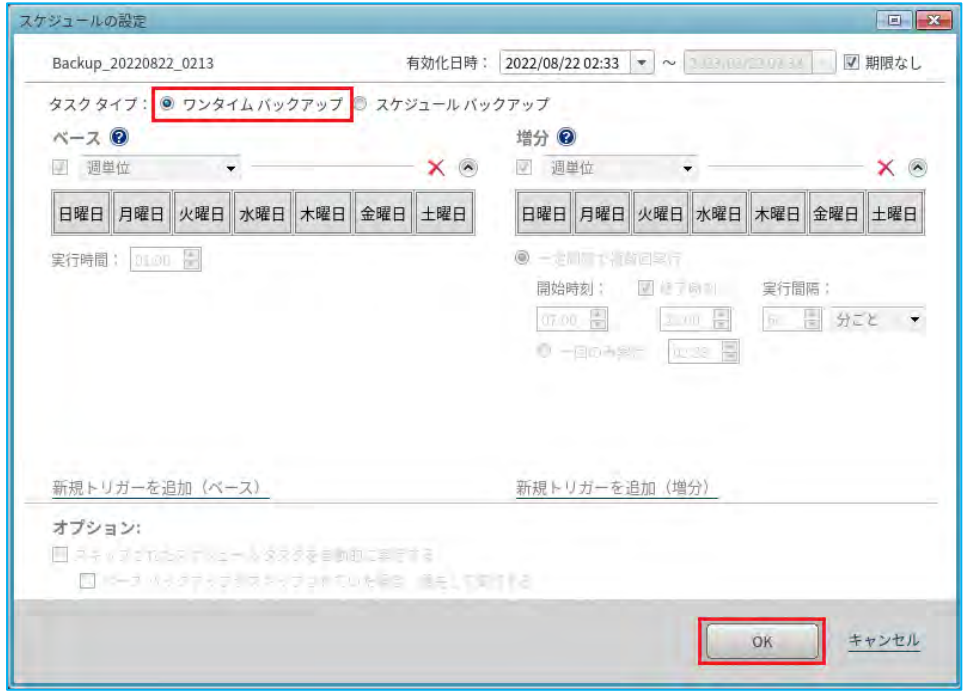

8. ここでは、スケジュール設定はしないので、このまま「次へ]をクリックします。

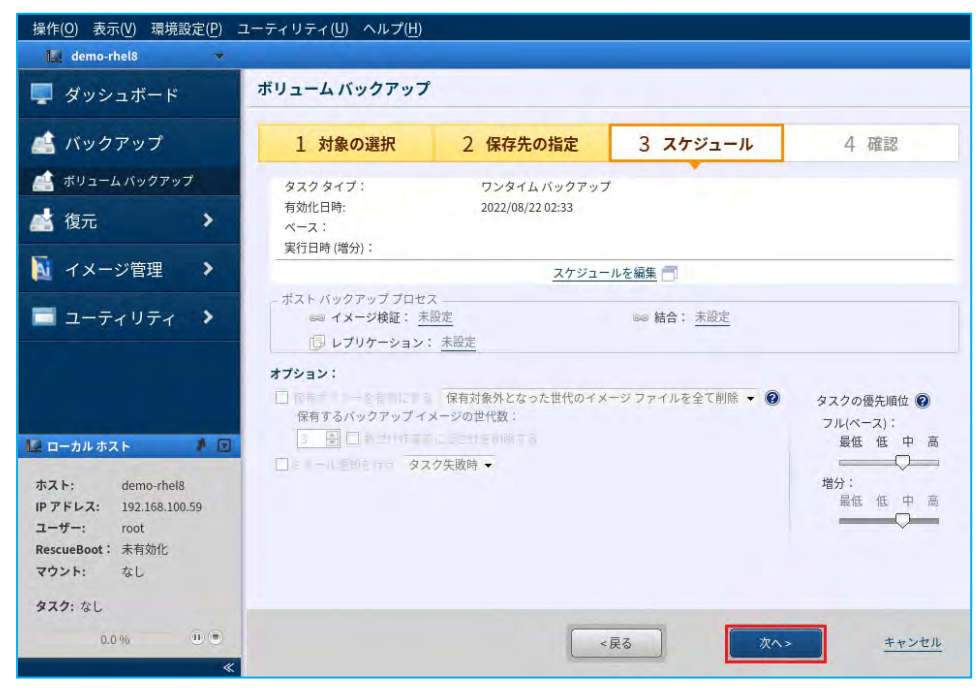

9. バックアップの設定内容を確認し、 [完了] をクリックします。

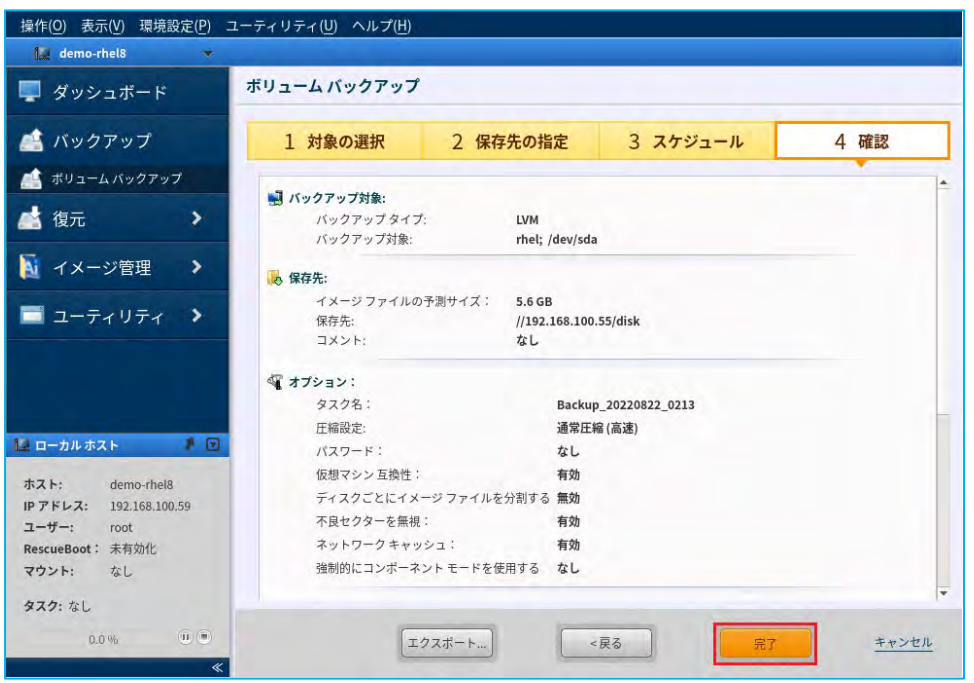

10. [直ちに実行]を選択し、[OK]をクリックするとバックアップが開始されます。[タスク終了後の追加処 理]は、バックアップ完了後にシステムのシャッドダウンや再起動が必要な場合に設定します。

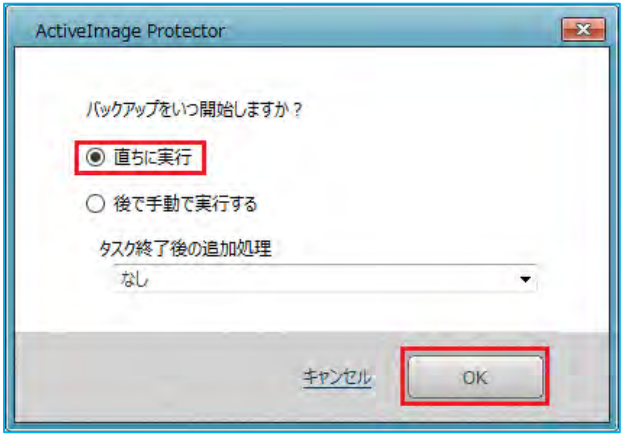

11. バックアップが開始されると、バックアップタスクの進捗状況が表示されます。

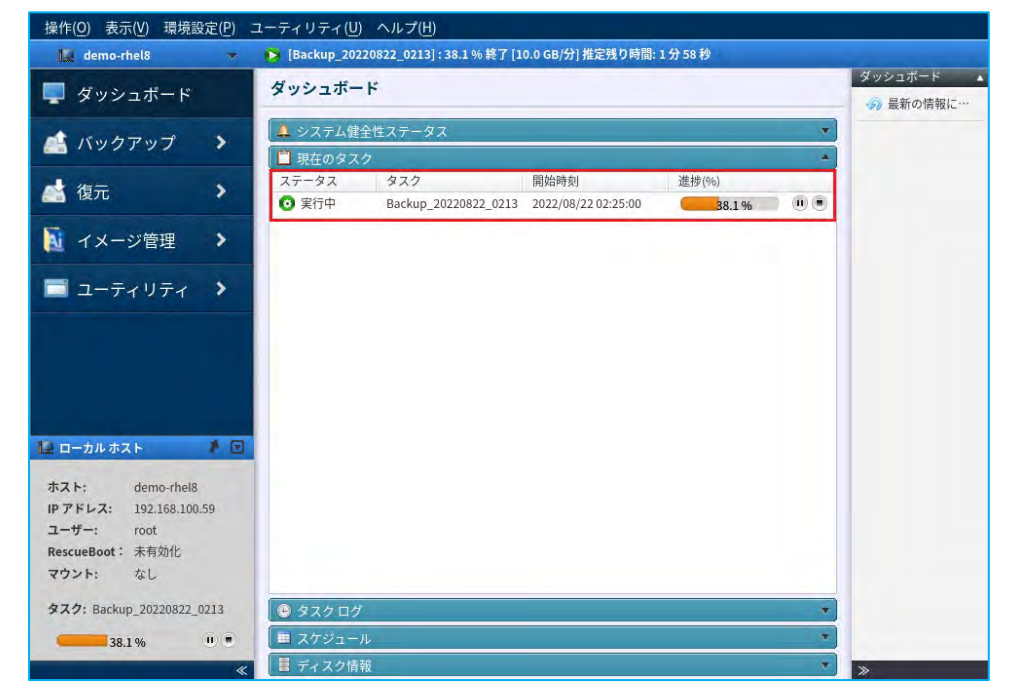

12. 進捗が100%になるとバックアップは完了です。

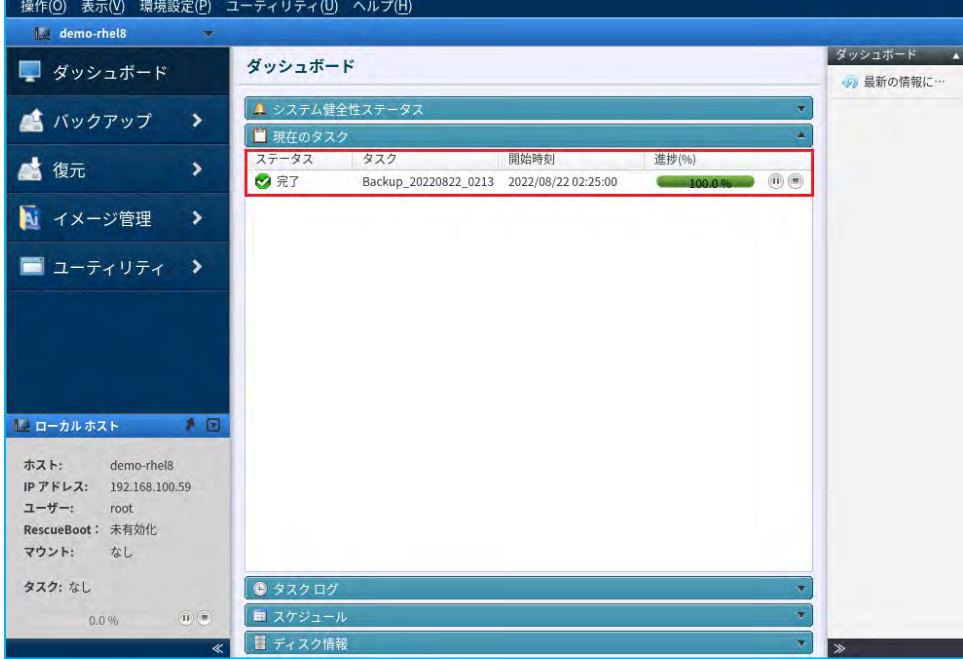

<span id="page-16-0"></span>4-2. ボリューム バックアップ:スケジュール

定期的にバックアップを実行する、スケジュール バックアップの設定手順について説明します。

1. ActiveImage Protector のコンソールを起動して、コンソールのメニュータブから [バックアップ] → [ボ リュームバックアップ]をクリックします。

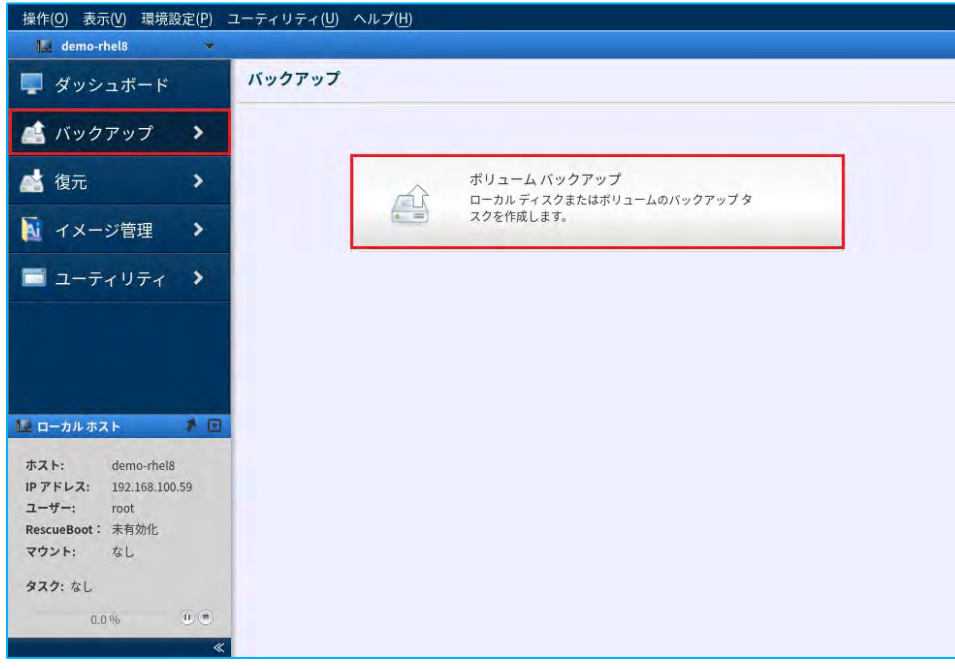

2. バックアップ対象を選択します。ここでの設定例として、ボリューム バックアップの対象の選択画面では [LVM]を選択します。次に、バックアップ対象にボリューム グループ(VG)「rhel」と関連ディスク 「/dev/sda」を選択します。バックアップ対象の選択が完了したら、 [次へ] をクリックします。

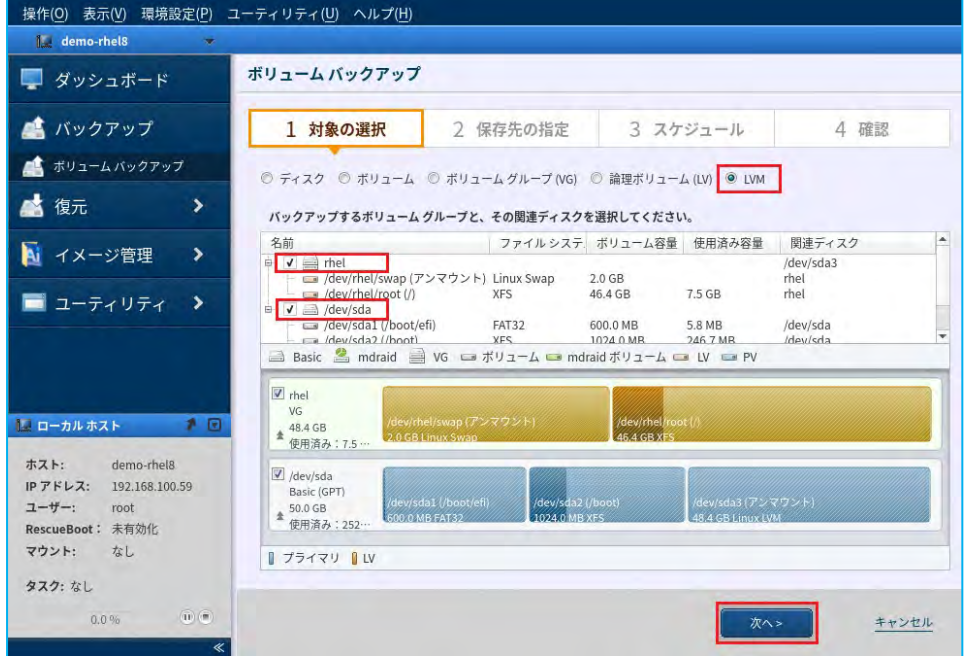

#### バックアップの設定と実行

3. バックアップ保存先を指定します。ここでの設定例として、共有フォルダー「¥¥192.168.100.55¥disk」をバ ックアップ保存先として説明します。テキストボックスの右にある [▼]をクリックすると、これまでのバ ックアップ プロセスやバックアップで使用した保存先が表示されますので、ここから選択もできます。あら たにバックアップ保存先を登録する場合は、 [フォルダーを選択...] をクリックします。

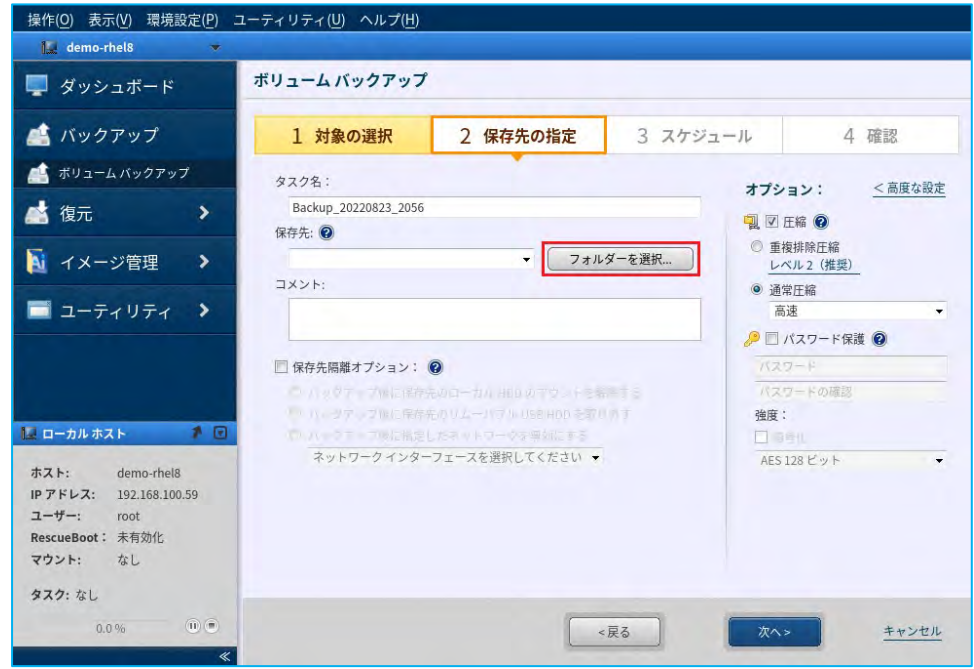

4. バックアップ保存先の共有フォルダーを指定します。下記の場所にバックアップ保存先の直接パス 「¥¥192.168.100.55¥disk」を入力して、Enter キーを押します。次に、バックアップ保存先に対する認証情 報を入力します。 [ユーザー名:] に「192.168.100.55¥Administrator」、 [パスワード:] に設定されてい るパスワードを入力してから、[接続]をクリックします。

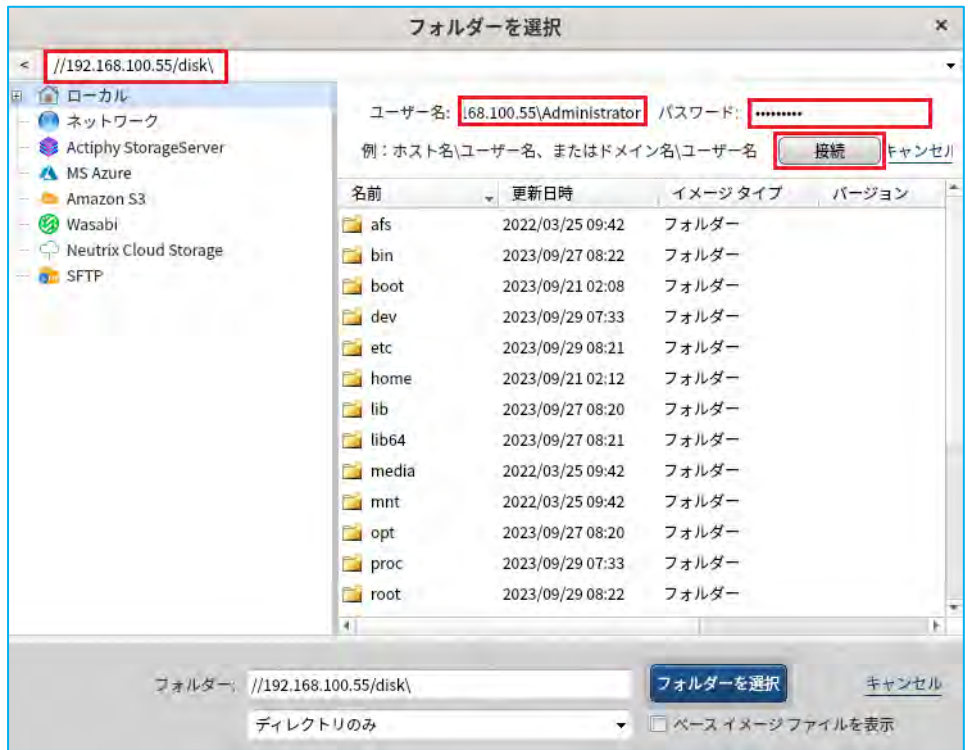

5. バックアップ保存先の共有フォルダーを登録します。バックアップ保存先の共有フォルダーを指定してから、 [フォルダーを選択]をクリックします。

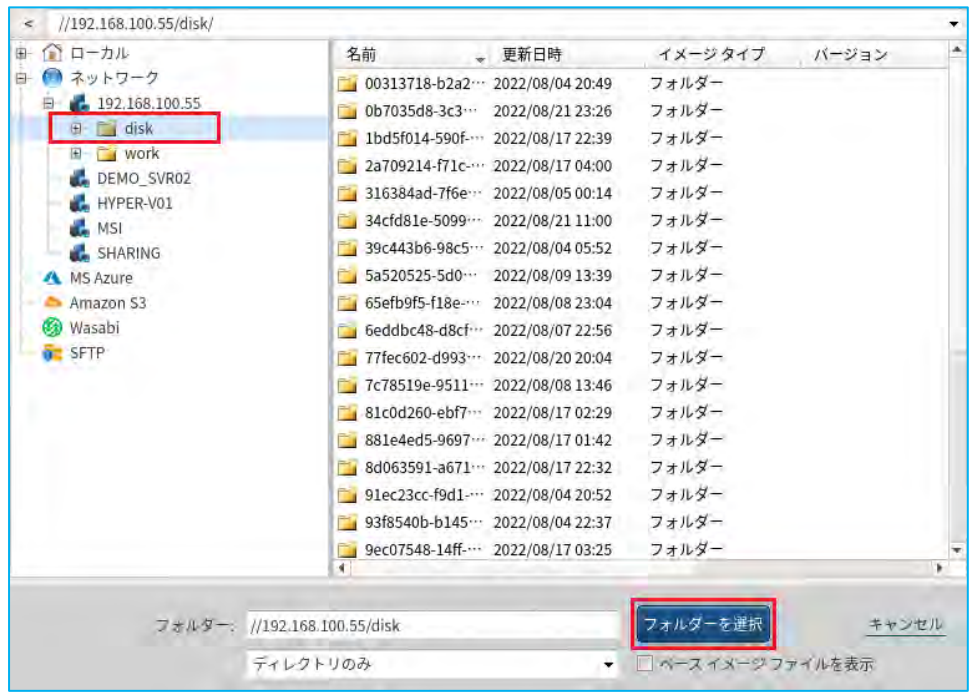

6. [保存先:]に、選択したバックアップ保存先の共有フォルダーが登録されていることを確認後に、[次へ] をクリックします。「保存先隔離オプション」、「オプション」は必要に応じて設定します。(設定方法は 次項 (P.27) で説明します。)

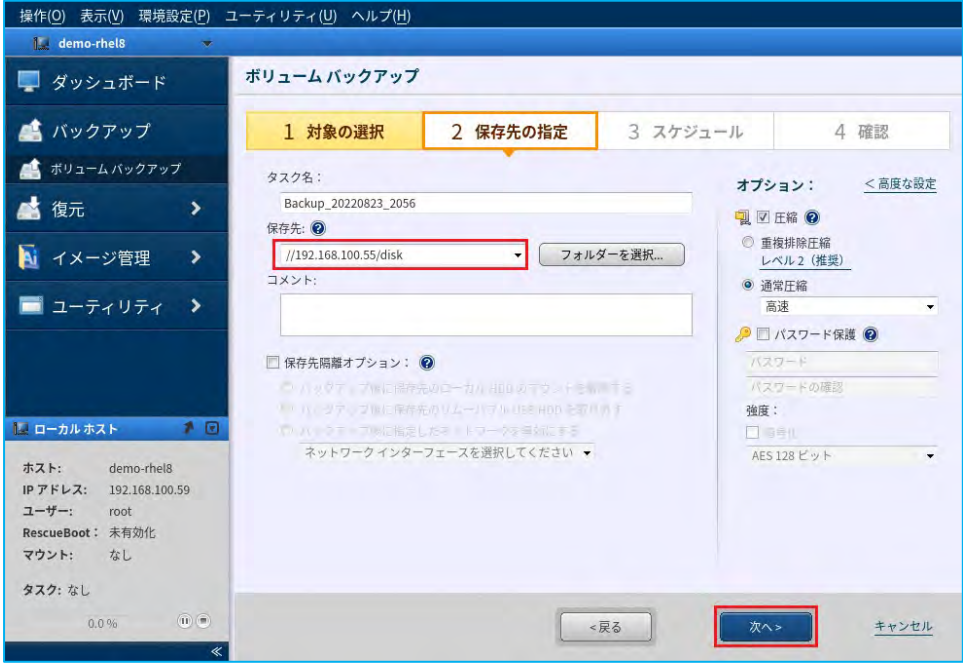

#### バックアップの設定と実行

7. バックアップのスケジュール設定を行います。ActiveImage Protector は、「月単位」、「週単位」、「指定 曜日」、「指定日時」など柔軟なバックアップのスケジュール設定を行うことができます。ここでの設定例 として、[タスクタイプ:]に[スケジュールバックアップ]を選択します。次に、「週単位」を選択して日曜 日の午前1 時にベースバックアップ(フルバックアップ)、月曜日から土曜日の午前1 時に増分バックアッ プを実行するスケジュール設定を行います。スケジュールの設定が完了したら、[OK]をクリックします。

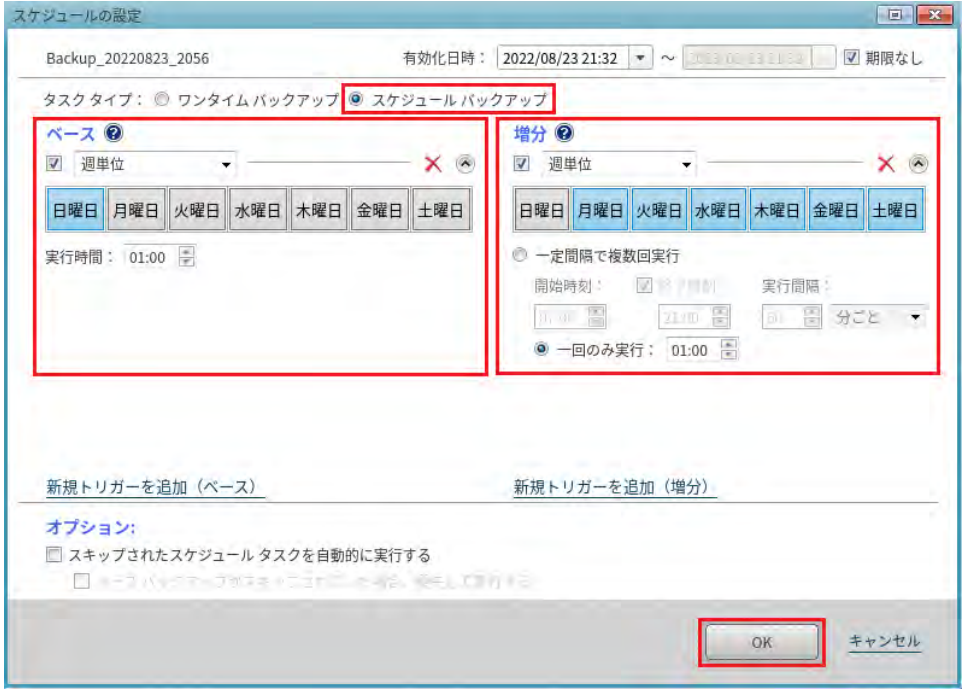

8. マルチスケジュール設定例:「新規トリガーを追加]をクリックすると、スケジュール設定を追加すること ができます。週単位のスケジュール設定に加え、例えば 1 月から 12 月まで、「第 2 金曜日」あるいは「第 2 金曜日」といった指定が可能です。

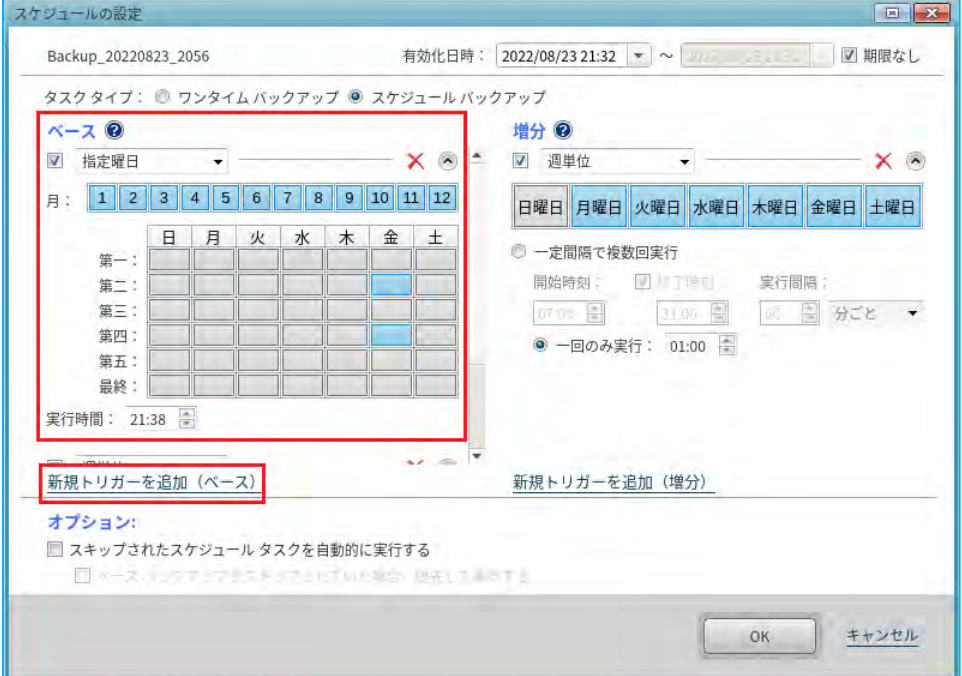

9. [スケジュール] タブでは、以下の [保有ポリシーの設定] と [E メール通知] を設定してから、 [次へ] をクリックします。「ポストバックアッププロセス」の設定は次項(P.29)で説明します。

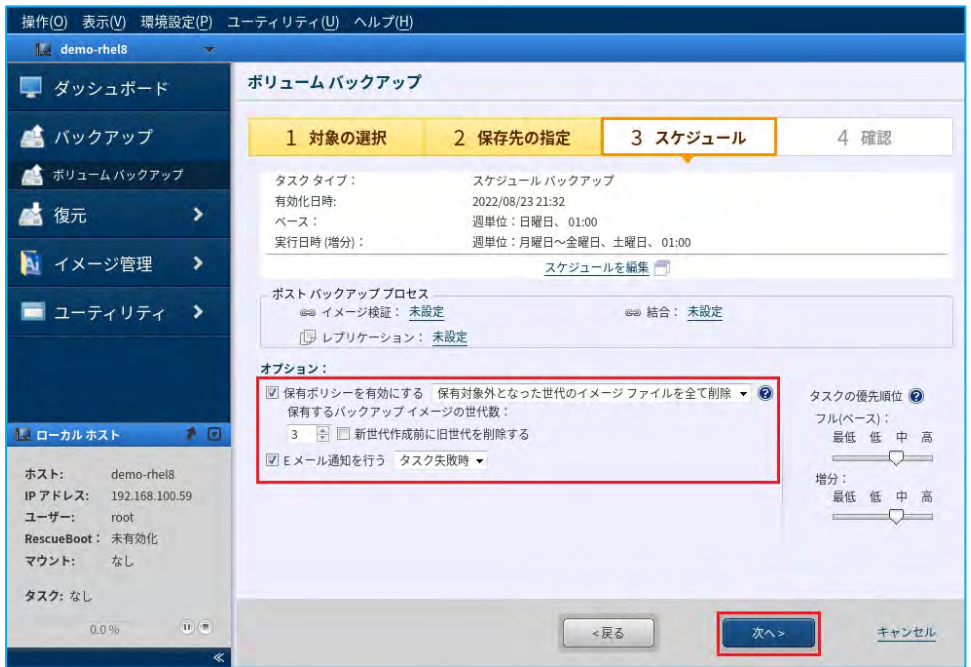

①保有ポリシーの設定

バックアップ保存先に残すバックアップの世代数を設定します。ここでの例として、[保有ポリシーを有 効にする]にチェックを入れます。[保有するバックアップの世代数:]をデフォルト設定の「3」にしま す。この設定で、バックアップの保存先に3 世代分のバックアップが残ります。

※ActiveImage Protector は、ベースバックアップとそれに紐づく増分バックアップを 1 世代として管理 しています。

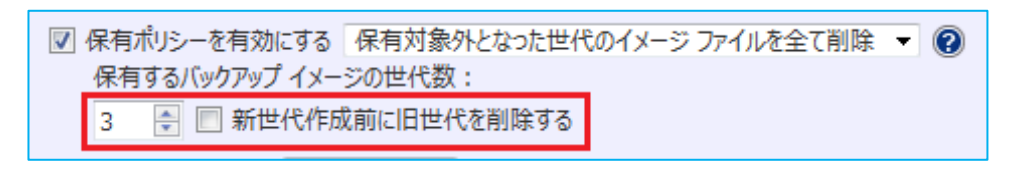

#### ②E メール通知の設定

バックアップタスクの成功/失敗/終了時に、E メール通知を行えます。 [E メール通知を行う] にチェッ クを入れます。[タスク失敗時]を選択すると、バックアップタスクがエラーなどで失敗した場合のみE メールで通知します。E メール通知を行うには、次項の送信設定を行う必要があります。

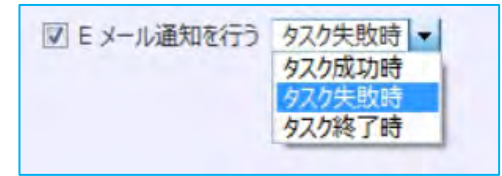

③E メール通知の環境設定

コンソールメニューから [環境設定] → [E メール通知設定] をクリックして、E メール通知の環境設定 を起動します。すべてのE メール通知設定が完了したら、[メールのテスト送信]を実行して正常動作を 確認します。テストメールの送信が確認されたら、[適用]をクリックして設定を保存します。

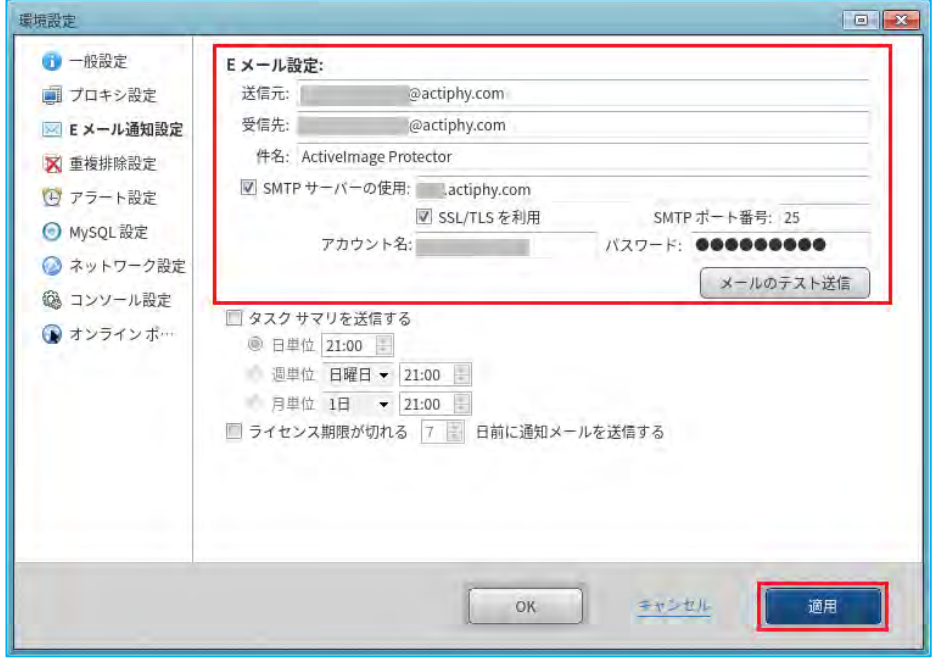

10. バックアップ設定画面に戻ります。バックアップの設定内容を確認してから [完了] をクリックします。

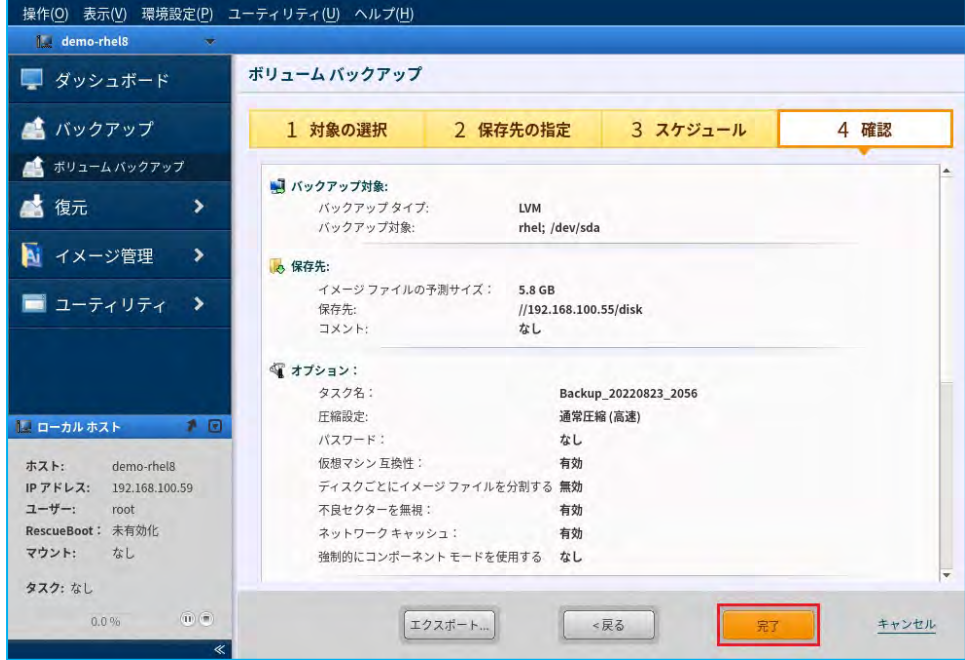

11. スケジュール タスク実行の確認メッセージが表示されますので、[いいえ]をクリックして、ダッシュボー ドに戻ります。[はい]をクリックすると最初のスケジュール タスクが実行されます。

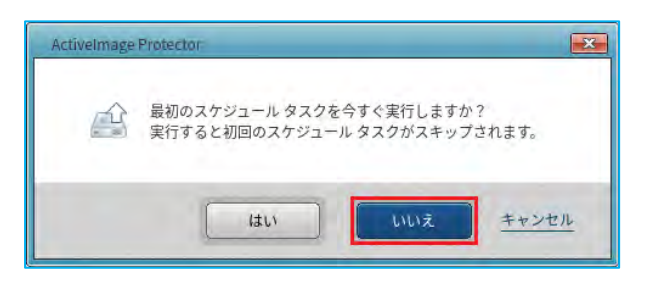

12. 作成済みのスケジュールは、 [ダッシュボード] → [スケジュール] で確認できます。指定した時刻になる と、スケジュールバックアップが実行されます。

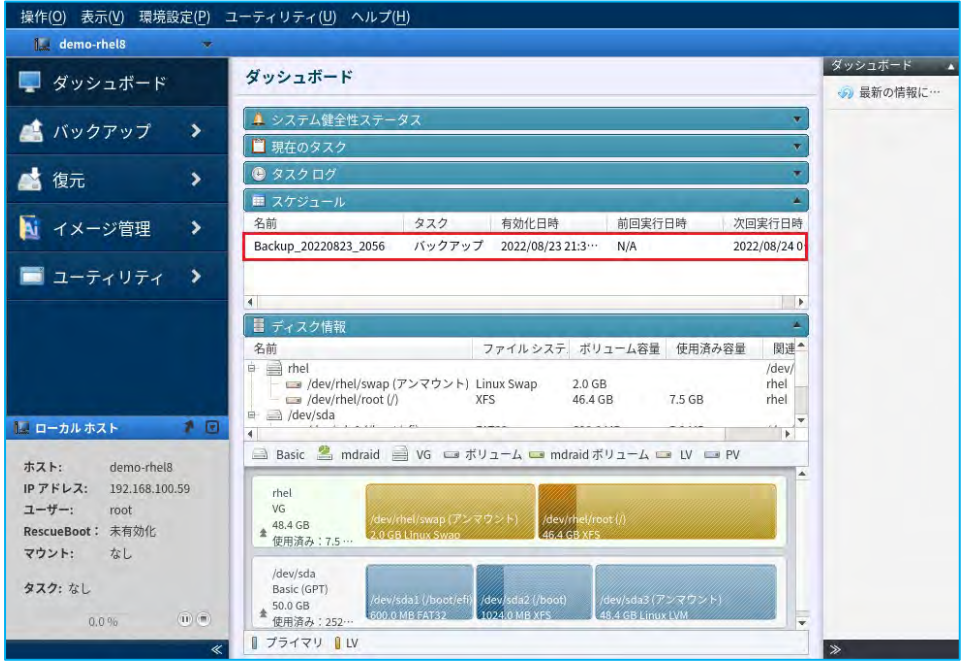

13. [スケジュール名]を右クリックすると、直ちにフルバックアップや増分バックアップの実行、スケジュー ルの編集などを行うことができます。

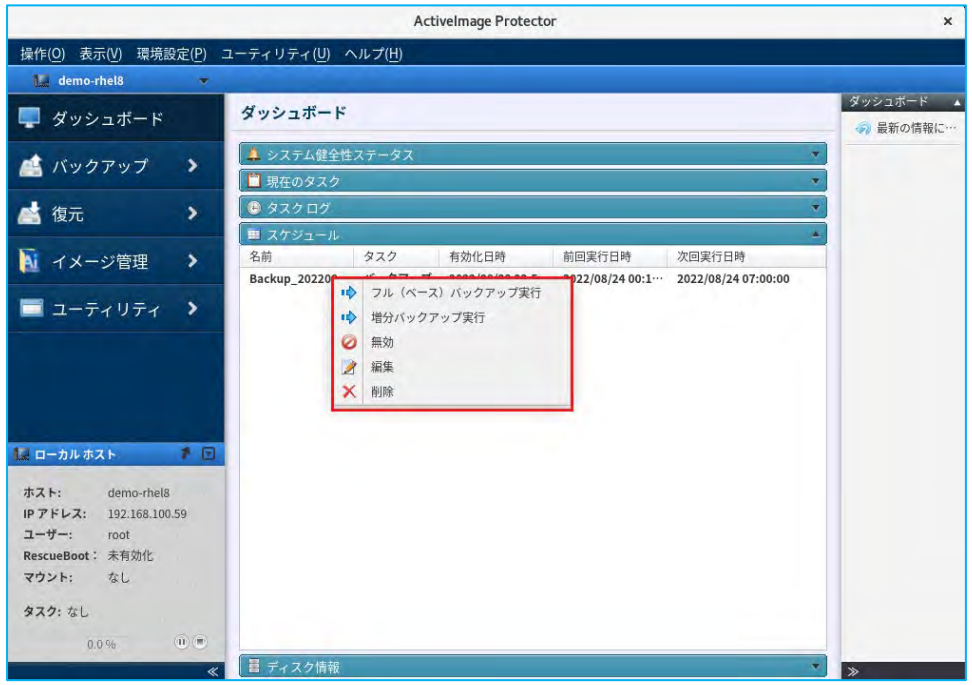

14. [保存先隔離オプション]の設定

保存先隔離オプションは、バックアップ作業の終了後に、バックアップ保存先ディスクのマウントの解除や ネットワークの遮断を行う機能です。ランサムウェアなどのウイルスの攻撃からバックアップ保存先やバッ クアップファイルを保護します。保存先隔離オプションには、4 つのオプションが用意されています。

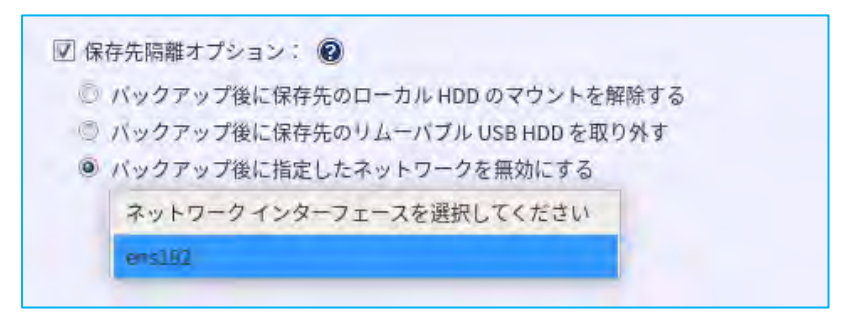

- 15. [オプション]の設定
	- ①圧縮レベルの設定

標準設定の通常圧縮と重複排除圧縮の2 種類の圧縮方式をサポートします。圧縮率は、データの種類によ り異なりますが、通常圧縮で70%、重複排除圧縮では50%程度を目安としてください。画面の右の「オプ ション:]から指定します。重複排除圧縮を選択すると、その下の[レベル2(推奨)]と重複排除処理 の一時作業領域の[一時ファイルフォルダーを変更]の設定が可能になります。

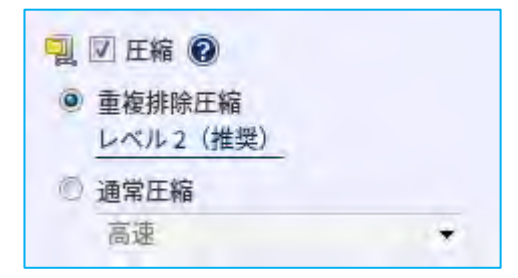

②暗号化の設定

バックアップファイルのパスワード保護と暗号化をサポートしています。[パスワード保護]にチェック を入れ、パスワードを入力します。次に、暗号化レベルの「RCS」、「AES128 ビット」、「AES256 ビ ット」から選択して設定します。バックアップファイルの外部サイト保管やサイバー攻撃からバックアッ プファイルを安全に保護します。

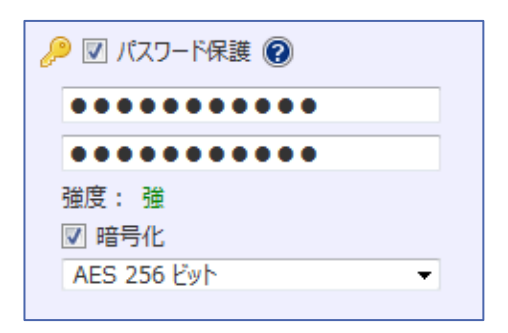

16. [高度な設定]の設定

オプション中の[高度な設定]では、バックアップファイルの分割、ネットワーク共有フォルダーに保存す る際の帯域制御やキャッシュ使用、バックアップファイルの仮想化処理、バックアップ処理と連動したユー ザー作成のスクリプトの実行などの設定が可能です。ここでは、 [スクリプト] について解説します。

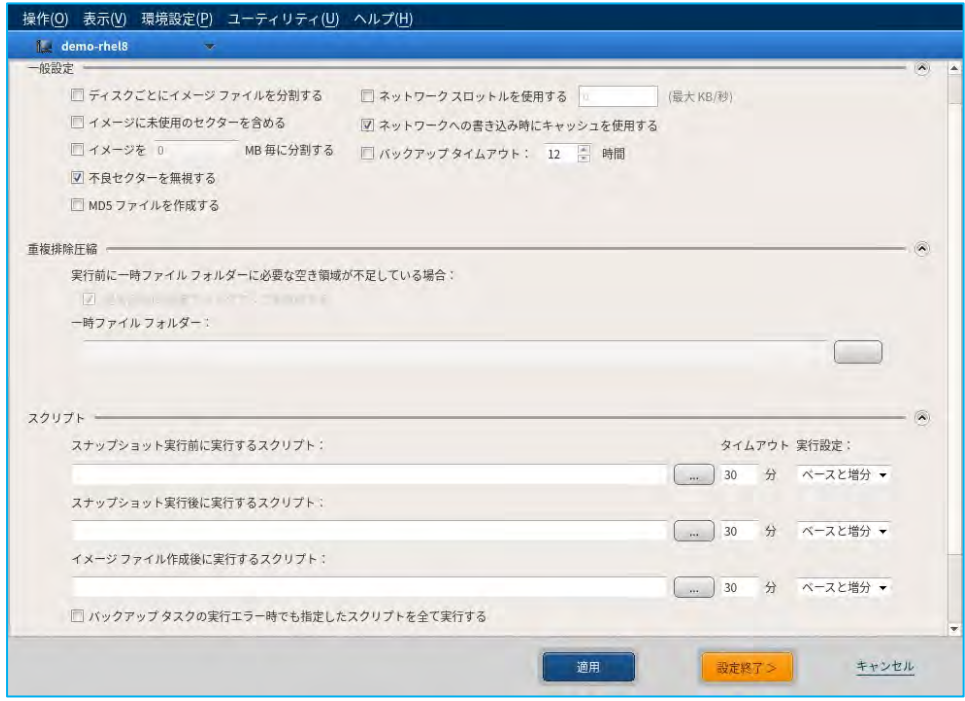

①スクリプトの設定:

ユーザー作成のスクリプトなどをスナップショット実行前、実行後、およびバックアップ作成後に自動実 行することができます。例えば、データベース・アプリケーションの場合は、バックアップデータの整合 性を保つために、バックアップ開始前にサービスを停止する必要がありますが、スナップショット実行前 後に、サービス停止/起動のスクリプトを設定して自動実行することができます。サービスの停止時間は、 スナップショットを取得する約1 分~2 分となります。

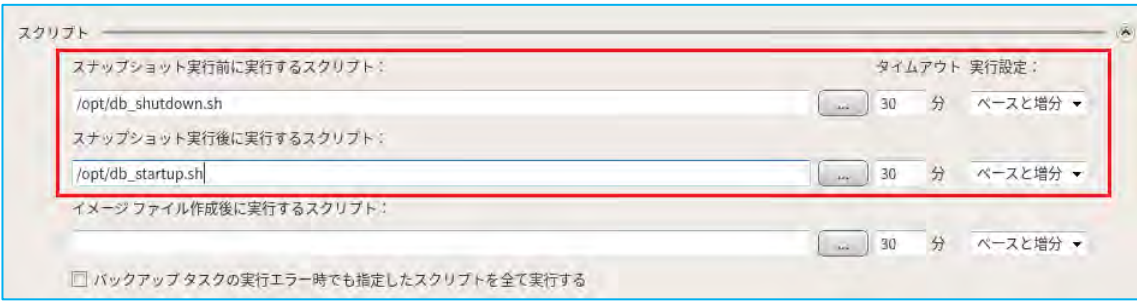

17. ポストバックアッププロセスの設定

[ポストバックアッププロセス]では、[イメージ検証]、[結合]、[レプリケーション]を必要に応じ て設定します。

①イメージ検証の設定:

バックアップファイルの検証を行います。[イメージの検証を行う]にチェックを入れると、イメージ検 証が有効になります。ここで、実行するスケジュールを設定します。

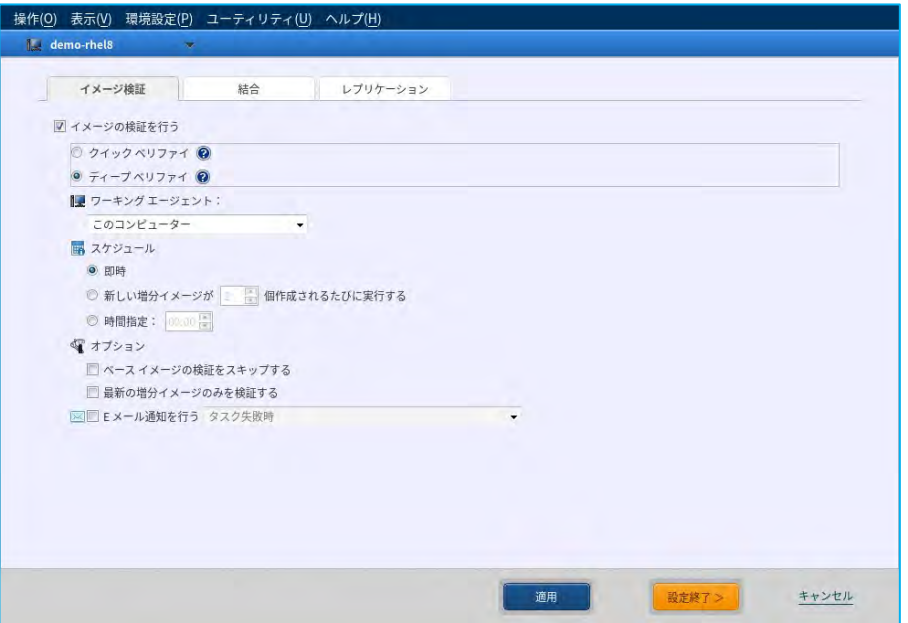

②結合の設定:

増分バックアップなどで、バックアップファイルが多数になった場合に、結合(コンソリデーション)し てバックアップファイルを削減します。バックアップファイルの管理を容易にするための機能です。[結 合を行う]にチェックを入れると有効になります。コンソリデーションを行うファイル数、実行するスケ ジュール、メール通知、パフォーマンスなどを設定します。

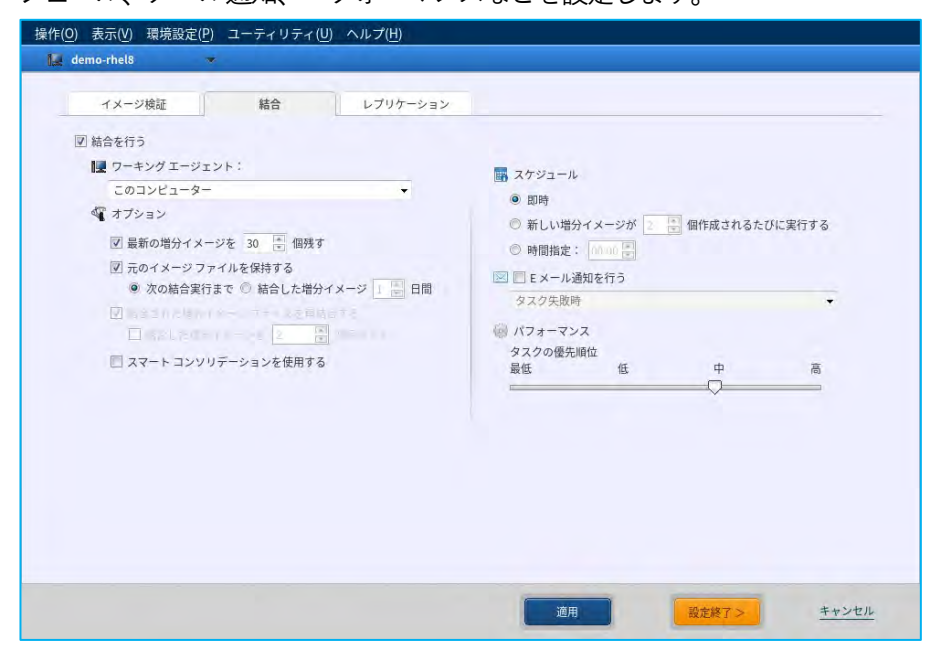

③レプリケーションの設定

クラウドストレージなどを含め、任意の場所にレプリケーションを作成します。災害対策の基本の1 つと して、バックアップデータを遠隔地に保存するという方法があります。レプリケーション先は、ローカル ストレージ / 共有フォルダー / WebDAV /FTP やクラウドストレージ Amazon S3 /Azure Storage / OneDrive / Dropbox / Google Drive / Wasabi など幅広く対応しています。

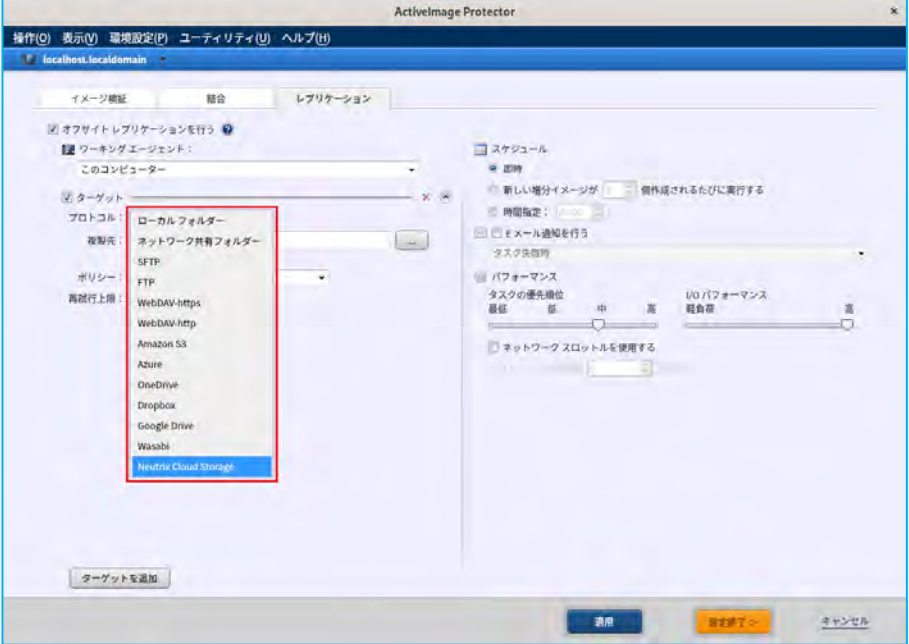

### <span id="page-28-0"></span>5. 起動環境ビルダー

<span id="page-28-1"></span>Linux ベースの起動環境の作成

製品メディア自体がLinux ベースの起動環境になっていますが、ActiveImage Protector のパッチを適用した最新 の環境をベースにした Linux ベースの起動環境を作成して使用してください。ここでは、Linux ベースの起動環 境の作成方法について説明します。

1. ActiveImage Protector のコンソールを起動して、コンソールのメニュータブから[ユーティリティ]→ [BE ビルダー(Linux)]をクリックします。

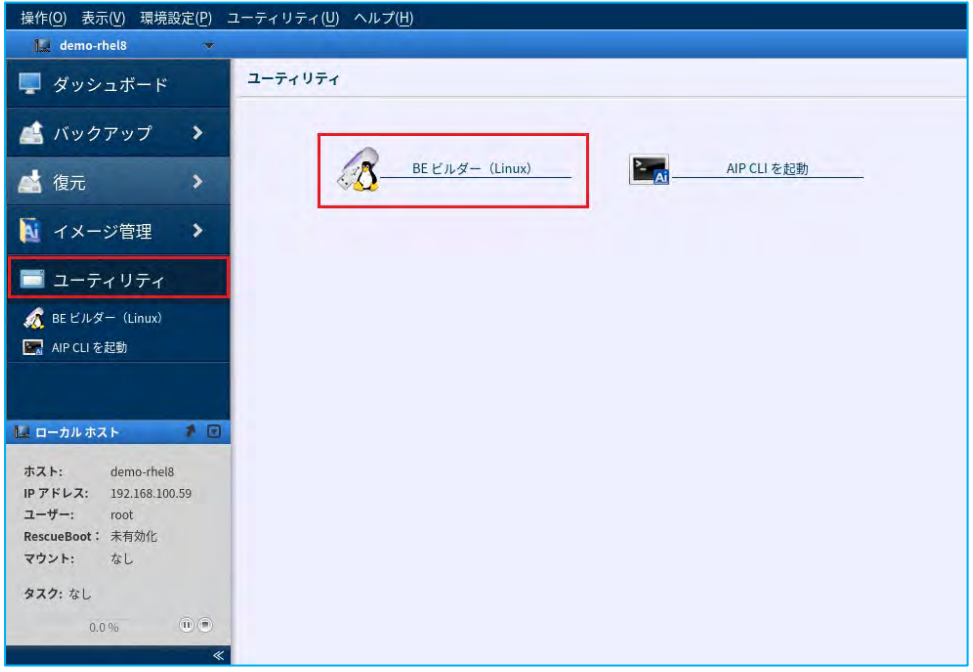

2. 起動環境 (ISO イメージ) の保存先を指定して、 [開始] をクリックします。

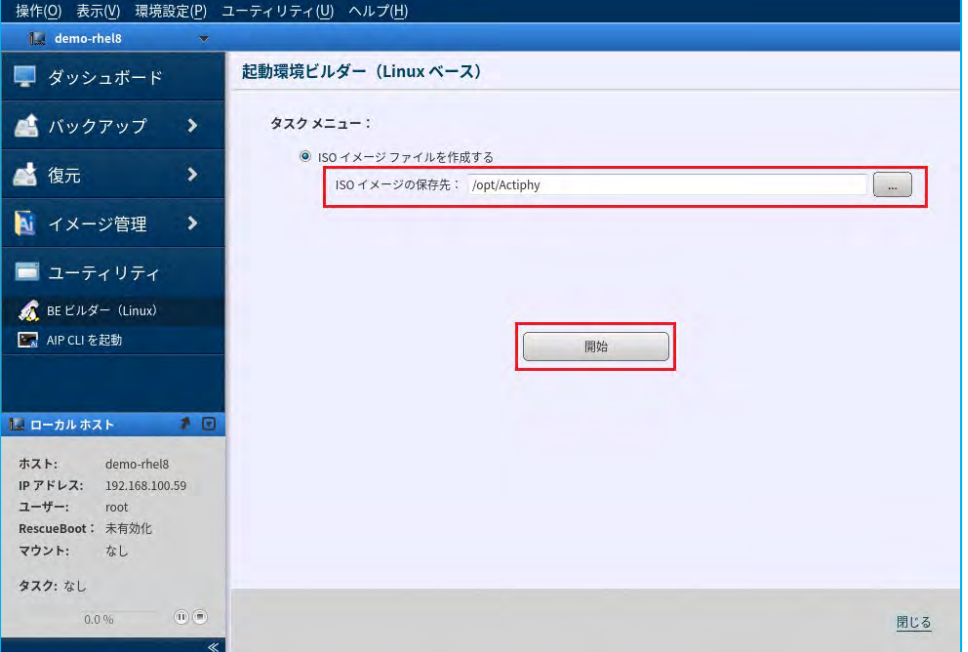

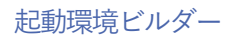

3. 作成が開始されると進捗状況が表示されます。

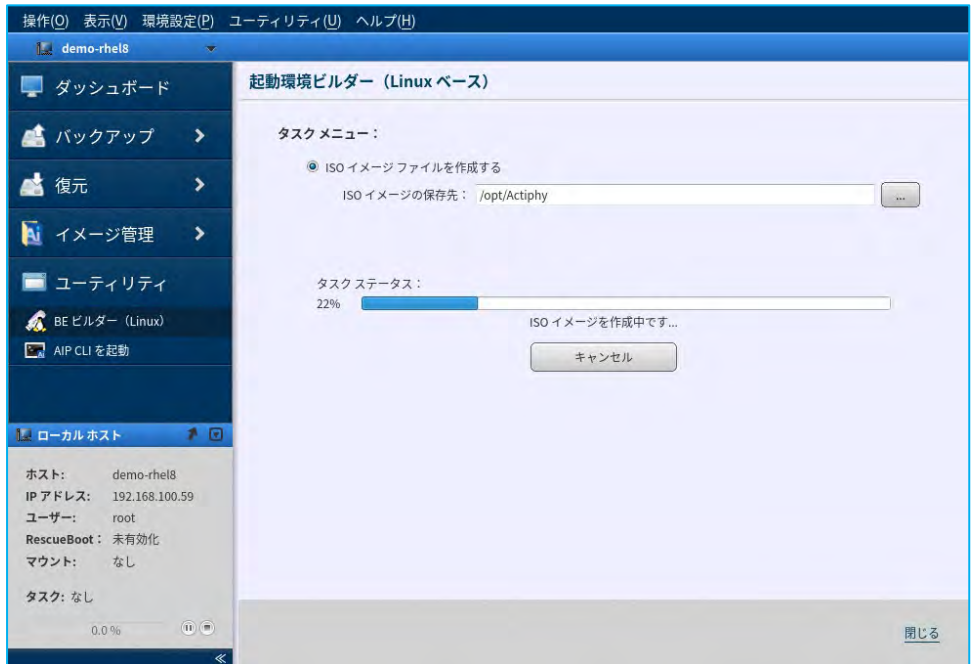

4. 「作成が終了しました!」と表示されたら作成は完了です。作成した起動環境 (ISO イメージ) は、オーサ リングツールなどを使用して、DVD に焼いて起動環境メディアとして使用します。

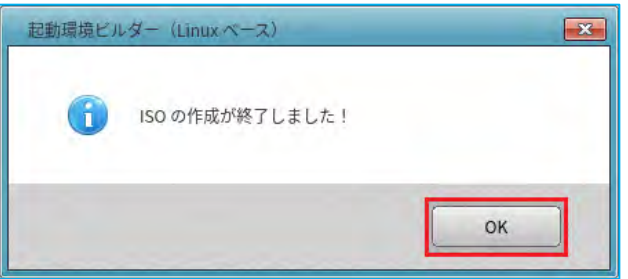

<span id="page-30-0"></span>6. リストア

<span id="page-30-1"></span>6-1. ファイル/フォルダー単位のリストア バックアップからファイル/フォルダー単位のリストア手順について説明します。 ※バックアップ保存先がネットワーク共有フォルダーの場合、事前に該当フォルダーをローカルシステムにマウ ントする必要があります。

1. バックアップ保存先のネットワーク共有フォルダーをローカルシステムにマウントします。ここでの設定例 として、ターミナルから以下のコマンドで「/mnt」の下にディレクトリ「backup」を作成し、バックアップ 保存先の共有フォルダーをマウントします。

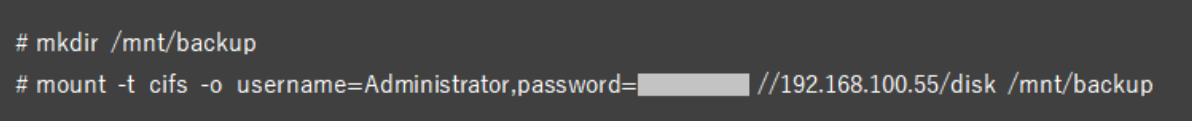

2. ActiveImage Protector のコンソールを起動して、コンソールのメニュータブから [復元] → [ファイル復元] をクリックします。

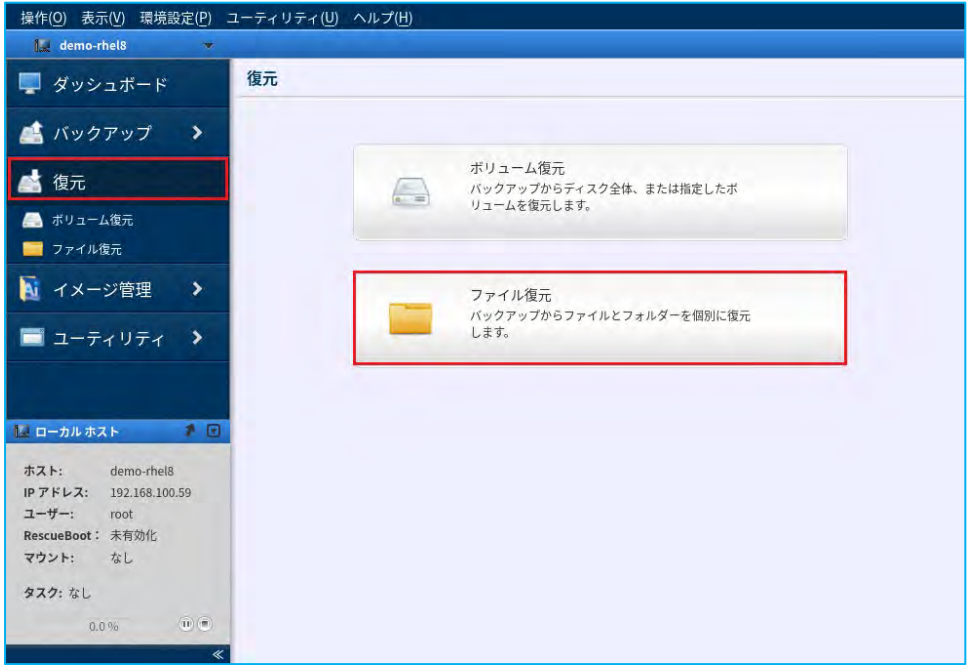

3. [バックアップ保存先]では、復元対象のコンピューターのバックアップが保存されているフォルダーを選 択します。ここでの設定例として、バックアップ保存先の共有フォルダーをマウントした、ディレクトリ 「/mnt/backup」を選択します。

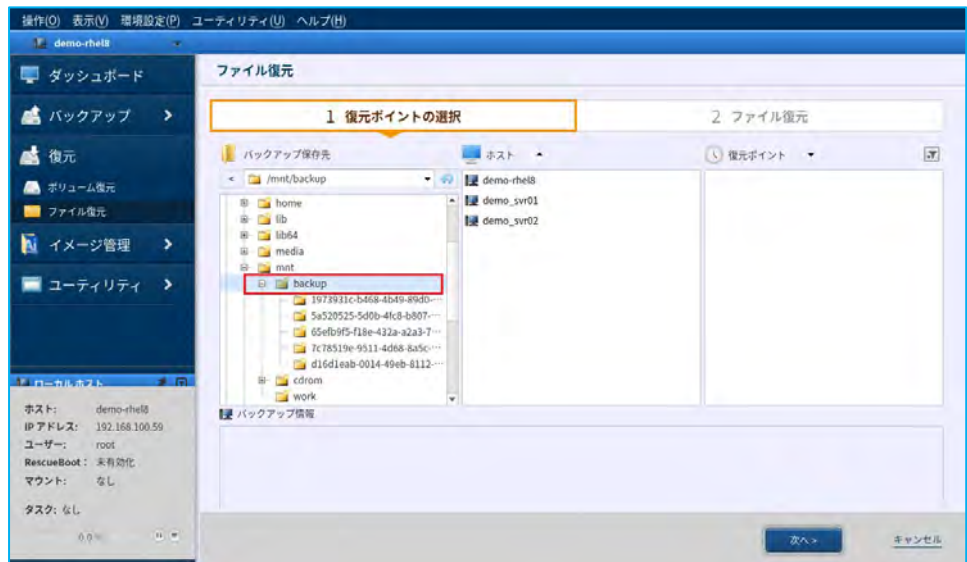

4. 次に、復元対象のコンピューターを選択し、バックアップの復元ポイントを指定したら [次へ] をクリック します。指定した復元ポイントの情報は[バックアップ情報]に表示されます。

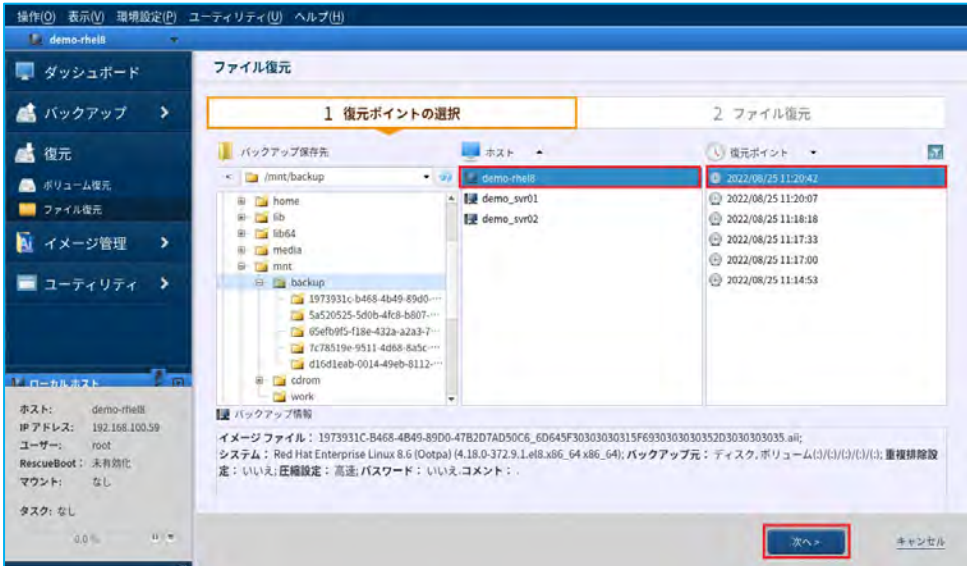

5. [バックアップされたファイル]から、復元を行いたいファイルやフォルダーにチェックを入れます。チェ ックされたファイルやフォルダーは、[復元するアイテム]のリストに追加されます。リストされたアイテ ムを復元対象から外す場合は、[復元するアイテム]の空白カラムの右端をマウスオーバーすると表示され るX 印ボタンをクリックするか[バックアップされたファイル]でチェックを外します。復元時のオプショ ン[同名のファイル/フォルダーを上書きしない:]にチェックを入れると、復元先に同名のファイル/フォ ルダーがある場合は上書きせずに別名で復元します。

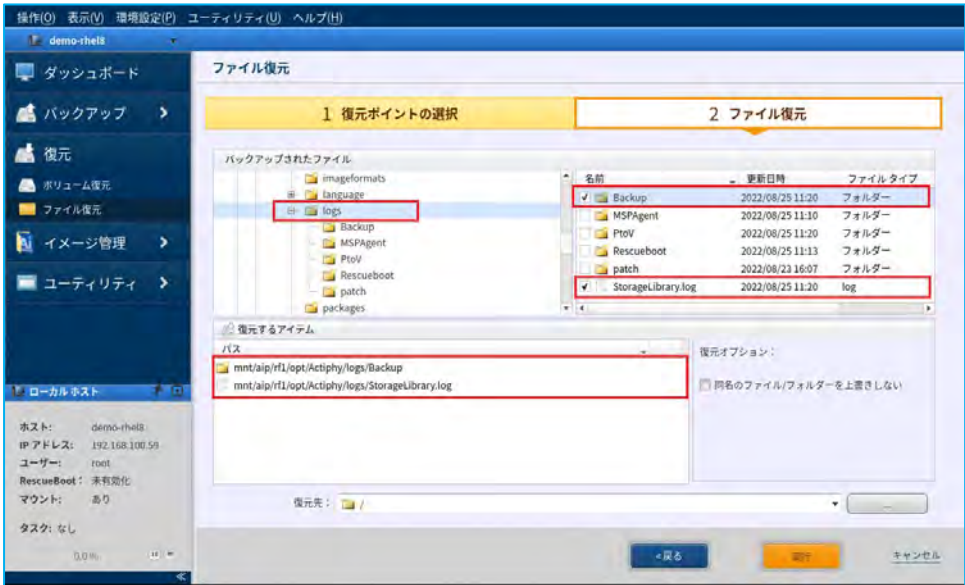

6. 次に、復元するアイテムの復元先を指定します。[復元先:]の右端の[…]をクリックします。

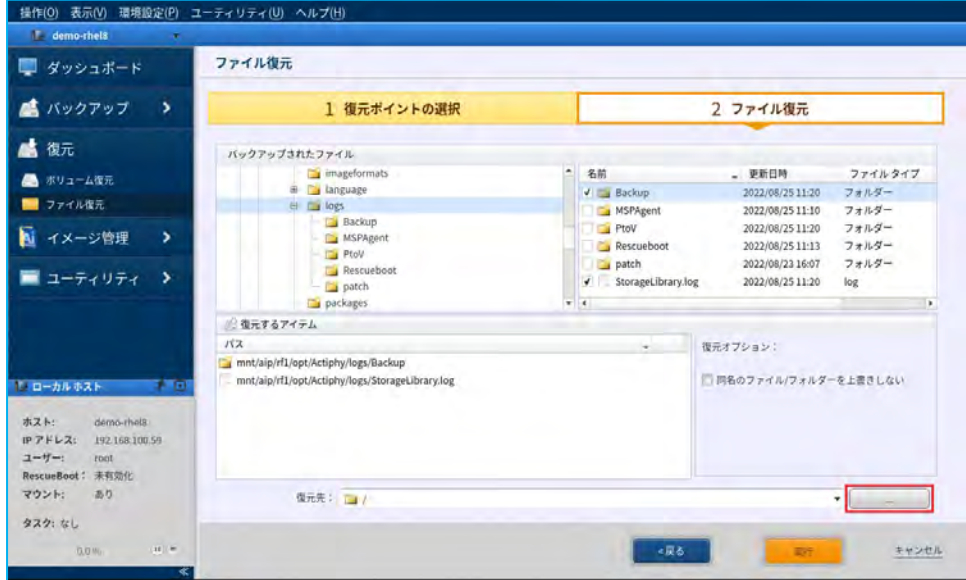

7. 復元先を指定します。復元先のフォルダーを選択し、 [選択] をクリックします。

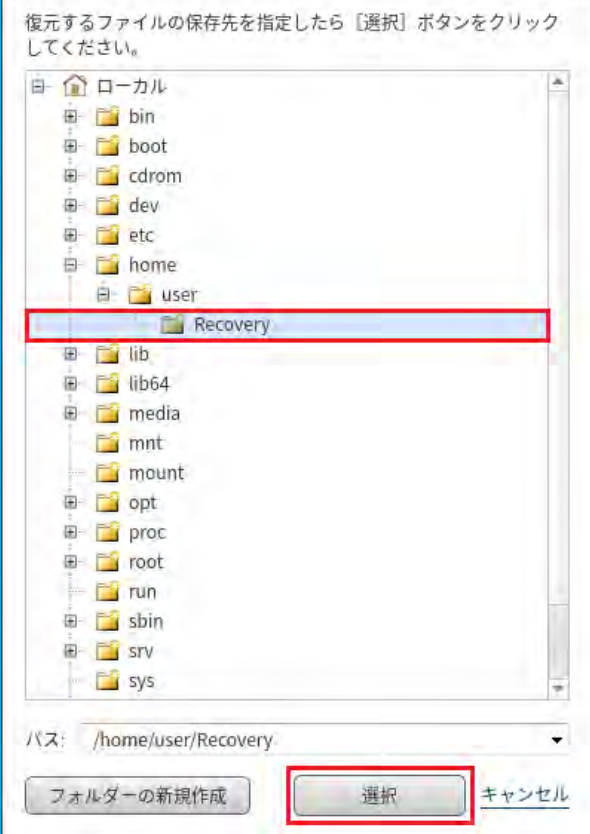

8. [実行]をクリックすると、復元が開始されます。

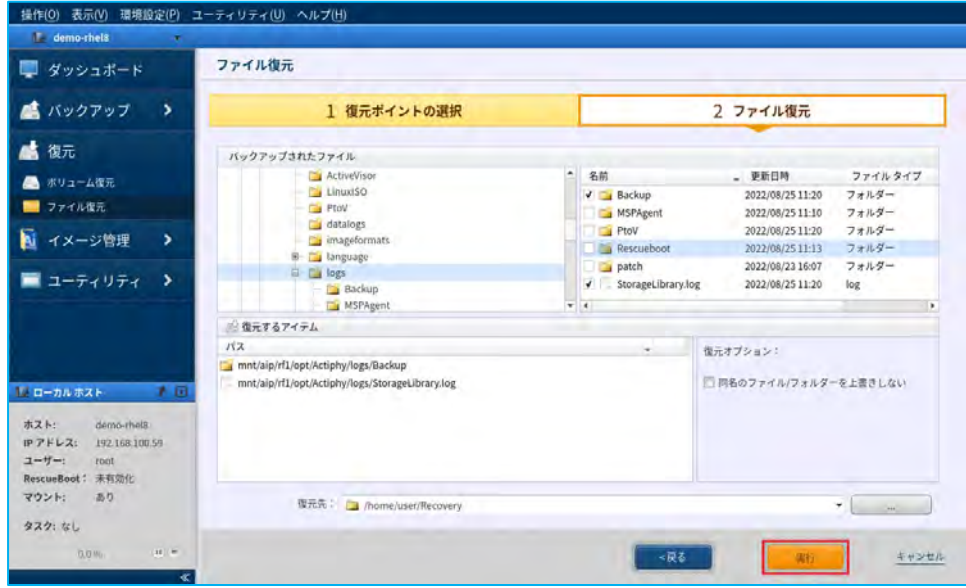

9. タスクが100%になれば、復元は完了です。

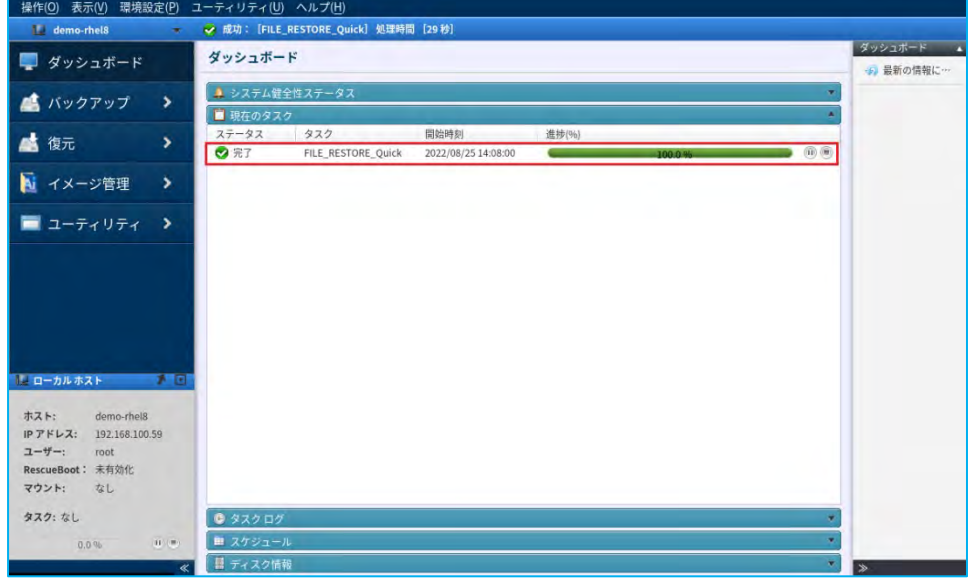

10. 復元されたファイル、およびフォルダーは指定した復元先に保存されます。

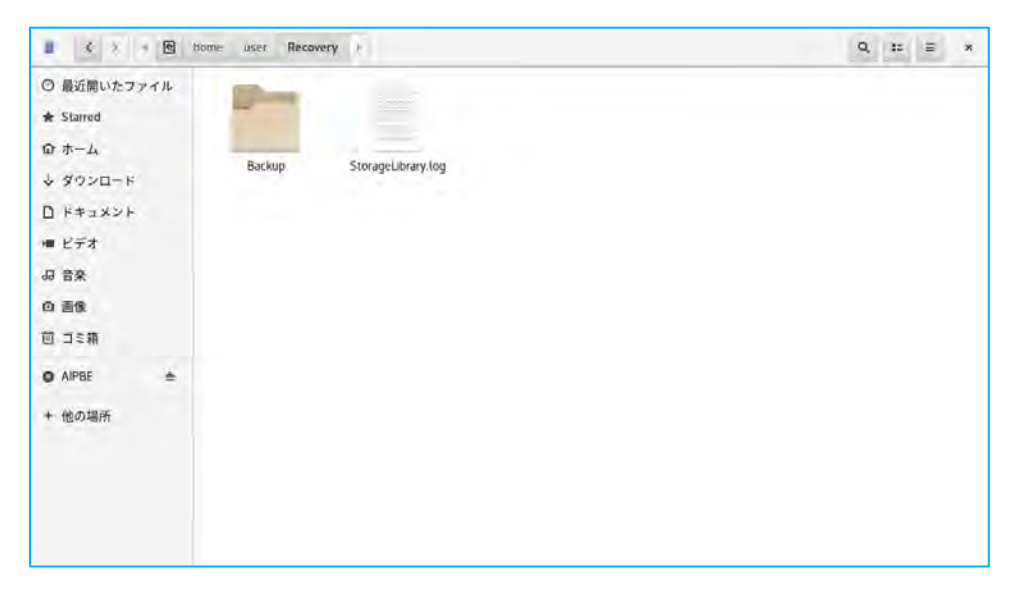

<span id="page-35-0"></span>6-2. システムリカバリー:Linux ベースの起動環境

ActiveImage Protector 2022 Linux の起動環境ビルダーで作成した、Linux ベースの起動環境を使用したLVM 構 成のシステムリカバリーの手順について説明します。

注意:システムリカバリーを行うと、ローカルに存在するデータがすべて削除されますので、十分に注意して実 行してください。

1. Linux ベースの起動環境のメディアをセットして、コンピューターをメディアから起動します。表示言語に [日本語]を選択し、[OK]をクリックします。

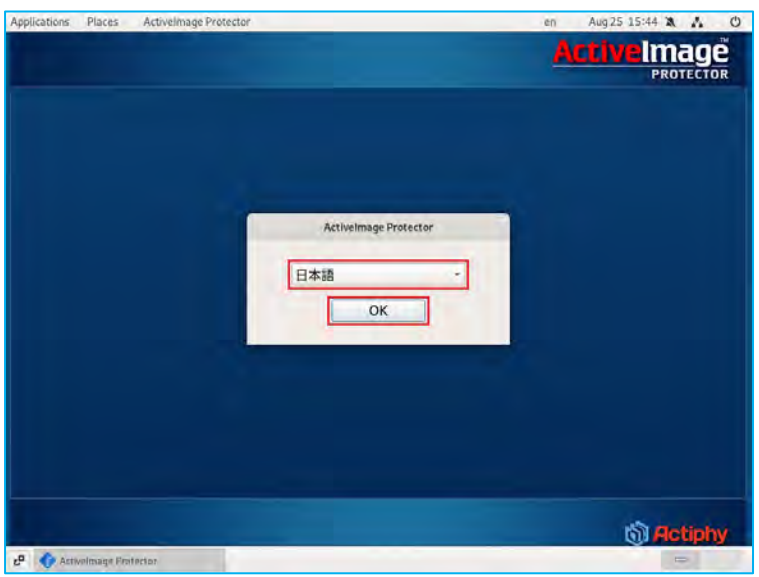

2. コンソールが起動したら、バックアップ保存先のネットワーク共有フォルダーにアクセルするために、ネッ トワークの設定を行います。コンソールのメニュータブから「ユーティリティ〕→「ネットワーク設定]を 選択します。

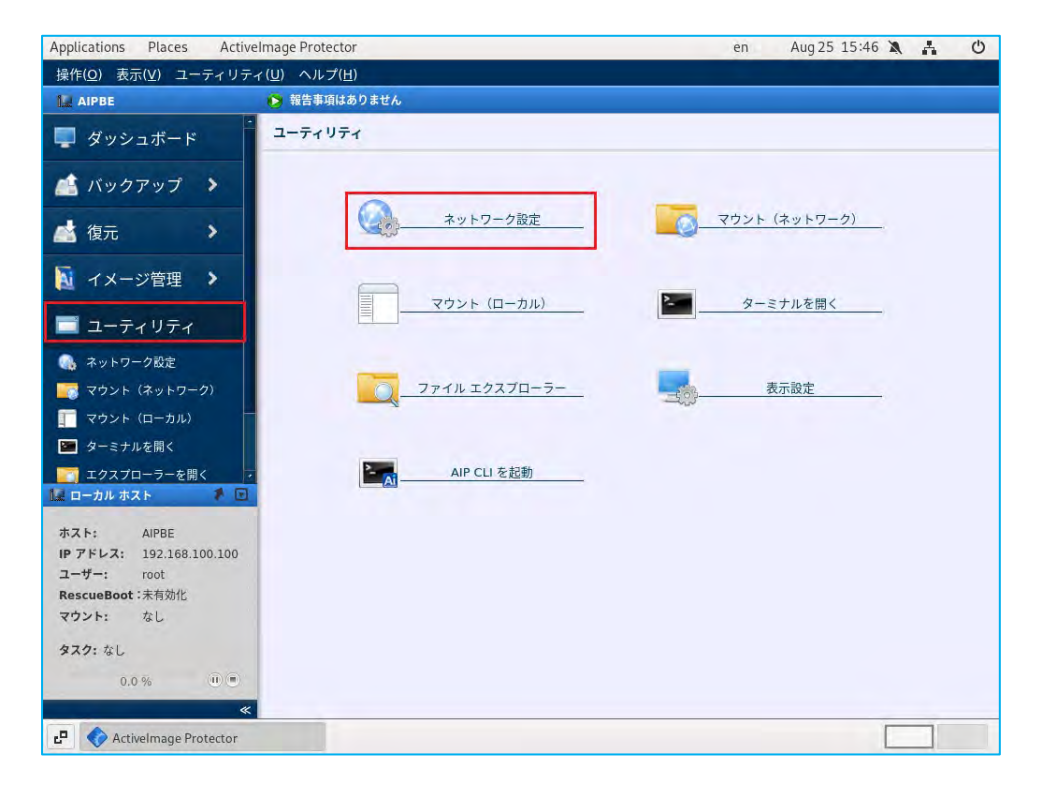

3. ネットワークの設定を行います。ここでの設定例として、[以下のIP アドレスを使用する]を選択し、復元 対象のコンピューターと同じ、[IP アドレス:]に「192.168.100.59」、[サブネットマスク:]に「255.255.255.0」、 [デフォルトゲートウェイ:]に「192.168.100.1」、[DNS サーバー:]に「192.168.100.1」を入力しま す。設定が完了したら、[適用]をクリックします。

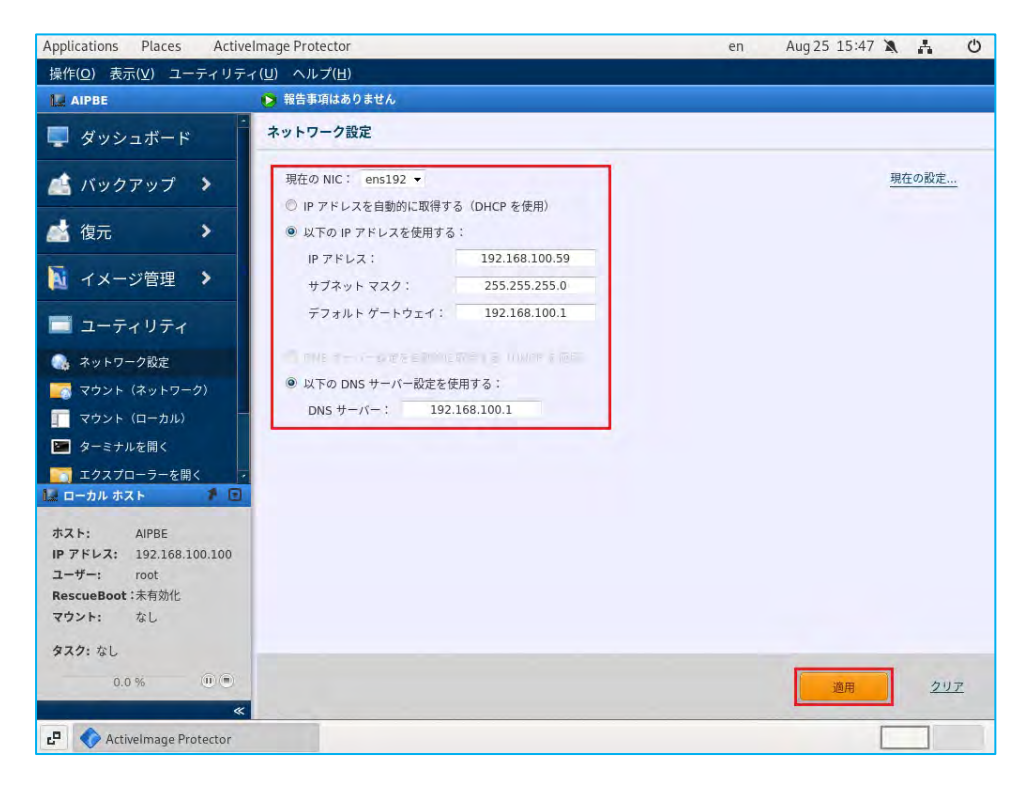

4. 次に、バックアップ保存先のネットワーク共有フォルダーをマウントします。コンソールのメニュータブか ら「ユーティリティ〕→「マウント(ネットワーク)]を選択します。

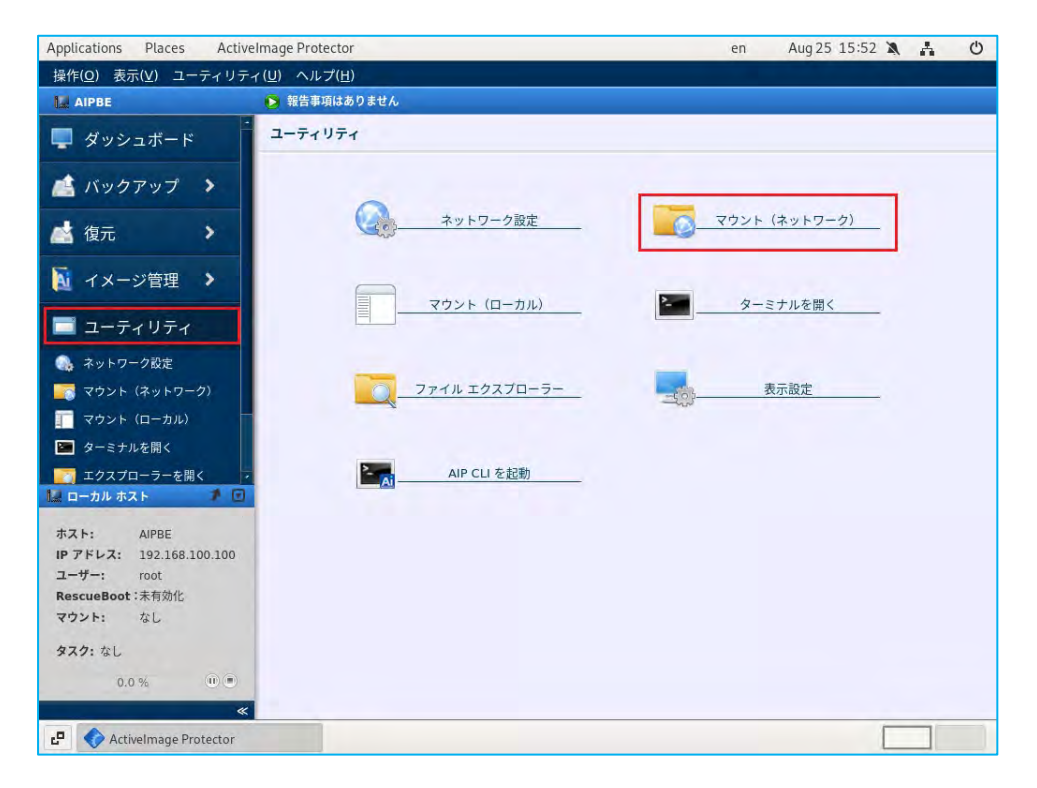

5. バックアップ保存先の共有フォルダーをマウントします。ネットワーク上のコンピューターが表示されます ので、バックアップ保存先の共有フォルダーが配置されているコンピューターをダブルクリックします。ユ ーザー認証が行われますので、[ユーザー名]と[パスワード]を入力します。 ※バックアップ保存先のコンピューターが表示されない場合は、[IP アドレスを指定して追加] から追加を

行います。

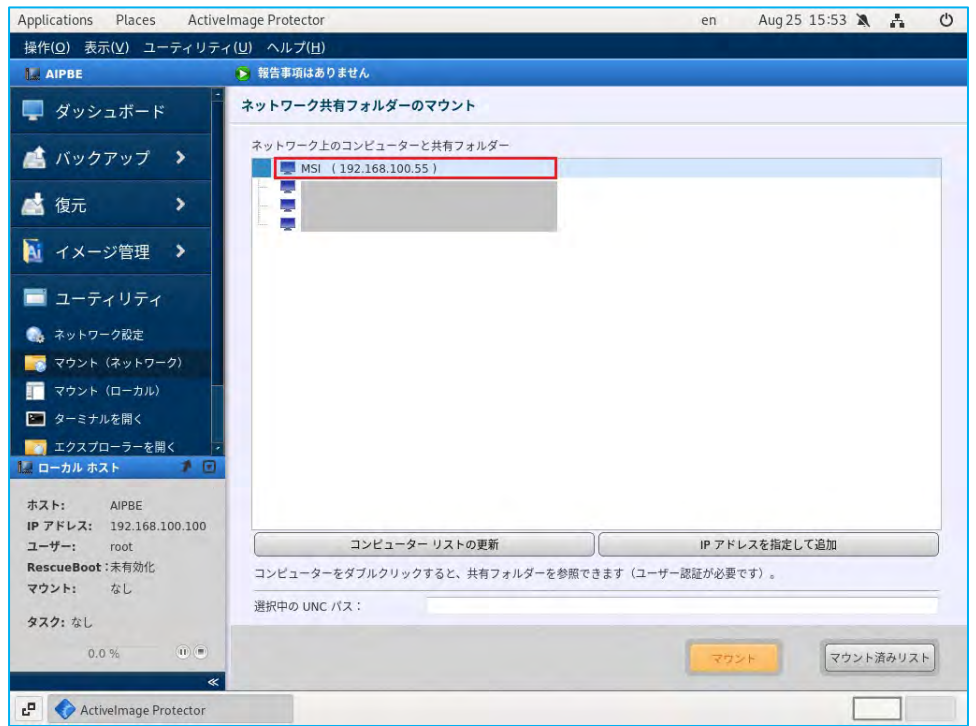

6. バックアップ保存先の共有フォルダーをマウントします。ここでの設定例として、バックアップ保存先のコ ンピューター「192.168.100.55」の共有フォルダー「disk」を選択し、 [マウント] をクリックします。

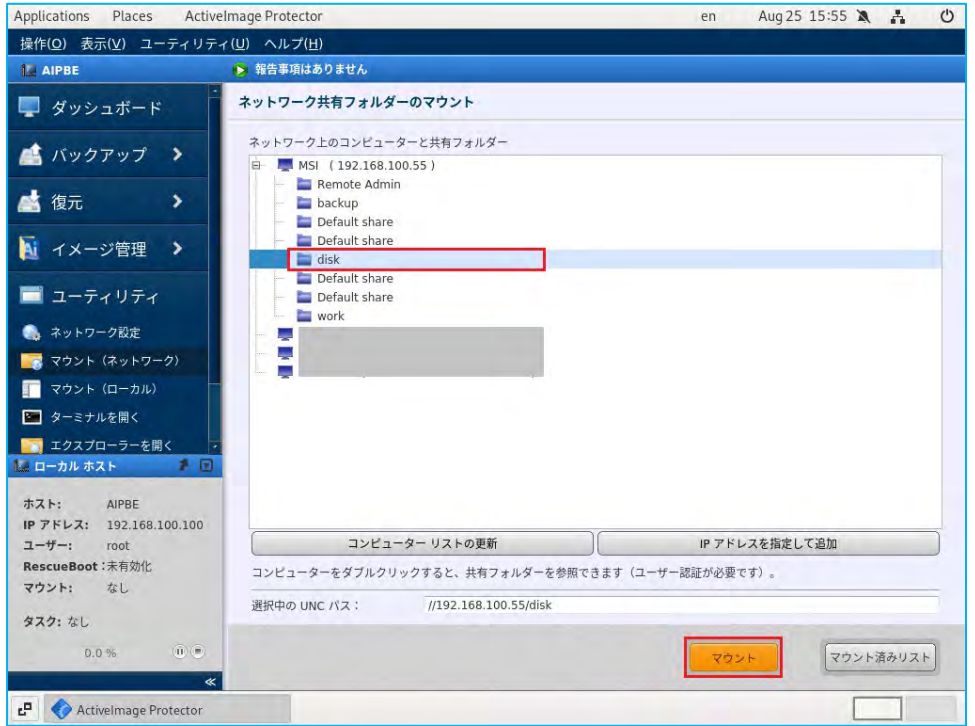

7. マウントが完了するとマウントポイントがリスト上に表示されます。

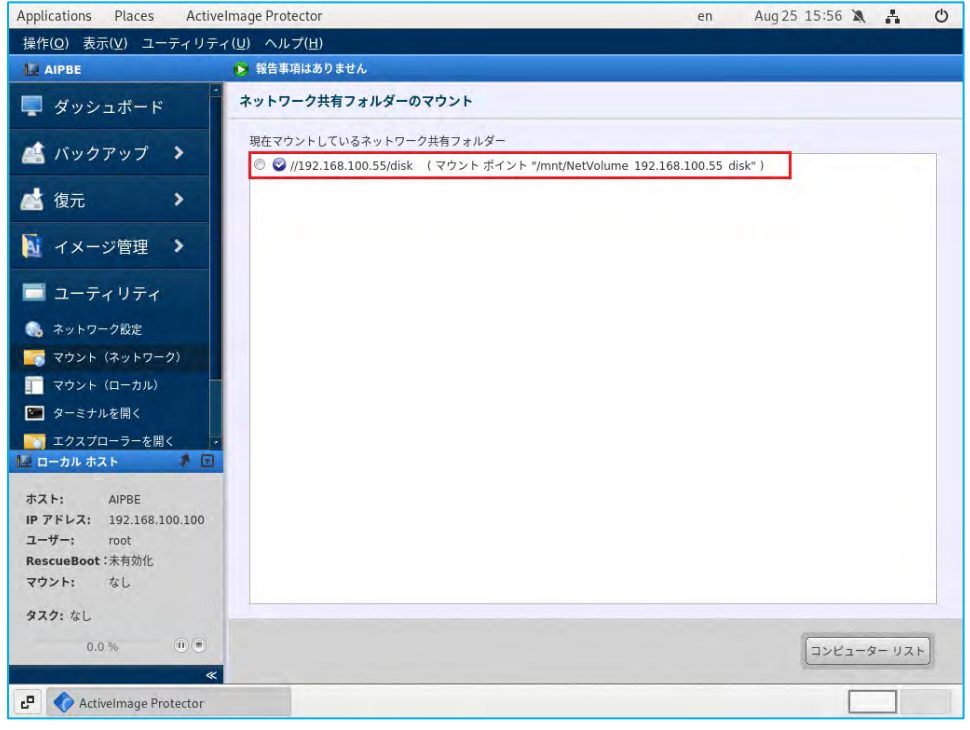

8. 復元操作を行います。コンソールのメニュータブから [復元] → [ボリューム復元] を選択します。

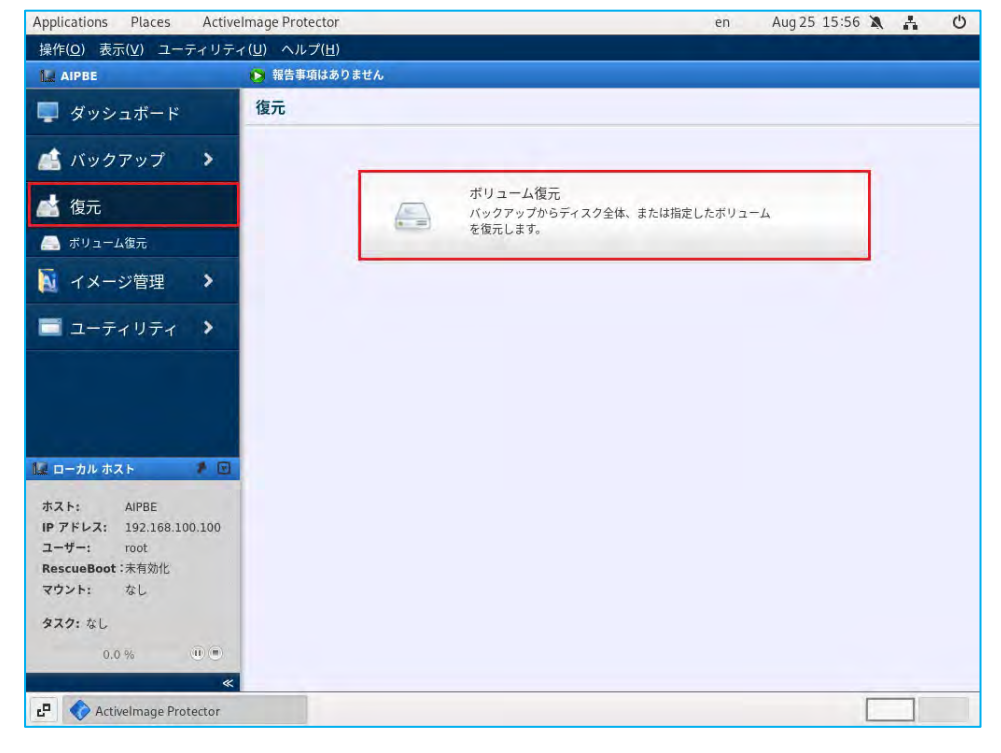

9. バックアップの [復元ポイント] を指定します。マウントしたバックアップ保存先を選択し、バックアップ 元の「ホスト]とバックアップの「復元ポイント]を指定して、「次へ]をクリックします。

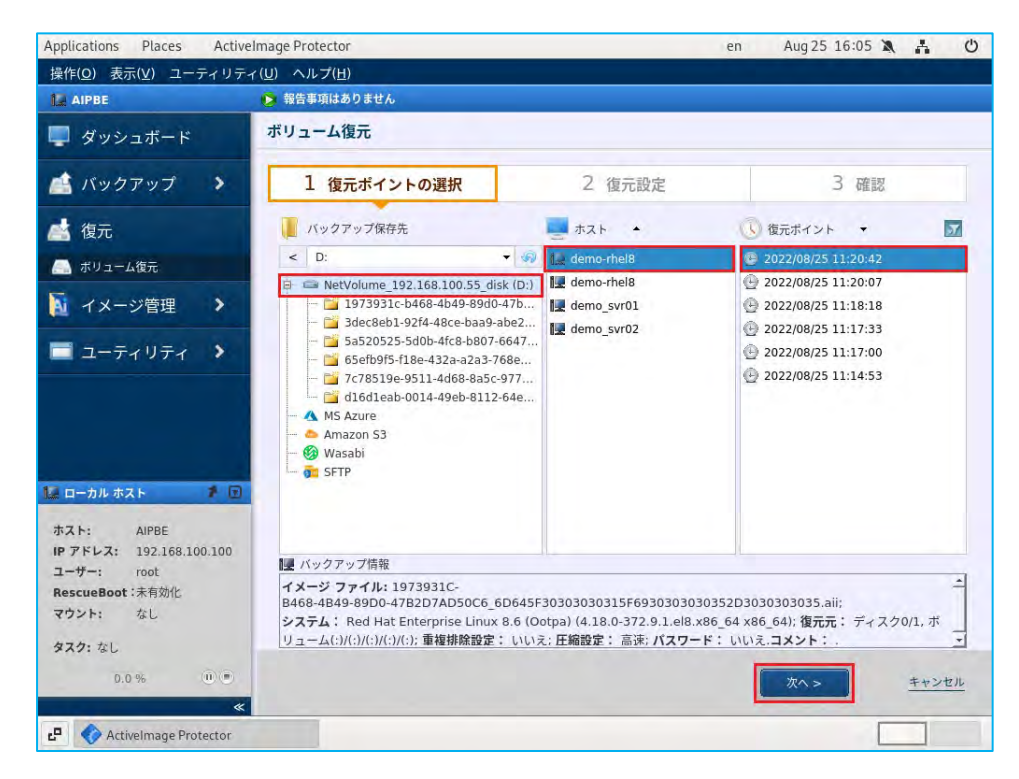

10. ここでは、「はい]をクリックして、LVM 構成のボリューム グループ (VG) を含むディスク構成を一括で 復元します。次項で、システムのベアメタルリカバリー(まっさらな状態のディスクへの復元)と上書き復 元の手順について説明します。

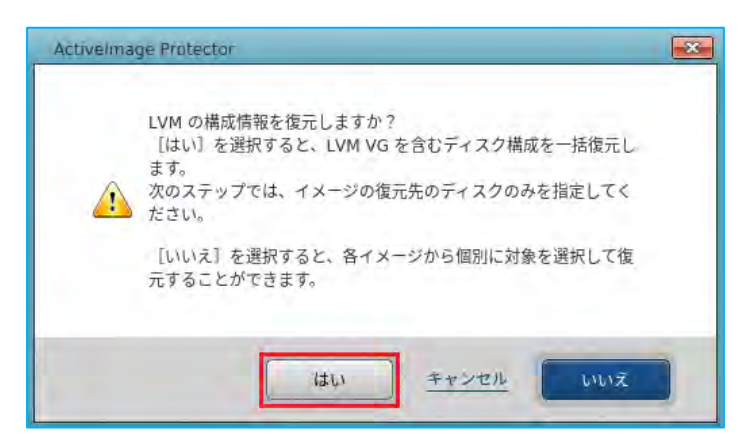

11. ベアメタルリカバリー

[復元するアイテム]から物理ディスクのディスクマップの左部分を右クリックして、「対象]で復元先の 物理ディスク「/dev/sda – ベアメタル」を選択します。または、復元先のディスクマップにドラッグ&ドロ ップして設定することもできます。ここでは、復元対象は物理ディスクのみを選択します。

※ボリュームグループ (VG) が複数のディスク上の物理ボリューム (PV) から構成されている場合は、全 ての物理ディスクの復元先を指定します。

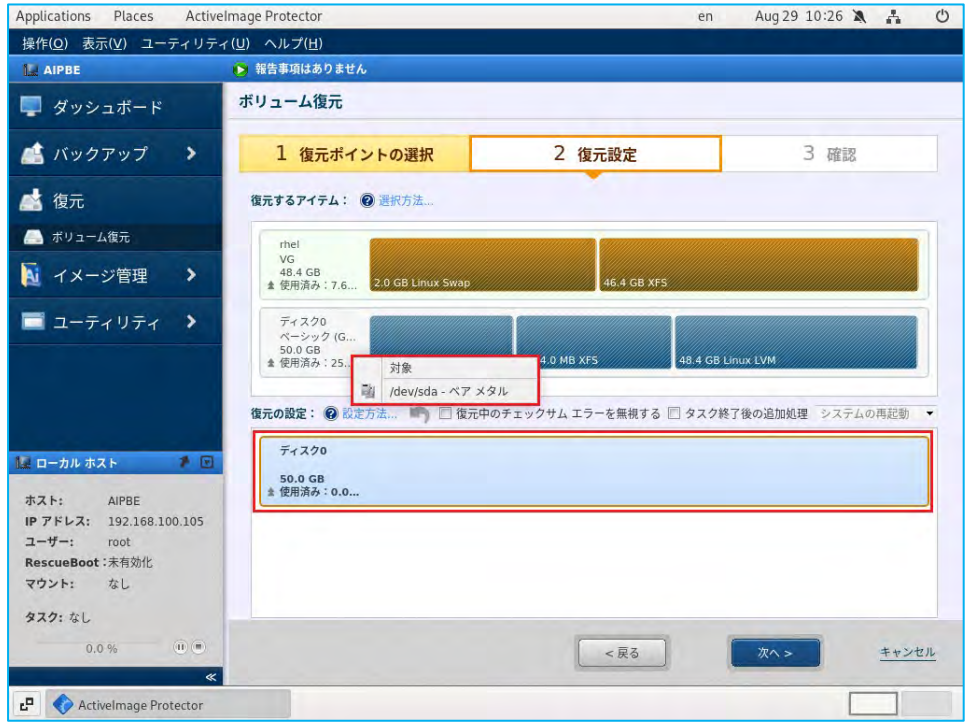

12. 確認のメッセージが表示されますので、「次へ]をクリックします。

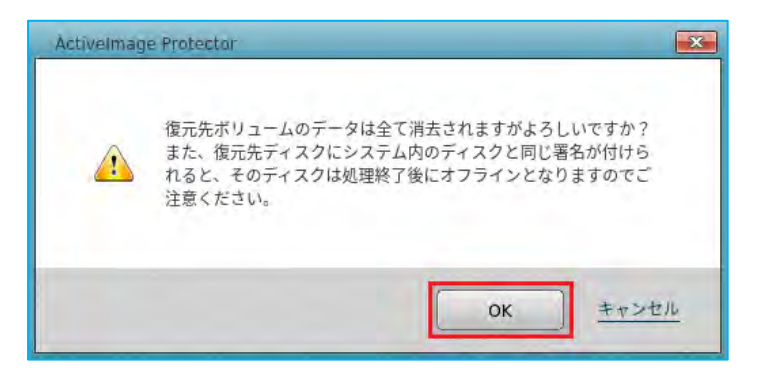

13. [復元の設定]に復元する内容が表示されますので、確認し [次へ] をクリックします。

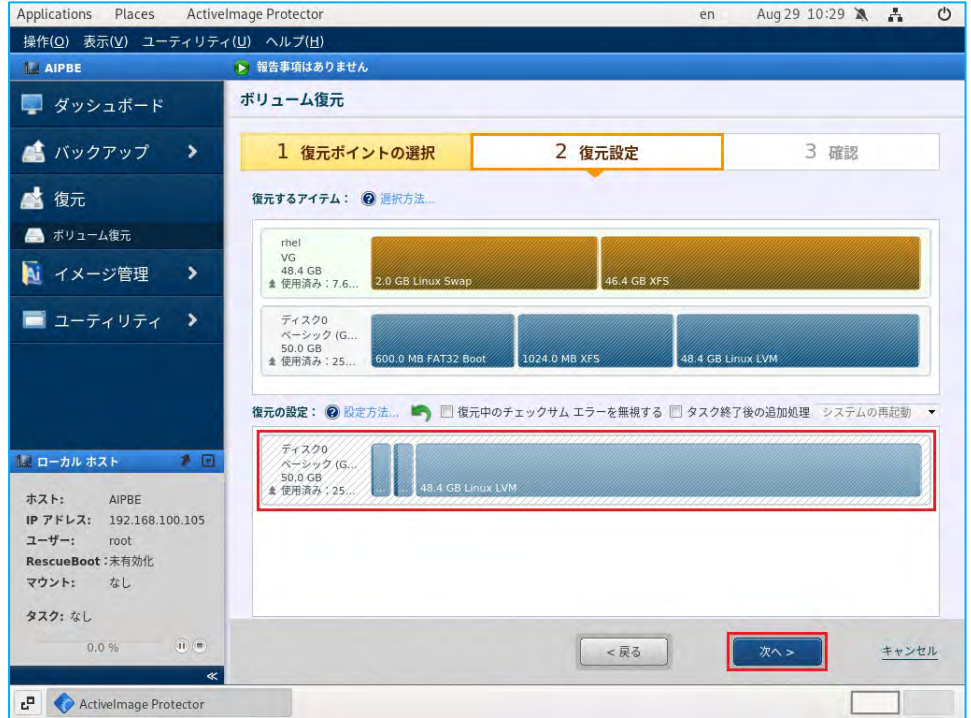

14. 確認画面になりますので、その内容を確認し、 [完了] をクリックします。

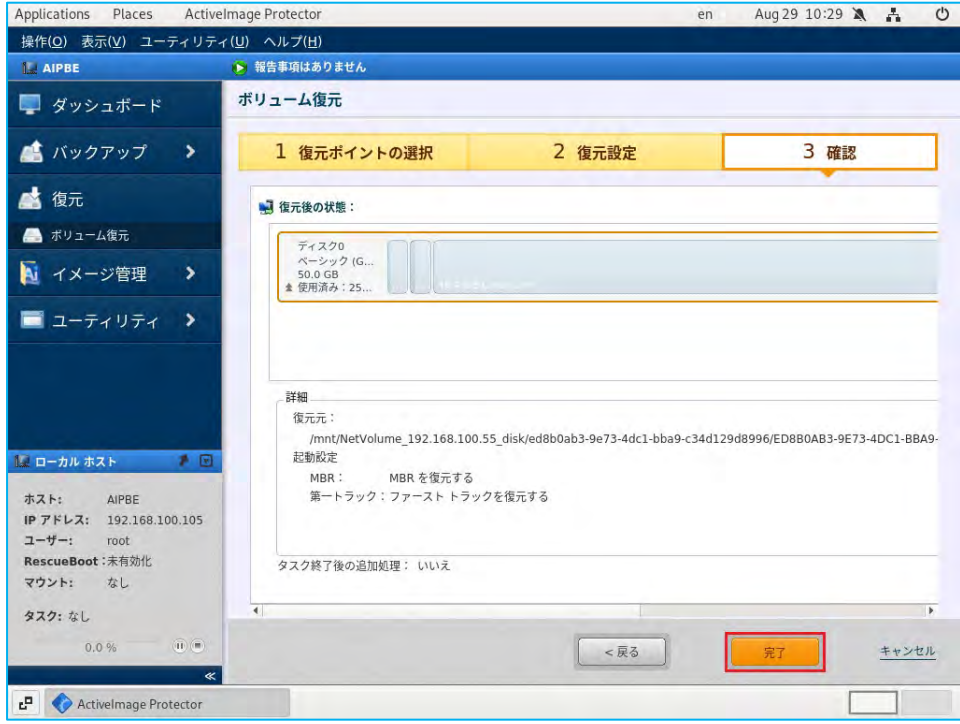

15. リカバリーが開始されると、タスクの進捗状況が表示されます。物理ディスクの復元後、自動的に継続して ボリューム グループ (VG) の復元が行われます。

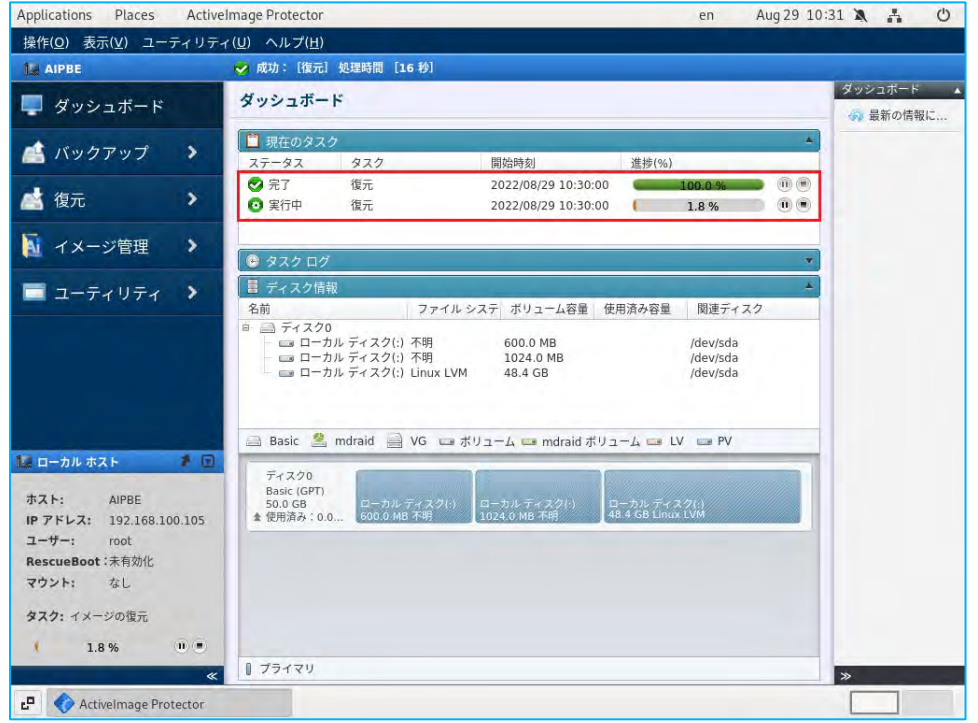

16. タスクが 100%になれば、復元は完了です。起動メディアを取り外し、コンソールメニューから [操作] → [終了]を選択し、シャットダウン、または再起動します。リカバリーが正しくできているかを確認します。

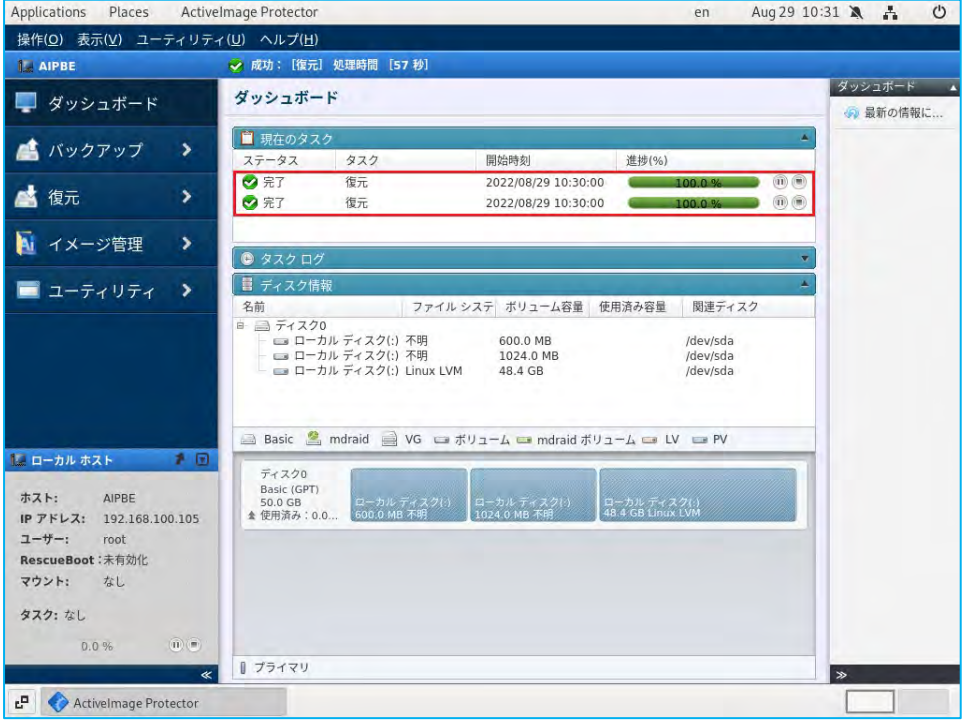

17. 上書き復元

ベアメタルリカバリーと同様に、[復元するアイテム]から物理ディスクのディスクマップの左部分を右ク リックして、[対象]で復元先に既存の物理ディスク「/dev/sda - Basic(GPT)」を選択します。または、 復元先のディスクマップにドラッグ&ドロップして設定することもできます。ここでは、復元対象は物理デ ィスクのみを選択します。

※ボリュームグループ (VG) が複数のディスク上の物理ボリューム (PV) から構成されている場合は、全 ての物理ディスクの復元先を指定します。

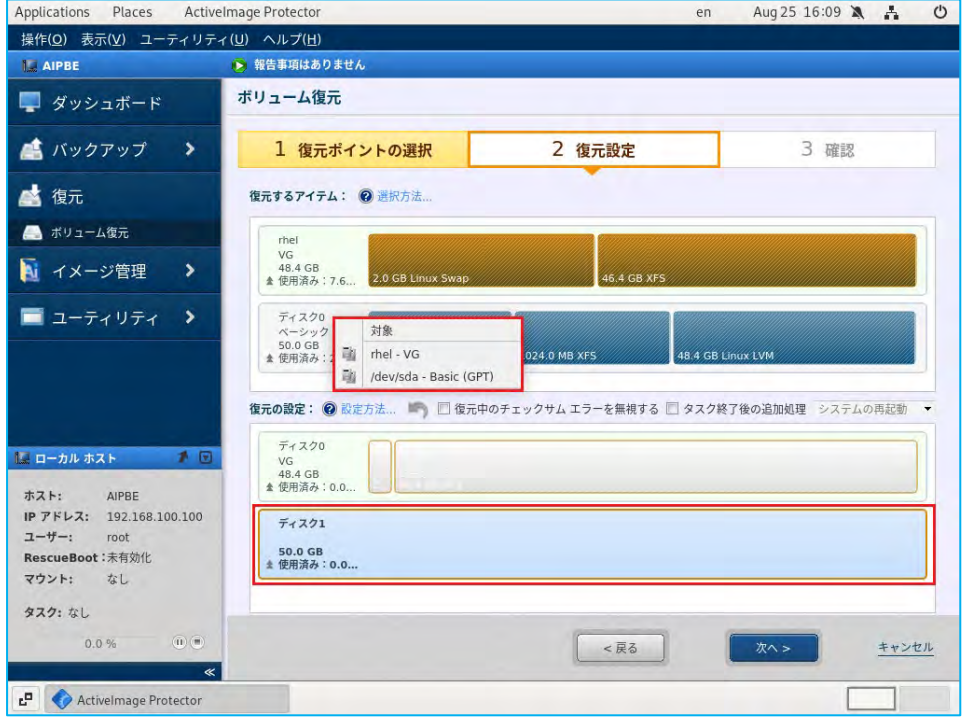

18. [復元の設定]に復元する内容が表示されますので、確認し [次へ] をクリックします。

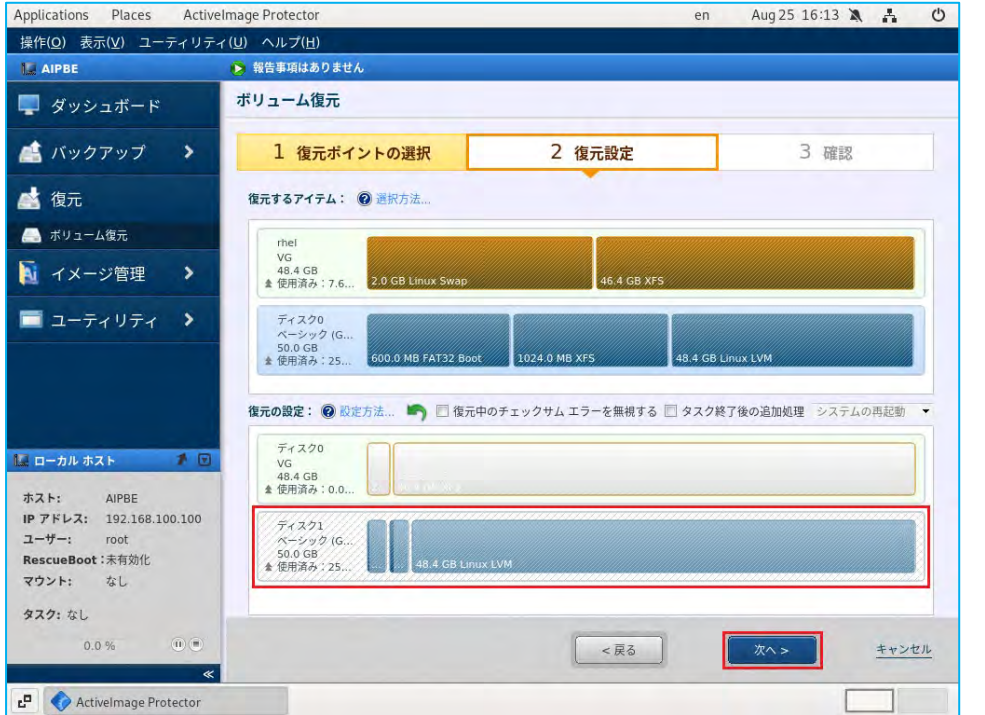

### リストア

19. 確認画面になりますので、その内容を確認し、 [完了] をクリックします。

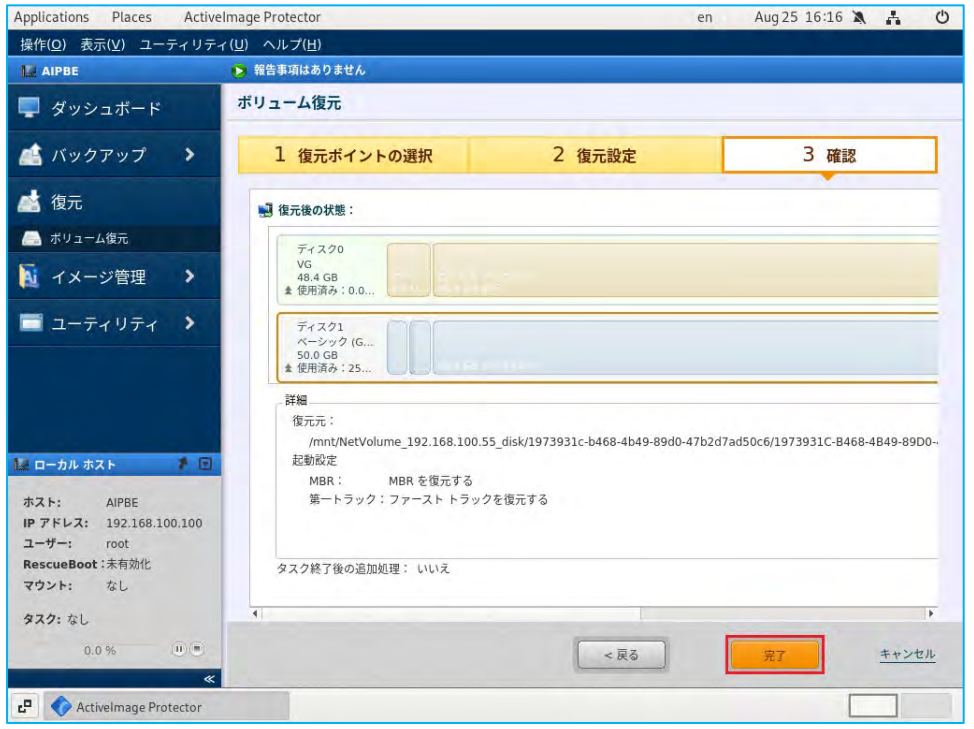

20. リカバリーが開始されると、タスクの進捗状況が表示されます。物理ディスクの復元後、自動的に継続して ボリューム グループ (VG) の復元が行われます。

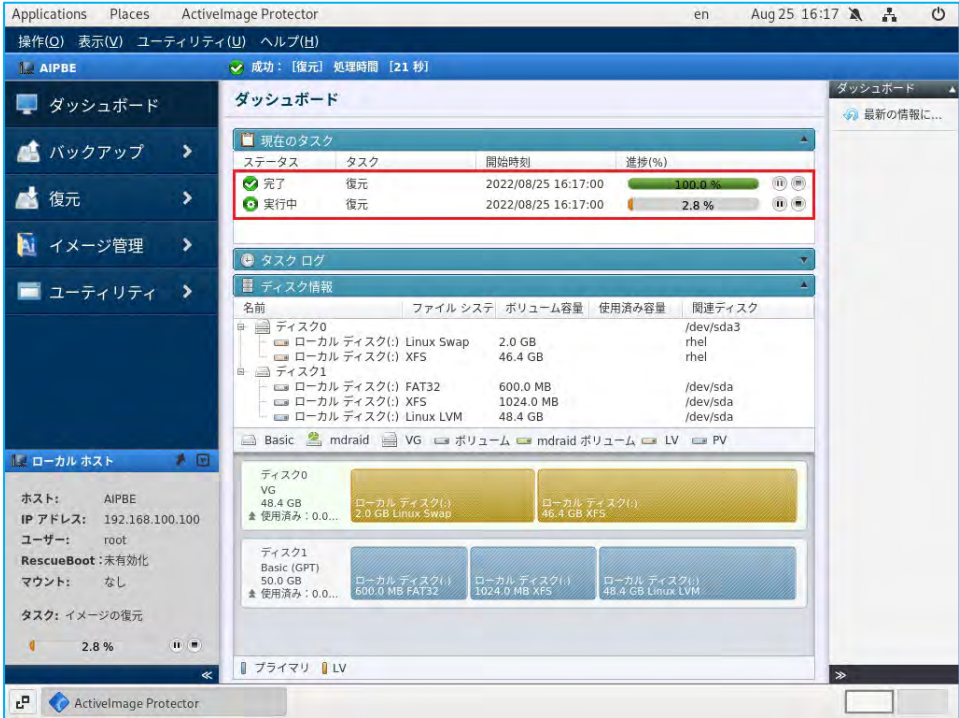

### リストア

21. タスクが 100%になれば、復元は完了です。起動メディアを取り外し、コンソールメニューから [操作] → [終了]を選択し、シャットダウン、または再起動します。リカバリーが正しくできているかを確認します。

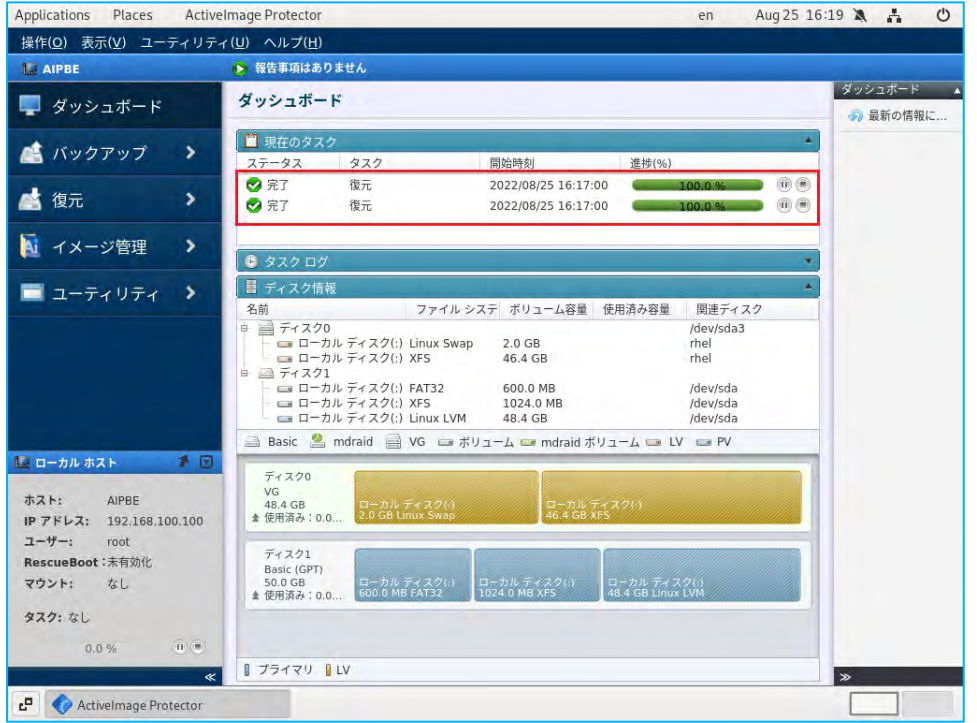

# <span id="page-46-0"></span>7. イメージ管理

バックアップしたイメージファイルに対し、各種の操作を行います。

1. バックアップしたイメージファイルの管理を行うには、コンソールのメニュータブから [イメージ管理] → [イメージ管理]を選択します。

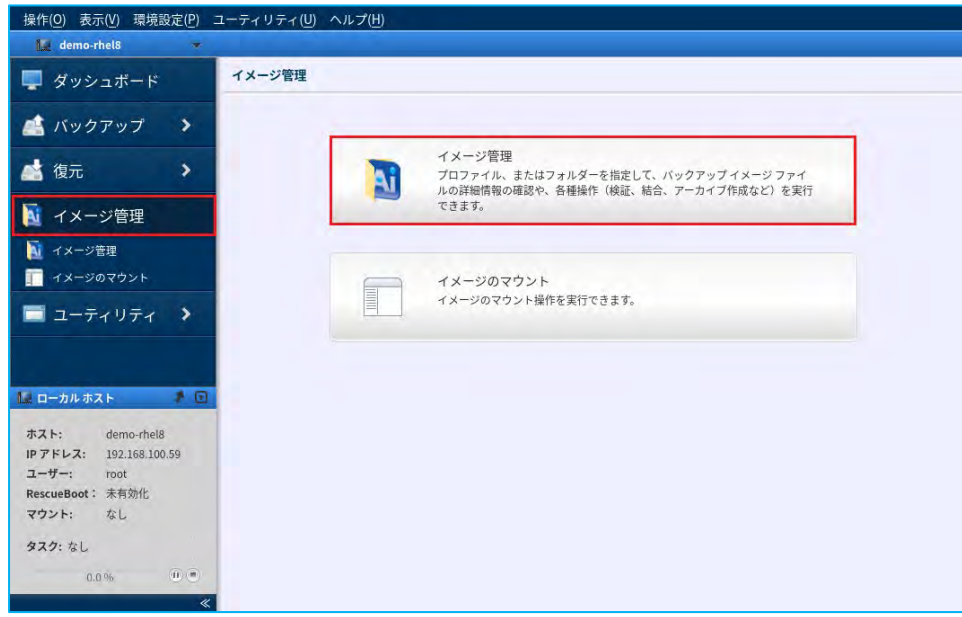

2. イメージ管理は、バックアップ元の[コンピューター]のバックアップの[復元ポイント]を選択して行い ます。バックアップの保存先は、テキストボックスの右にある [▼]をクリックすると、これまでのバック アップ プロセスやバックアップで使用した保存先が表示されますので、ここから選択します。

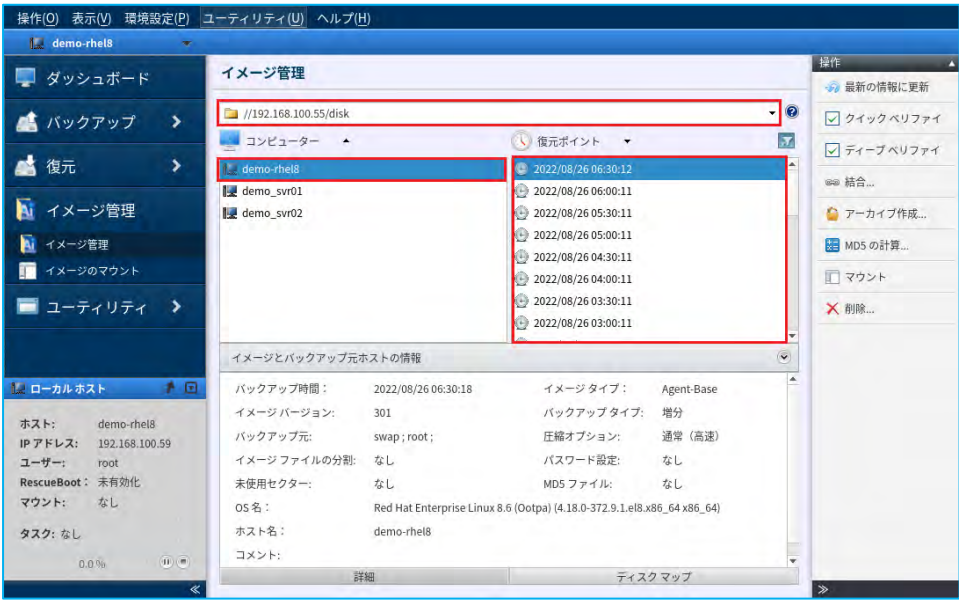

<span id="page-47-0"></span>7-2. クイック ベリファイ

バックアップが作成時から改ざんされていないかの検証を行います。

1. バックアップ元の[コンピューター]とバックアップの[復元ポイント]を選択したら、右のペインから[ク イック ベリファイ]をクリックします。複数選択する場合は、Ctrl、または Shift キーを押しながら「復元 ポイント]を指定します。

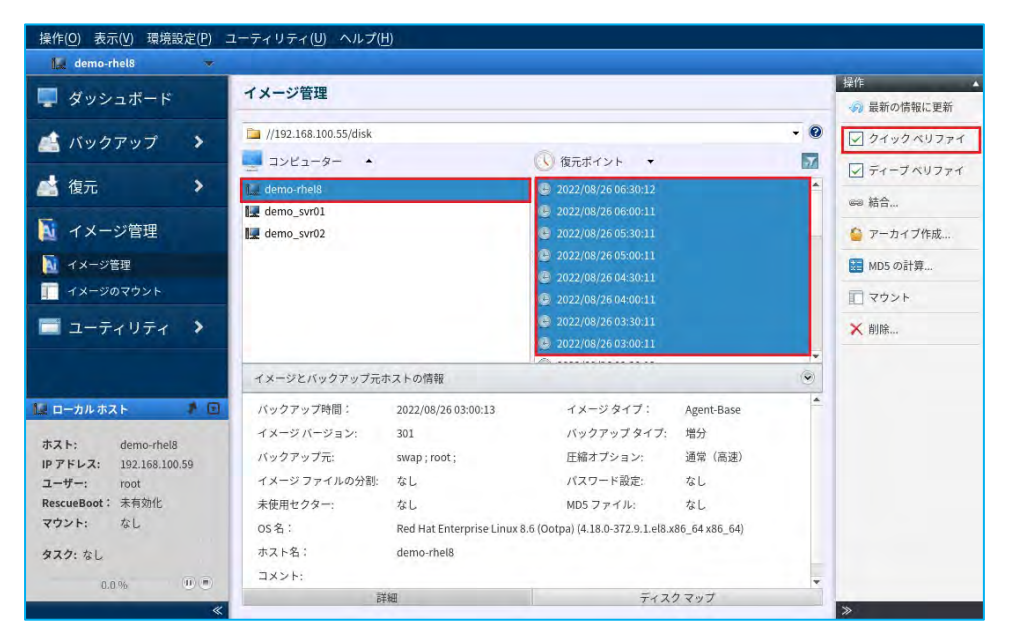

2. [OK]をクリックするとバックアップの検証が開始されます。

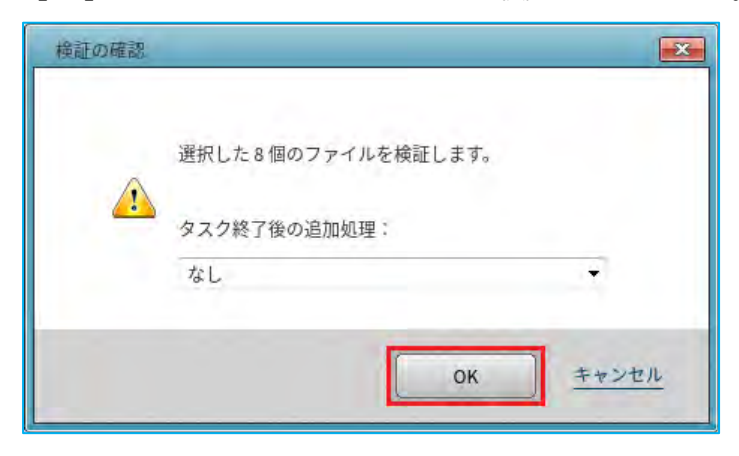

3. 検証が正常に完了すると、以下のようになります。

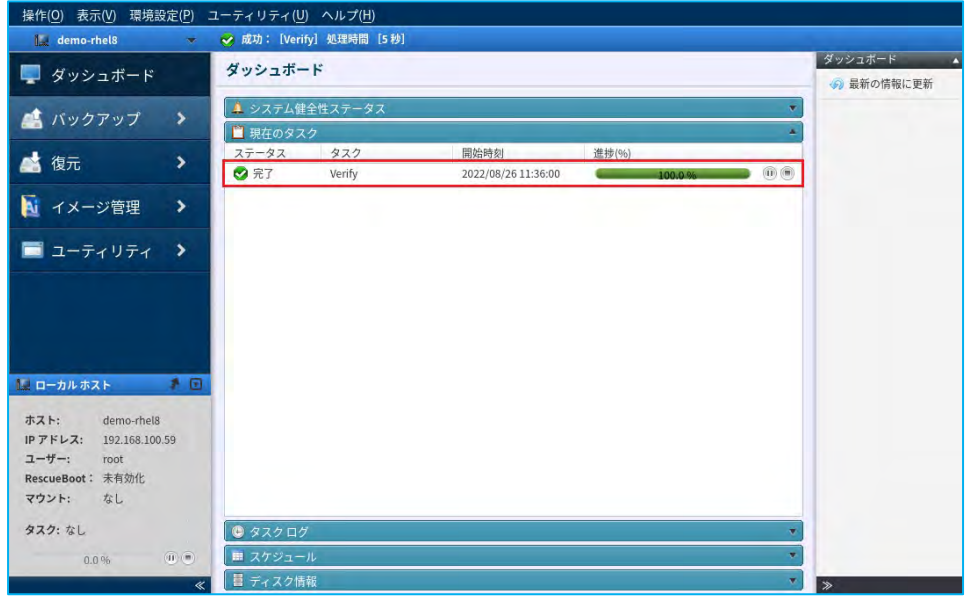

### <span id="page-49-0"></span>7-3. 結合

複数の増分イメージファイルを選択して 1 つのバックアップに結合することで、バックアップ保存先の消費量を 軽減することができます。

1. 「復元ポイント]のリストから結合したい増分バックアップの始点と終点を選択してハイライトさせた後、 右のペインから[結合]をクリックします。ここでの設定例として、始点の復元ポイントを[2022/08/26 4:30]、終点を[2022/08/26 6:30]とした、5 つの増分イメージファイルを結合します。選択は、Ctrl キー を押しながら[復元ポイント]を指定します。

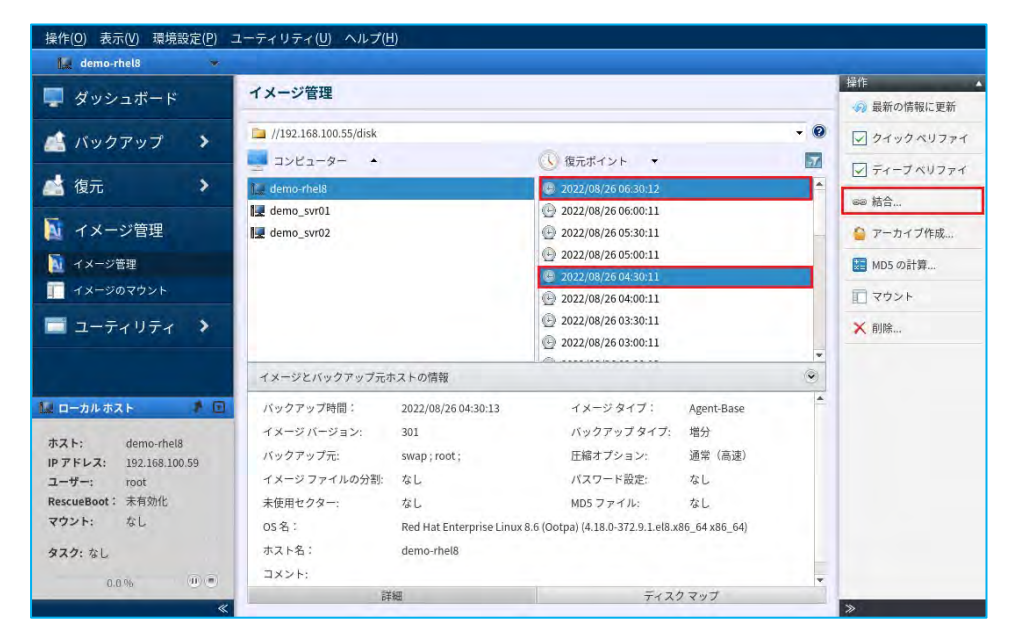

2. 次に、オプションを設定します。オリジナルのイメージファイルを保持する場合は、[オリジナル ファイル を保持する]にチェックを入れます。[完了]をクリックすると結合が開始されます。

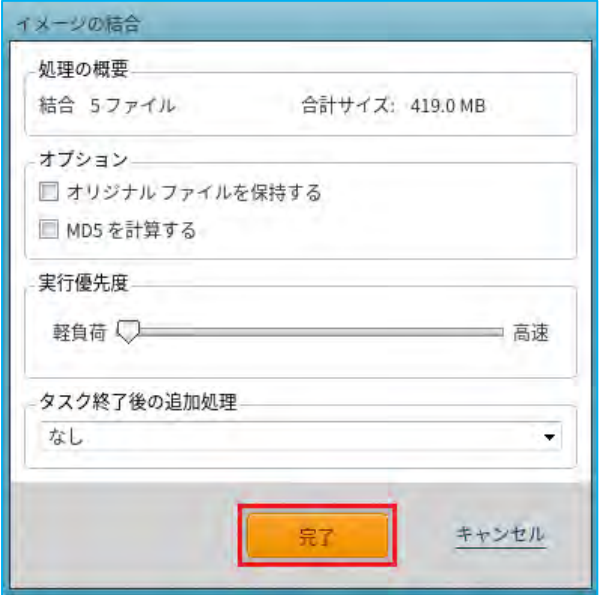

3. 結合が正常に完了すると、以下のようになります。

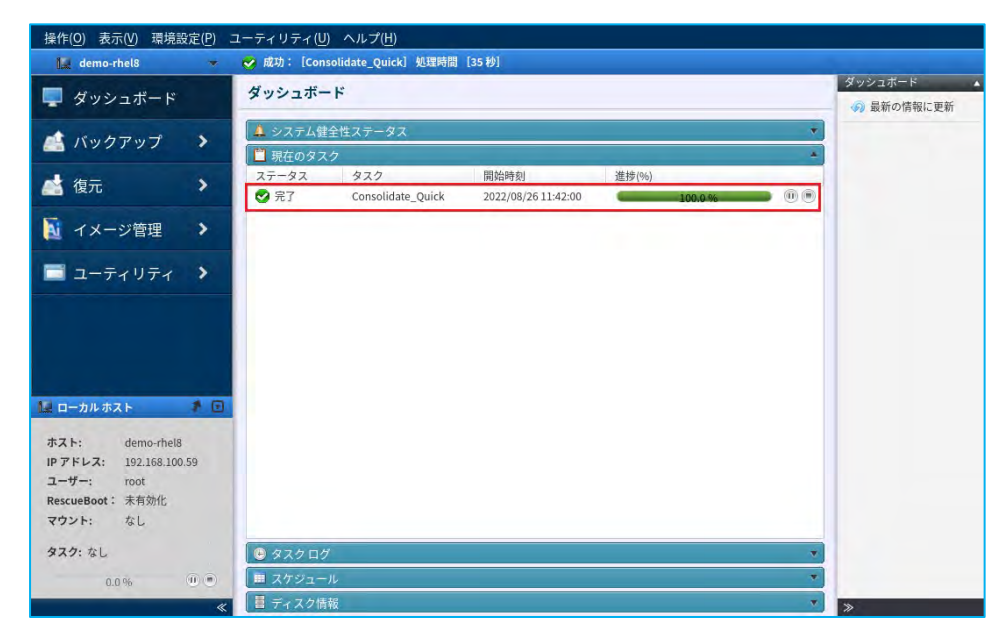

<span id="page-51-0"></span>7-4. バックアップのアーカイブ作成

同一世代のベースバックアップと指定した範囲の増分バックアップを統合した、アーカイブを作成することがで きます。

1. アーカイブの終点となる「復元ポイント]を選択してハイライトさせた後、右のペインから「アーカイブ作 成...]をクリックします。

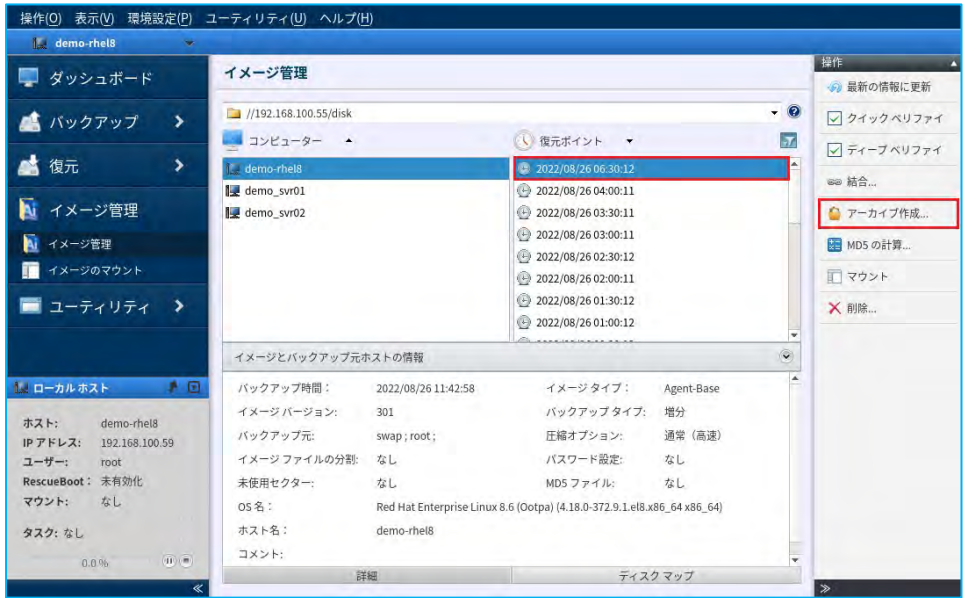

2. 処理の概要に選択したバックアップ数の合計とサイズが表示されますので、合計サイズを参考に作成するア ーカイブ化したバックアップの保存先を指定します。[完了]をクリックするとアーカイブ処理が開始され ます。

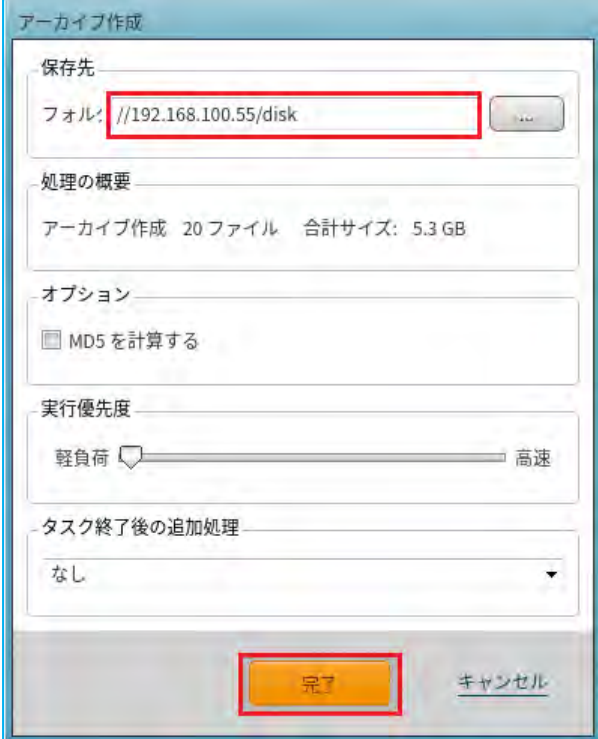

3. アーカイブの作成が完了すると、以下のようになります。

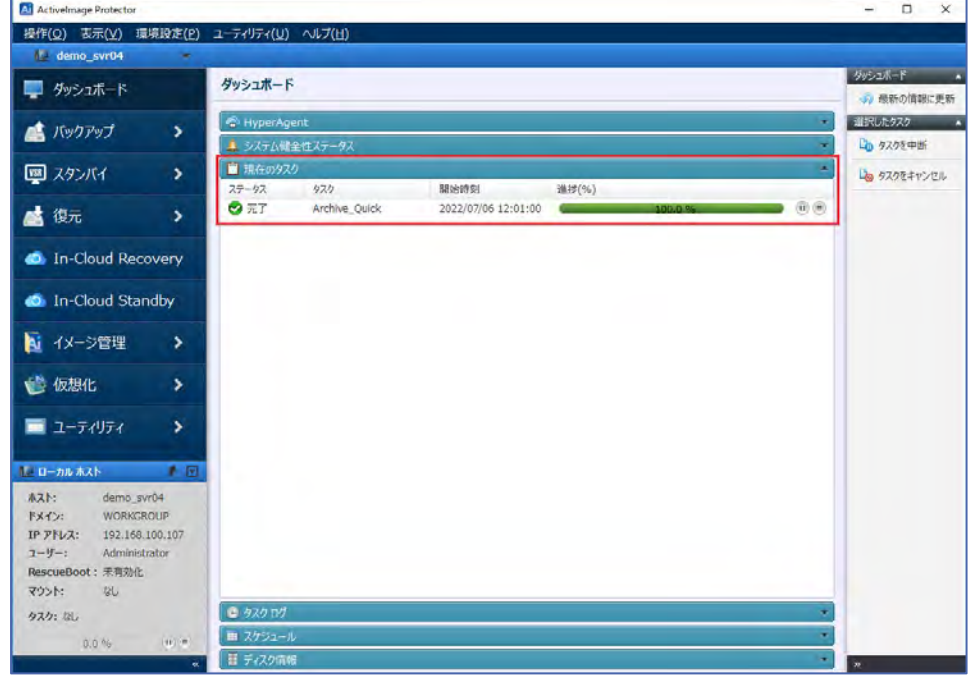

4. 指定した保存先にアーカイブが作成されます。

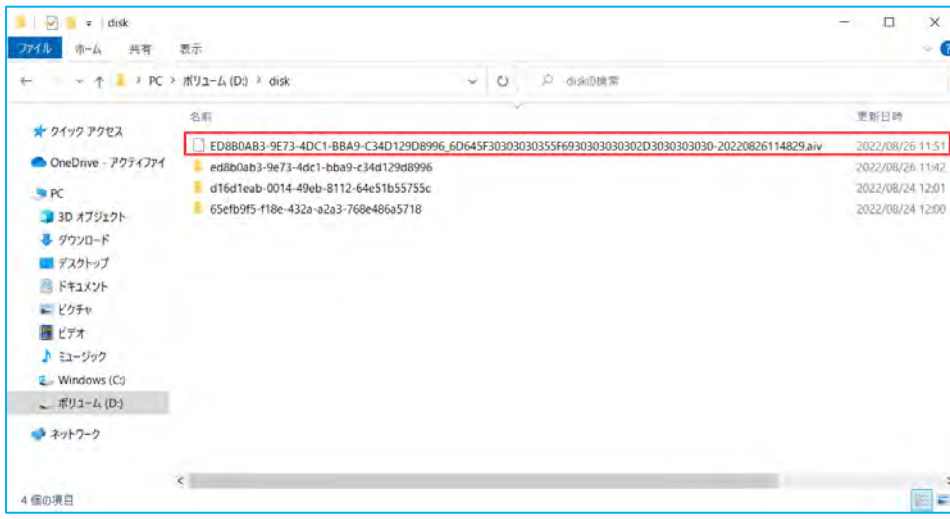

### <span id="page-53-0"></span>7-5. バックアップファイルの同一性確認(MD5 の計算)

選択したバックアップの MD5 ハッシュをファイルとして出力します。ファイルの同一性確認に使用できます。

1. バックアップの [復元ポイント] を選択してハイライトさせた後、右のペインから [MD5 の計算...] をクリ ックします。複数のバックアップのMD5 ハッシュ値を求める場合は、Ctrl、または Shift キーを押しながら 選択します。

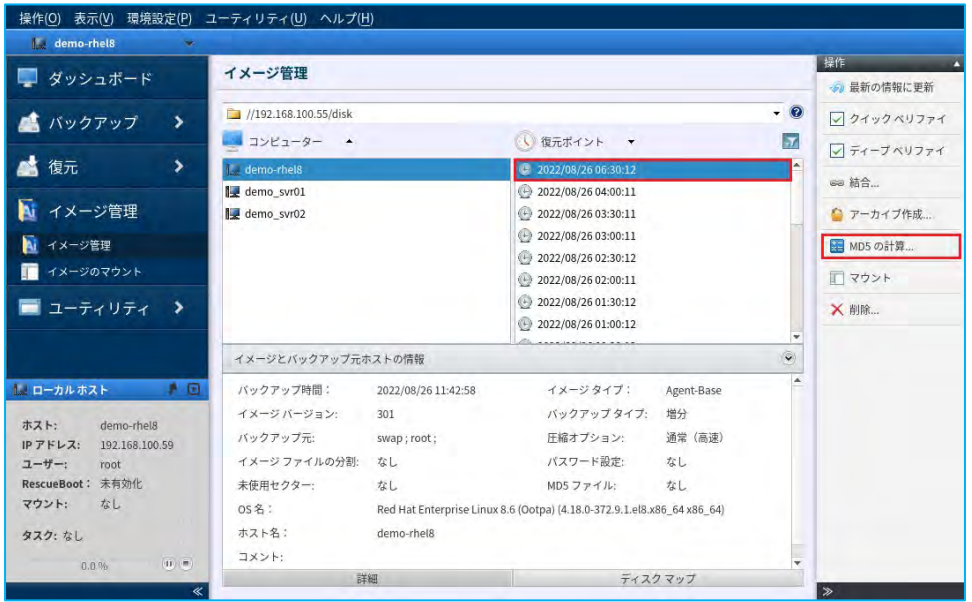

2. [OK]をクリックします。

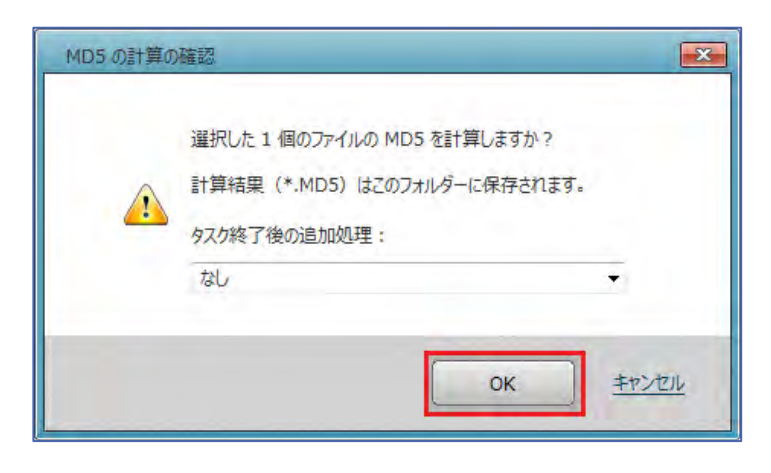

イメージ管理

3. MD5 の計算の出力が完了すると、以下のようになります。

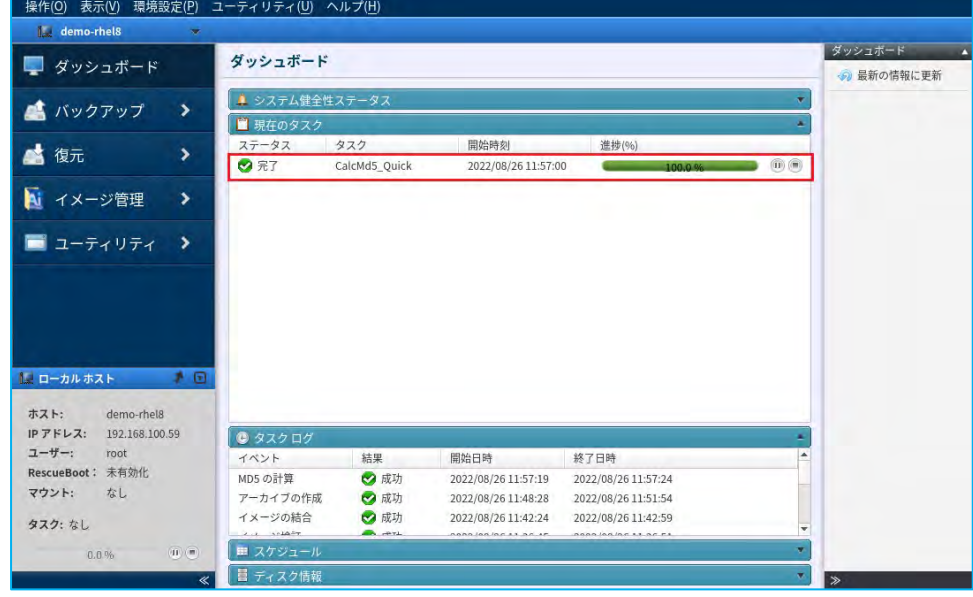

4. 作成されたMD5 ファイルをWindows 上で確認します。

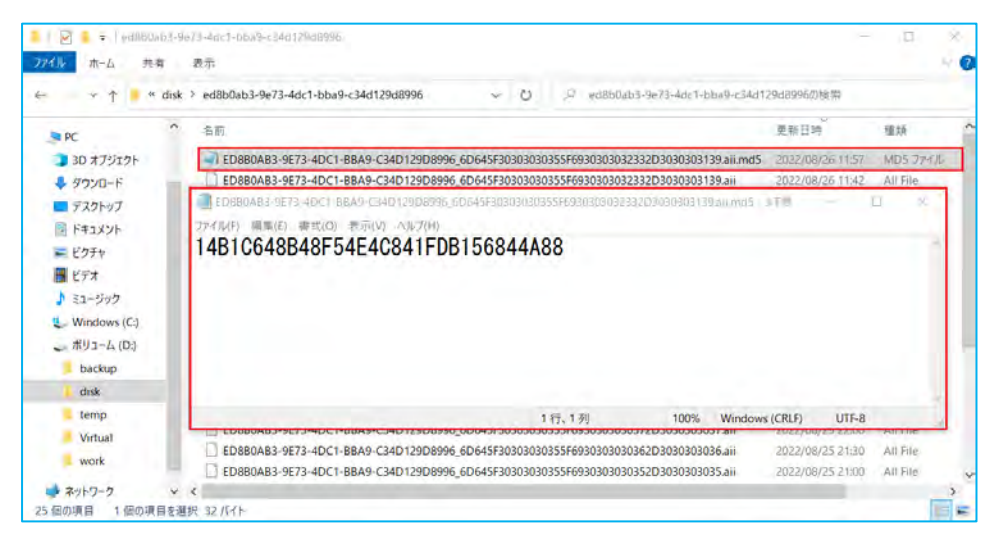

<span id="page-55-0"></span>7-6. バックアップファイルの削除

指定したバックアップファイルを削除します。

注意:処理実行後のキャンセルはできませんので慎重に操作してください。

1. 削除したいバックアップの [復元ポイント] を選択してハイライトさせた後、[削除...] をクリックします。 複数のバックアップを削除したい場合は、Ctrl、または Shift キーを押しながら選択します。

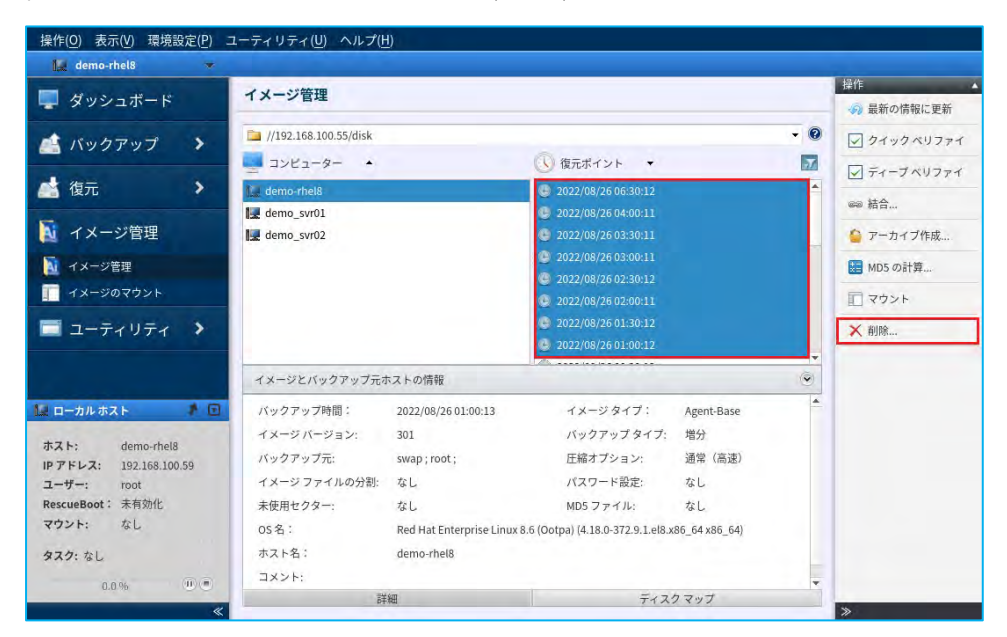

2. 確認のメッセージが表示されますので、削除する場合は「OK]をクリックします。

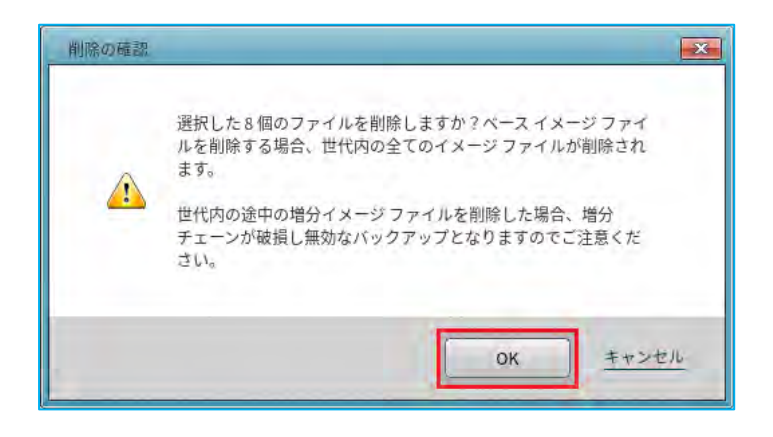

3. 再度、確認のメッセージが表示されます。[OK]をクリックすると指定したバックアップのファイルが削除 されます。

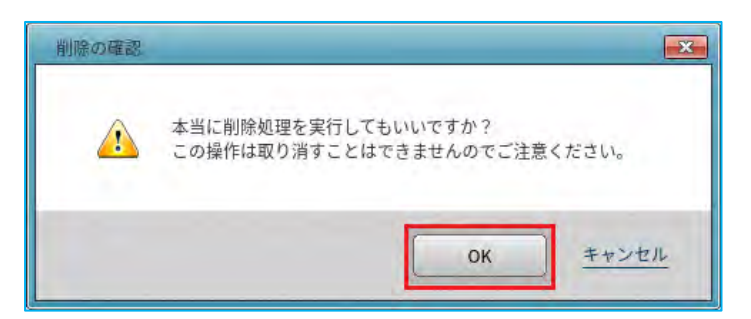

<span id="page-56-0"></span>7-7. イメージマウント

バックアップを OS のファイルシステムとしてマウントします。ファイルやフォルダーのコピーや追加を行うこ とができます。

※バックアップ保存先がネットワーク共有フォルダーの場合、事前に該当フォルダーをローカルシステムにマウ ントする必要があります。

1. バックアップのネットワーク共有フォルダーをローカルシステムにマウントします。ここでの設定例として、 ターミナルから以下のコマンドで「/mnt」の下にディレクトリ「backup」を作成し、バックアップ保存先の 共有フォルダーをマウントします。

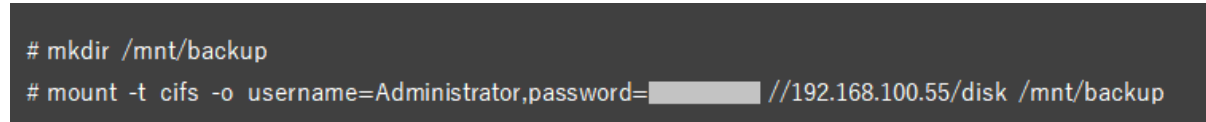

2. イメージマウントを起動します。コンソールのメニュータブから [イメージ管理] → [イメージのマウント] を選択します。

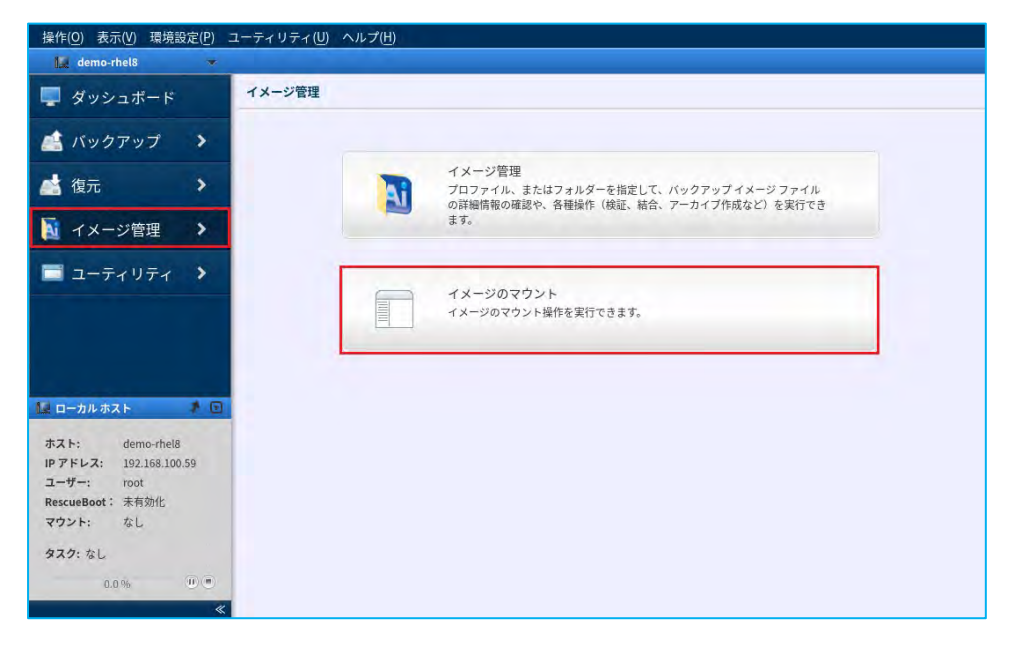

3. マウントしたいコンピューターのバックアップからマウントを行います。ここでの設定例として、[バック アップ保存先]は、バックアップ保存先の共有フォルダーをマウントした「/mnt/backup」を選択します。 マウントしたいコンピューターのバックアップの復元ポイントを選択します。次に、[ボリュームの選択] ではマウントしたいボリュームを選択し、[マウント]をクリックします。

※[読み取り専用でマウント]のチェックを外すと書き込み可になります。更新したデータは別の差分ファ イル(.aix)として保存されます。

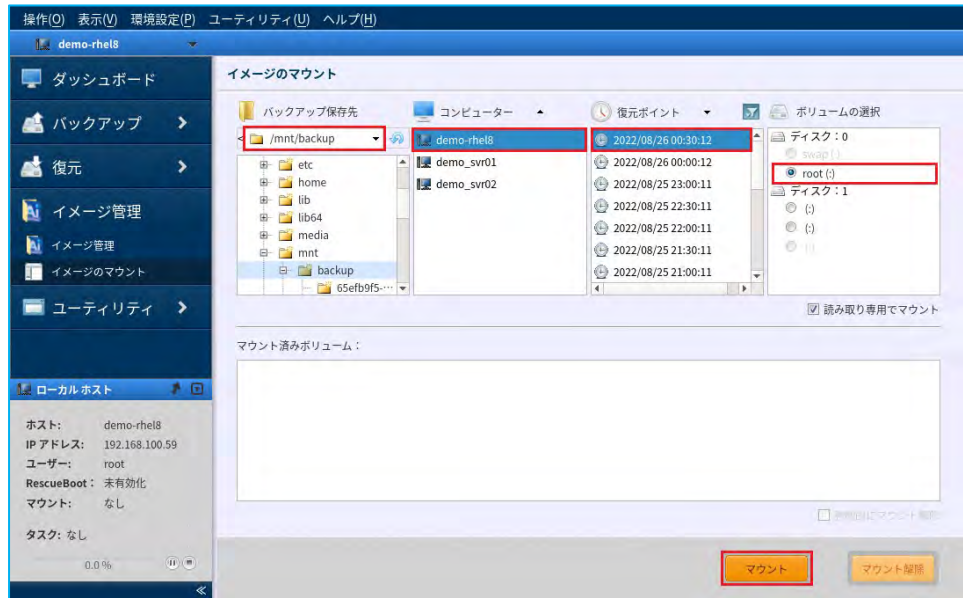

4. マウントが完了すると、マウント済みボリュームのリストに追加されます。

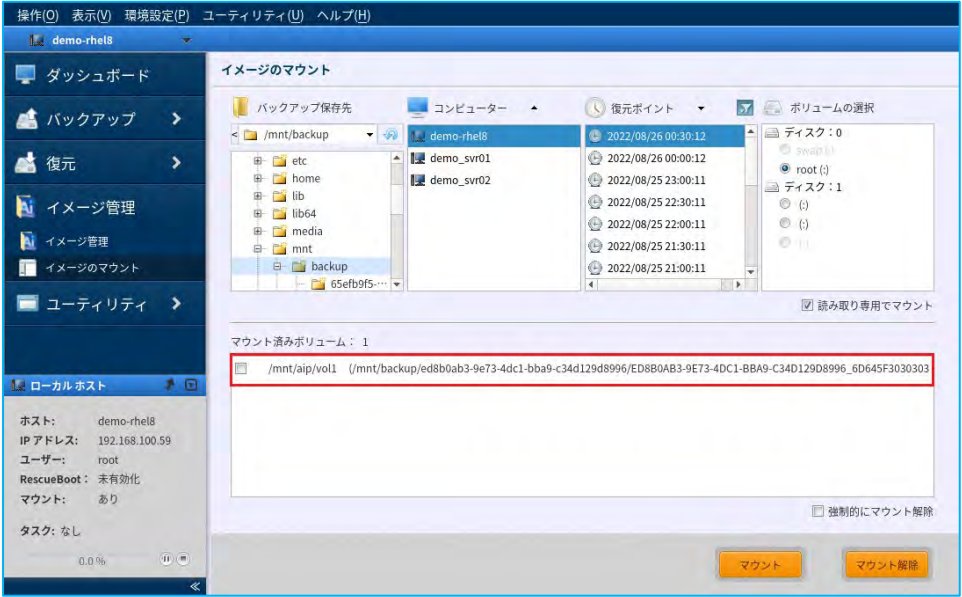

5. 以下のように、バックアップからマウント指定した「root ボリューム」が「/mnt/aip/vol1」にマウントされ ます。通常の読み取り専用ドライブと同様にファイルのオープンやコピーができます。

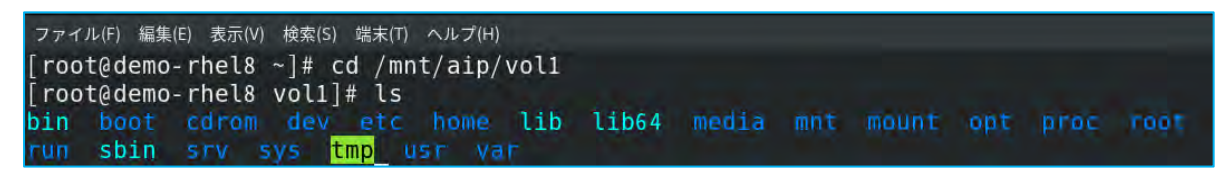

6. マウントを解除するには、[マウント済みボリューム]から解除するマウントを選択し、[マウント解除] をクリックします。

※マウント解除に失敗する場合は、[強制的にマウント解除]を有効にしてマウント解除を行ってください。

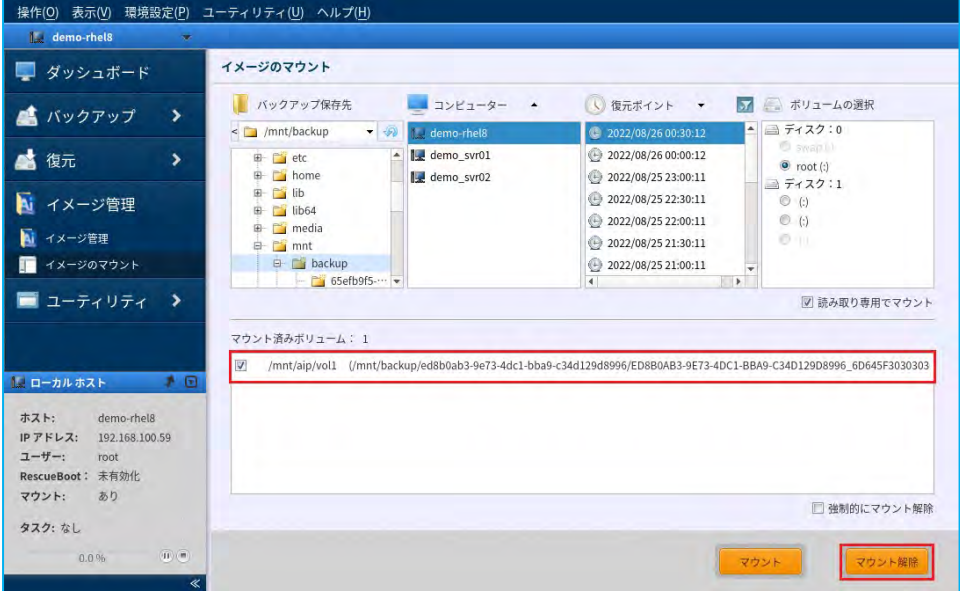

# <span id="page-59-0"></span>8. リモート管理コンソール

ActiveImage Protector の「リモートコンソール」のインストールと接続方法について説明します。

1. リモートコンソールのインストール

Windows コンピューターに、製品メディアの「Setup」フォルダー内の ActiveImage Protector のインスト ーラー「Setup.exe」を実行して、「リモートコンソール」をインストールします。「Setup.exe」を実行す るとインストーラーが起動しますので、[リモート コンソールをインストールする]にチェックを入れ、[イ ンストール]をクリックしてインストールを行います。

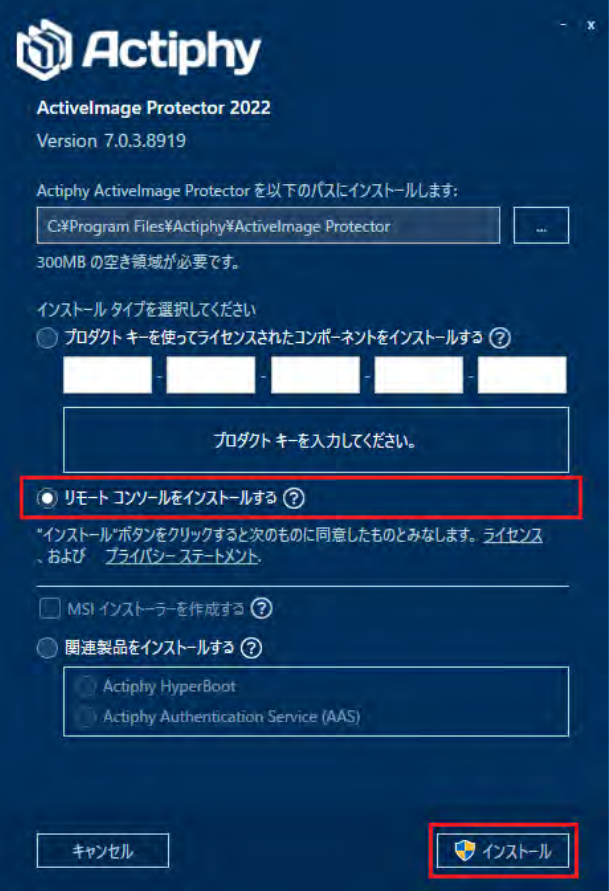

2. ActiveImage Protector のコンソールを起動します。

インストールが完了したら、Windows スタートメニューから [Actiphy] → [ActiveImage Protector] をク リックするとリモートコンソールが起動します。

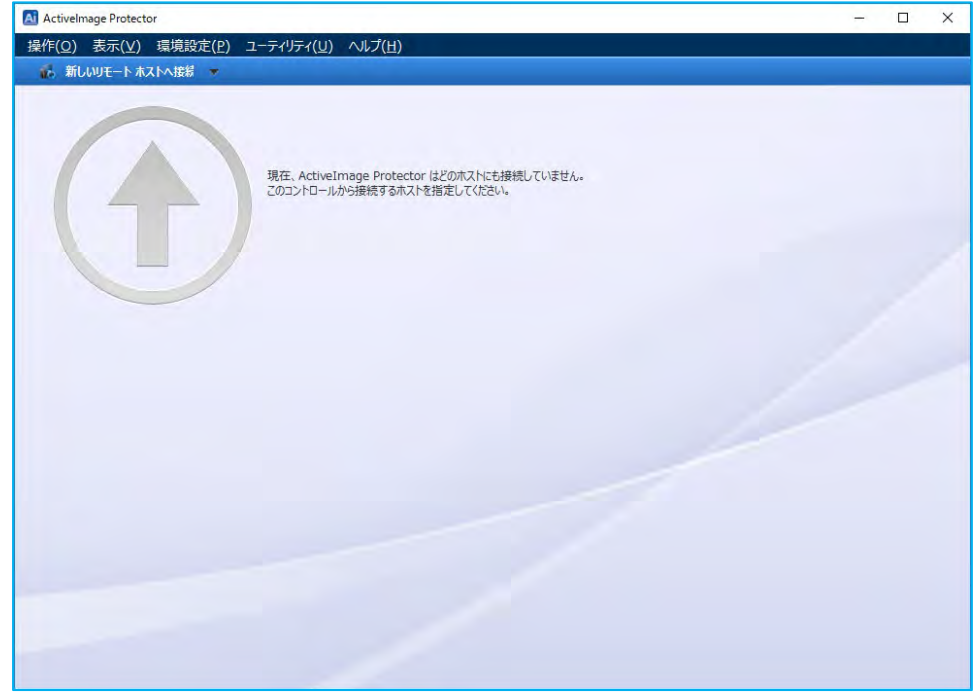

3. 最初に、コンソールの左上の[新しいリモートホストへの接続]のプルダウンメニューから、[新しいリモ ートホストへの接続]をクリックします。

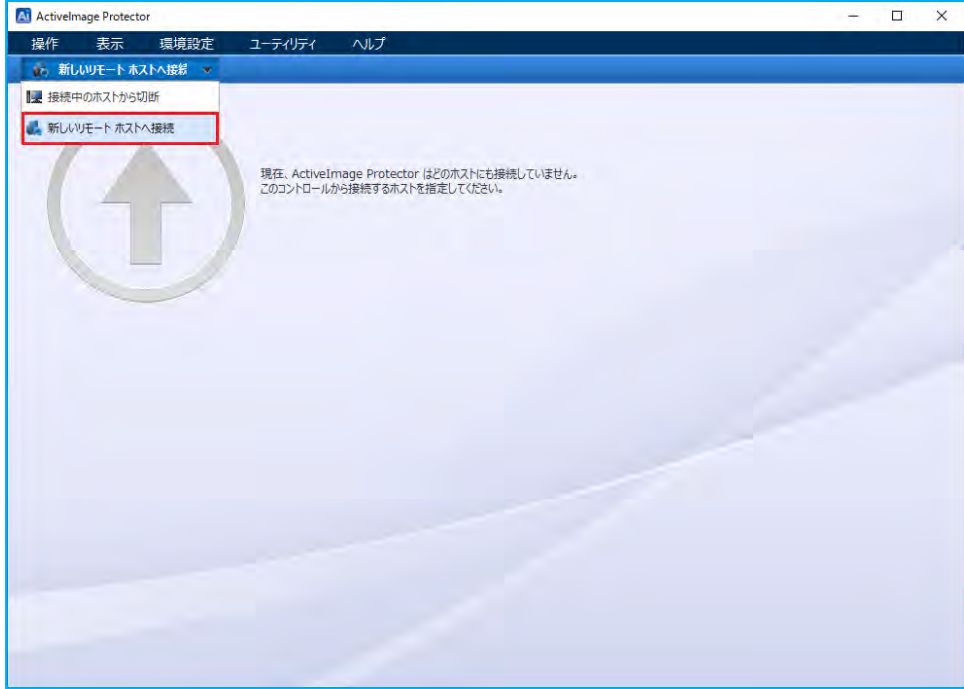

4. [接続設定]では、リモート管理を行うコンピューターの認証情報を入力して、[このホストへの接続]を クリックします。

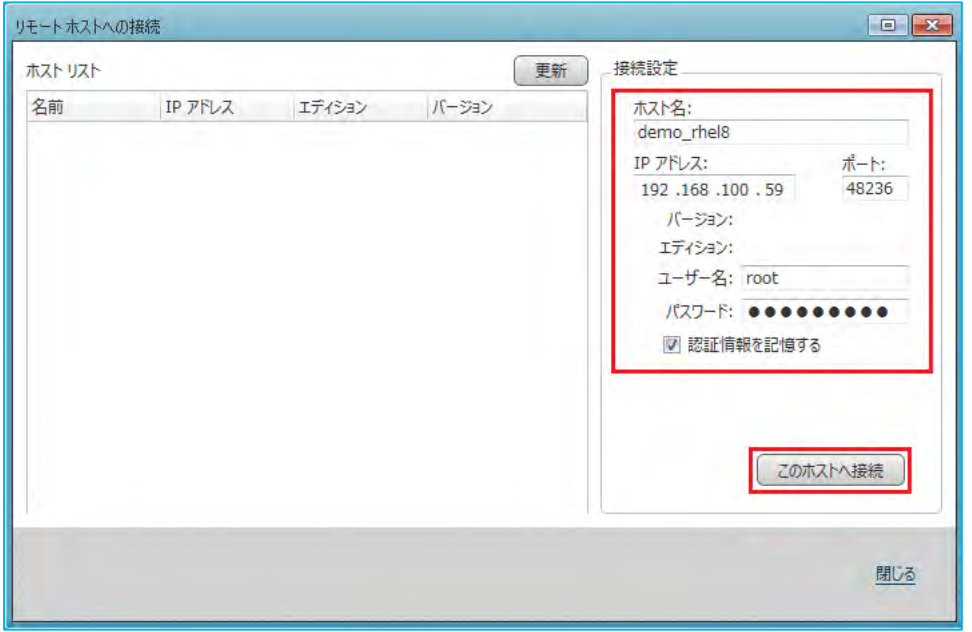

5. 接続に成功すると、ステータスバーの色が緑のコンソールが起動します。ローカルのコンソールと同じよ うに、バックアップタスクの作成や復元、イメージ管理などの各種操作を行うことができます。

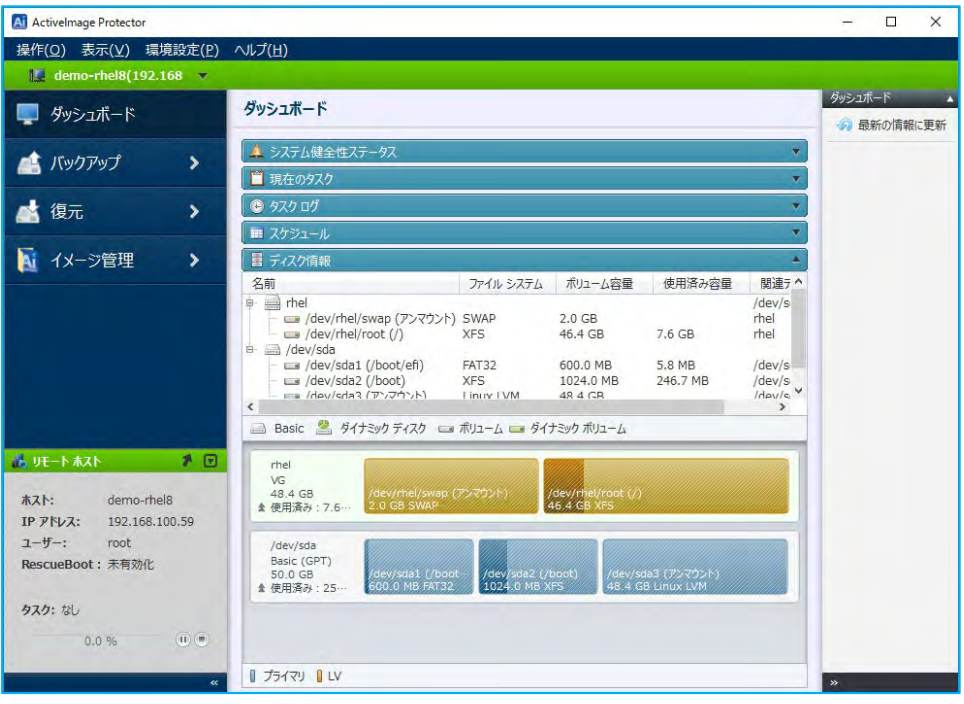

6. 接続設定を行ったコンピューターは、リモートホストに登録されています。コンソールの左上の[新しいリ モート ホストへの接続]のプルダウンメニューから、接続先のコンピューター名をダブルクリックするとリ モート接続を行うことができます。

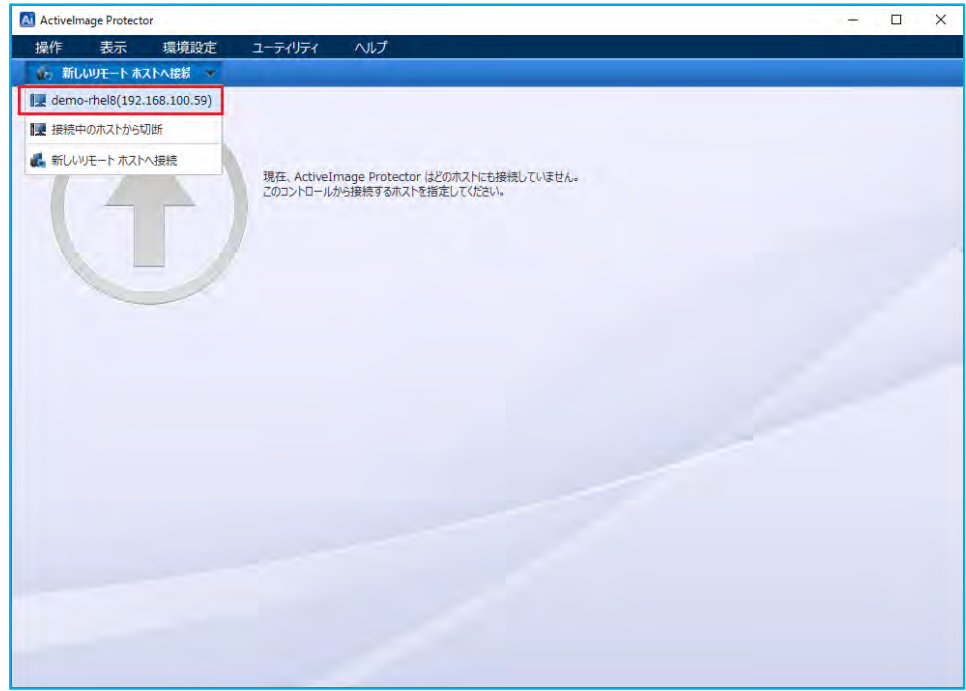

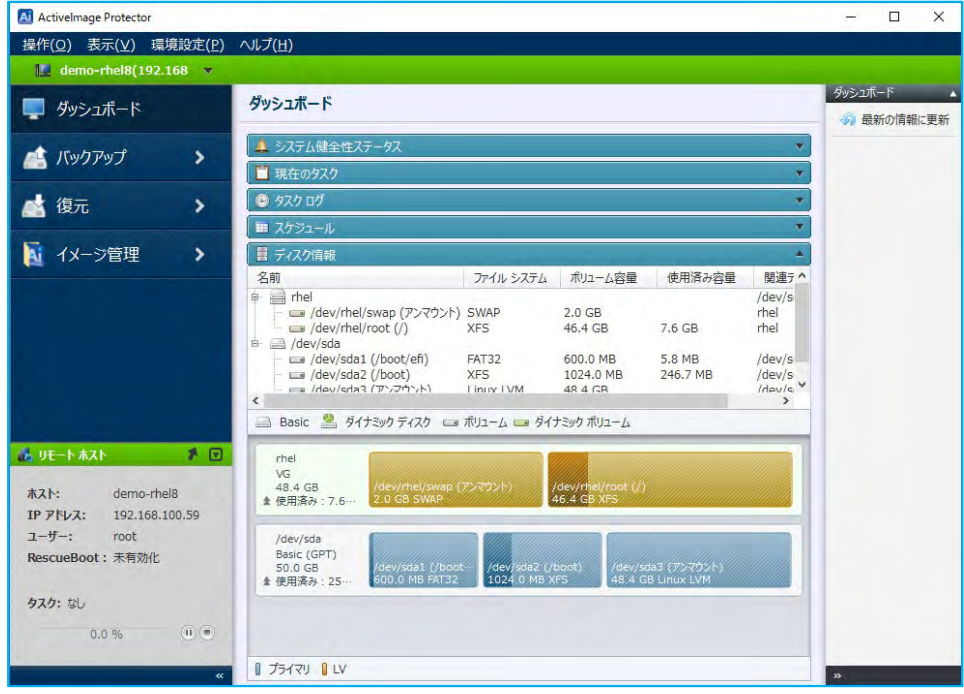

# <span id="page-63-0"></span>9. 参考情報

アクティファイのWeb サイト

製品情報の他、各種資料やサポート情報、アップデートなど、総合的にご案内しています。

[https://www.actiphy.com](https://www.actiphy.com/)

ActiveImage Protector のFAQ

サポート情報のデータベースです。

<https://jpkb.actiphy.com/>

ActiveImage Protector に関するお問い合わせ先:

株式会社 アクティファイ

営業本部

E-mail:sales@actiphy.com

TEL: 03-5256-0877

FAX: 03-5256-0878

© 2024 Actiphy, Inc. 無断複写・転載を禁止します。

本ソフトウェアと付属ドキュメントは株式会社アクティファイに所有権および著作権があります 本ガイド中のその他のブランド名及び製品名は、それぞれ帰属する所有者の商標または登録商標です。